# **Resolvigen 4**

### **Resolvigen 4**

Date de publication 1 Septembre 2016 Copyright © Tecnosoft srl 2016

# Table des matières

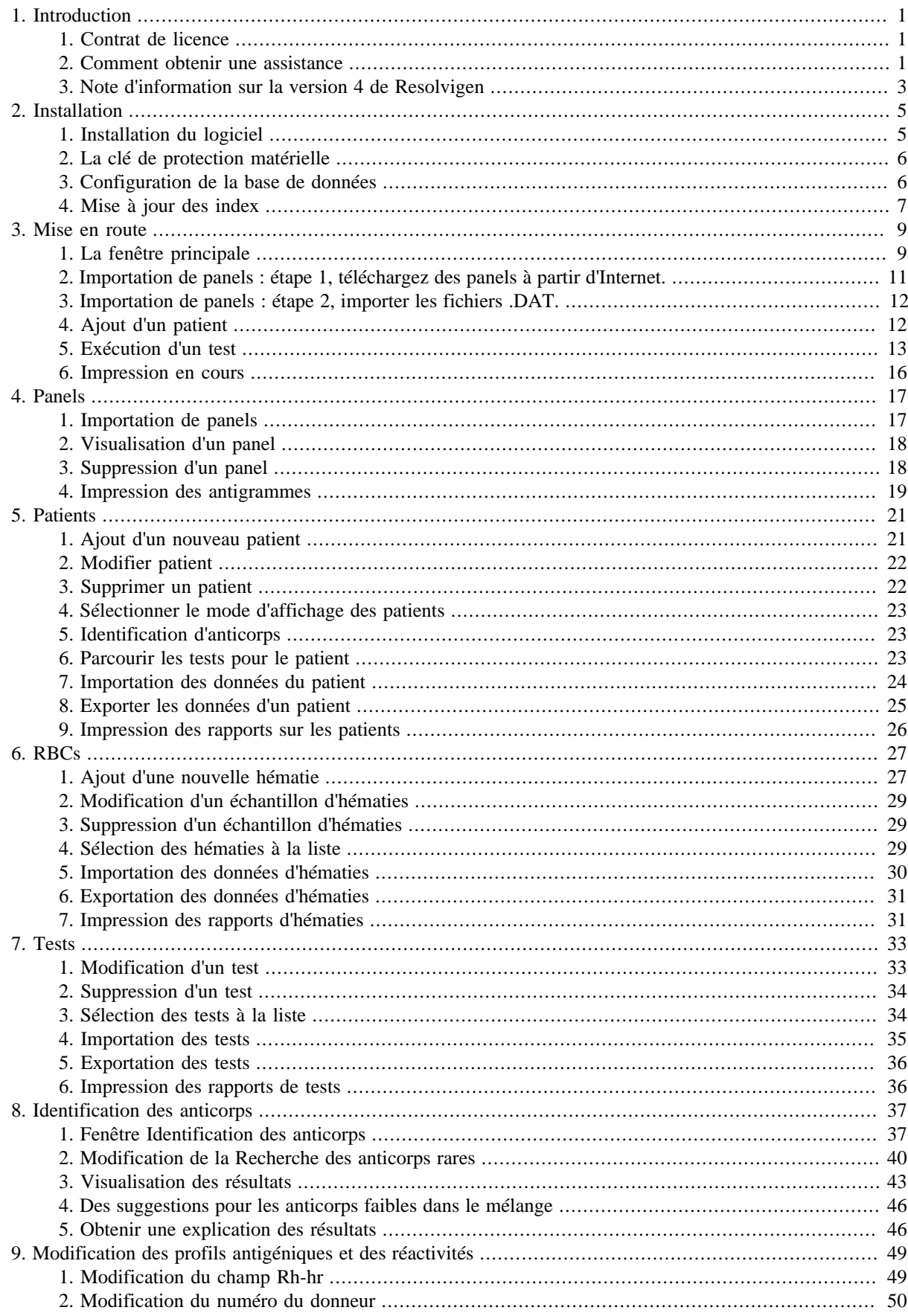

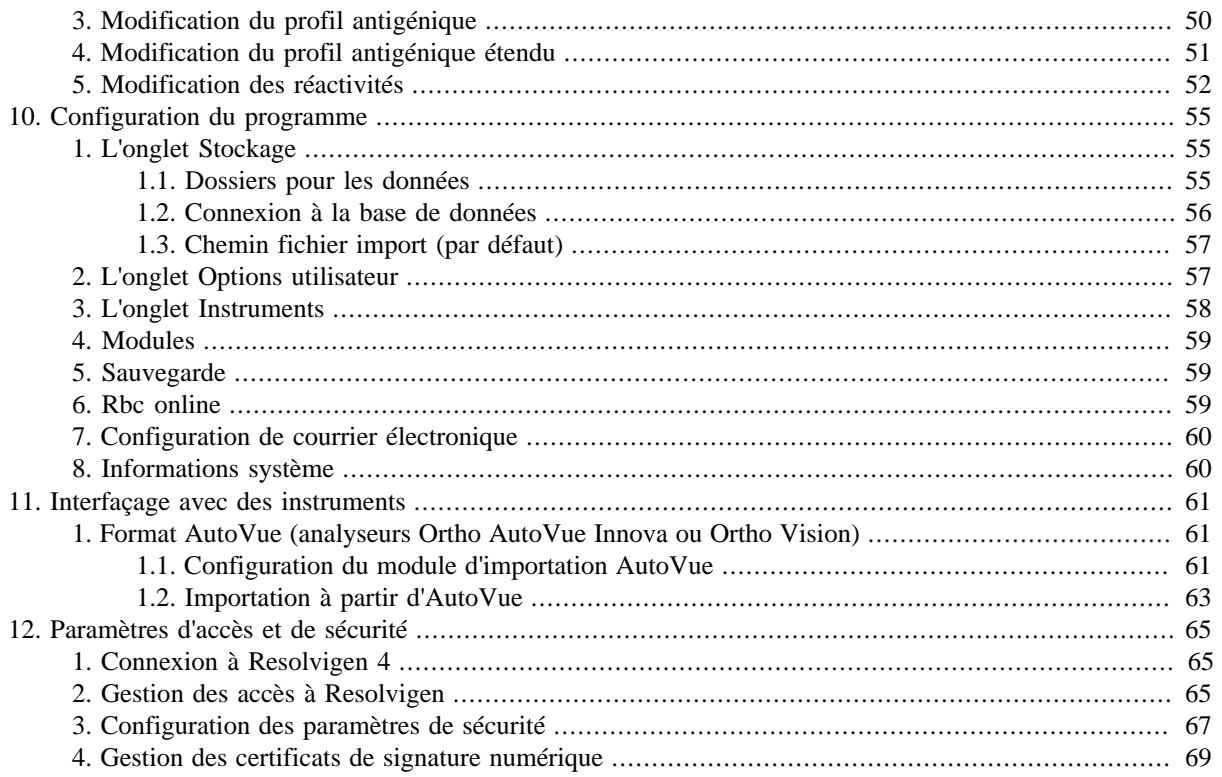

# **Liste des illustrations**

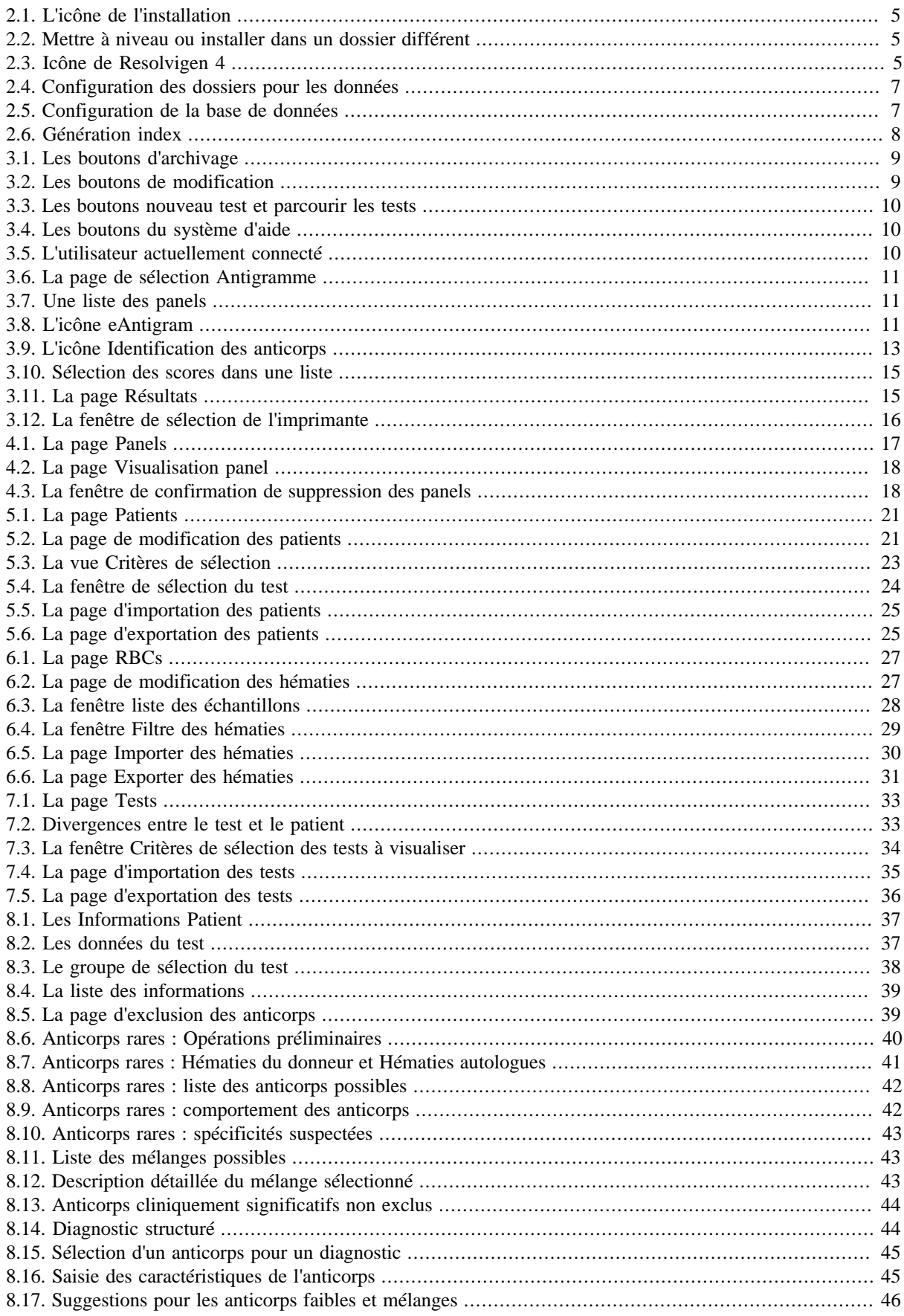

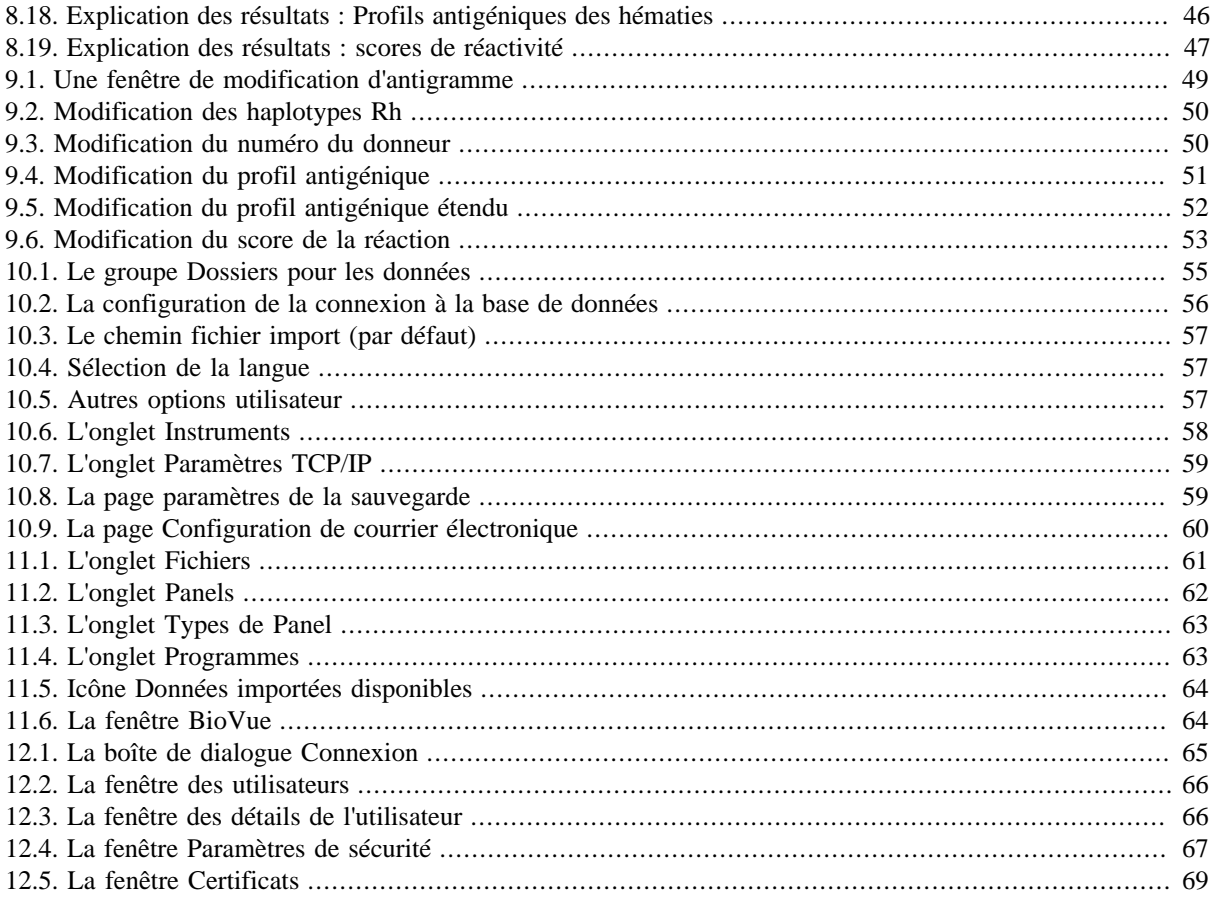

# Liste des tableaux

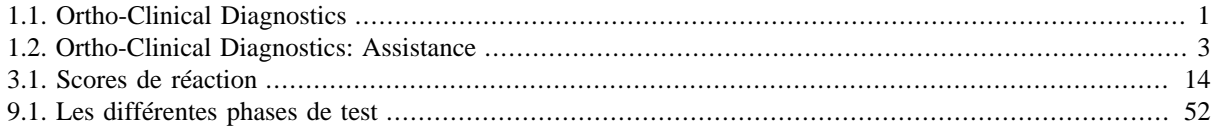

# <span id="page-8-0"></span>**Chapitre 1. Introduction**

# <span id="page-8-1"></span>**1. Contrat de licence**

Lire attentivement le contrat de licence avant d'utiliser le Logiciel. L'exercice des droits d'utilisation et de duplication du Logiciel comporte l'acceptation des termes du présent contrat.

Si vous n'êtes pas d'accord avec les conditions suivantes, veuillez retourner le Logiciel au point de vente afin d'obtenir un remboursement intégral. Le présent contrat est conclu entre Tecnosoft srl, Peschiera Borromeo, Milano, Italie (désormais dénommée Tecnosoft) et l'Utilisateur (que ce soit une personne physique ou morale) concernant les produits logiciels suivants (désormais dénommés Logiciel) :

• « Resolvigen 4 » et tout produit logiciel l'accompagnant.

Tecnosoft octroie à l'utilisateur un droit non-exclusif d'utiliser une copie du logiciel sur un seul ordinateur à condition que l'utilisateur accepte les conditions suivantes.

- 1. Licence de l'utilisateur. Le Logiciel est la propriété de Tecnosoft et ne peut être copié, ni vendu sans l'autorisation écrite préalable de Tecnosoft. Le Logiciel est protégé par les lois italiennes et européennes et par les traités internationaux relatifs à la propriété intellectuelle.
- 2. Licences supplémentaires. L'achat de licences supplémentaires confère le droit d'utiliser le Logiciel sur un nombre correspondant d'ordinateurs en même temps.
- 3. Exclusion de responsabilité. Sauf pour ce qui est stipulé dans la loi applicable, Tecnosoft ne peut en aucun cas, être tenu pour responsable des pertes ou dommages, directes ou indirectes, y compris, mais sans s'y limiter, la perte de revenus ou les revenus manquants, la suspension des activités, la perte d'informations ou tout autre préjudice monétaire ou économique dérivant de l'utilisation correcte ou incorrecte du Logiciel, même si Tecnosoft a été informé de la possibilité de tels dommages. Dans tous les cas, la responsabilité de Tecnosoft pour de tels dommages sera limitée au prix payé pour le Logiciel. Cette clause s'applique même si l'Utilisateur n'accepte pas le Logiciel.
- 4. Utilisation des résultats du Logiciel. Il incombe à l'utilisateur de vérifier que les résultats donnés par le Logiciel sont corrects et appropriés. En aucun cas, le Logiciel ne doit être utilisé si une telle utilisation peut mettre la vie ou la santé des êtres humains en danger. Cette clause s'applique même si l'Utilisateur n'accepte pas le Logiciel.
- 5. Mises à jour. Si le Logiciel est une mise à jour d'une version antérieure, la licence est transférée de l'ancienne version à la mise à jour. Seule la mise à jour peut être utilisée, à moins que celle-ci soit détruite.
- 6. Séparation des composants. Le Logiciel est sous licence en tant que produit unique. Les composants ne peuvent pas être dissociés.
- 7. Limitations. L'Utilisateur ne peut convertir, décoder, décompiler ou désassembler le Logiciel, sauf dans les cas exigés explicitement par les lois applicables.

## <span id="page-8-2"></span>**2. Comment obtenir une assistance**

Resolvigen 4 est distribué par Ortho-Clinical Diagnostics :

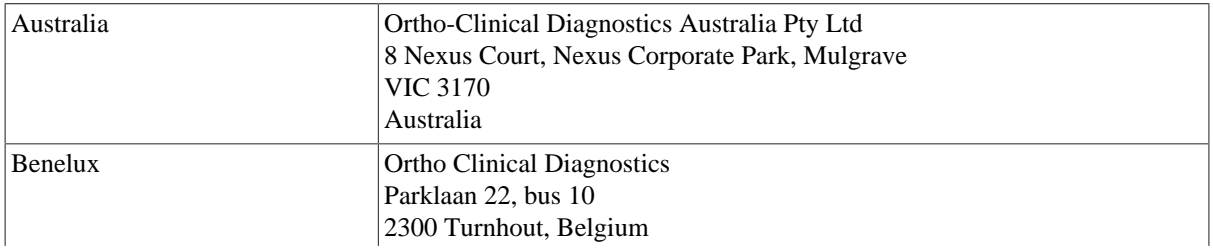

#### <span id="page-8-3"></span>**Tableau 1.1. Ortho-Clinical Diagnostics**

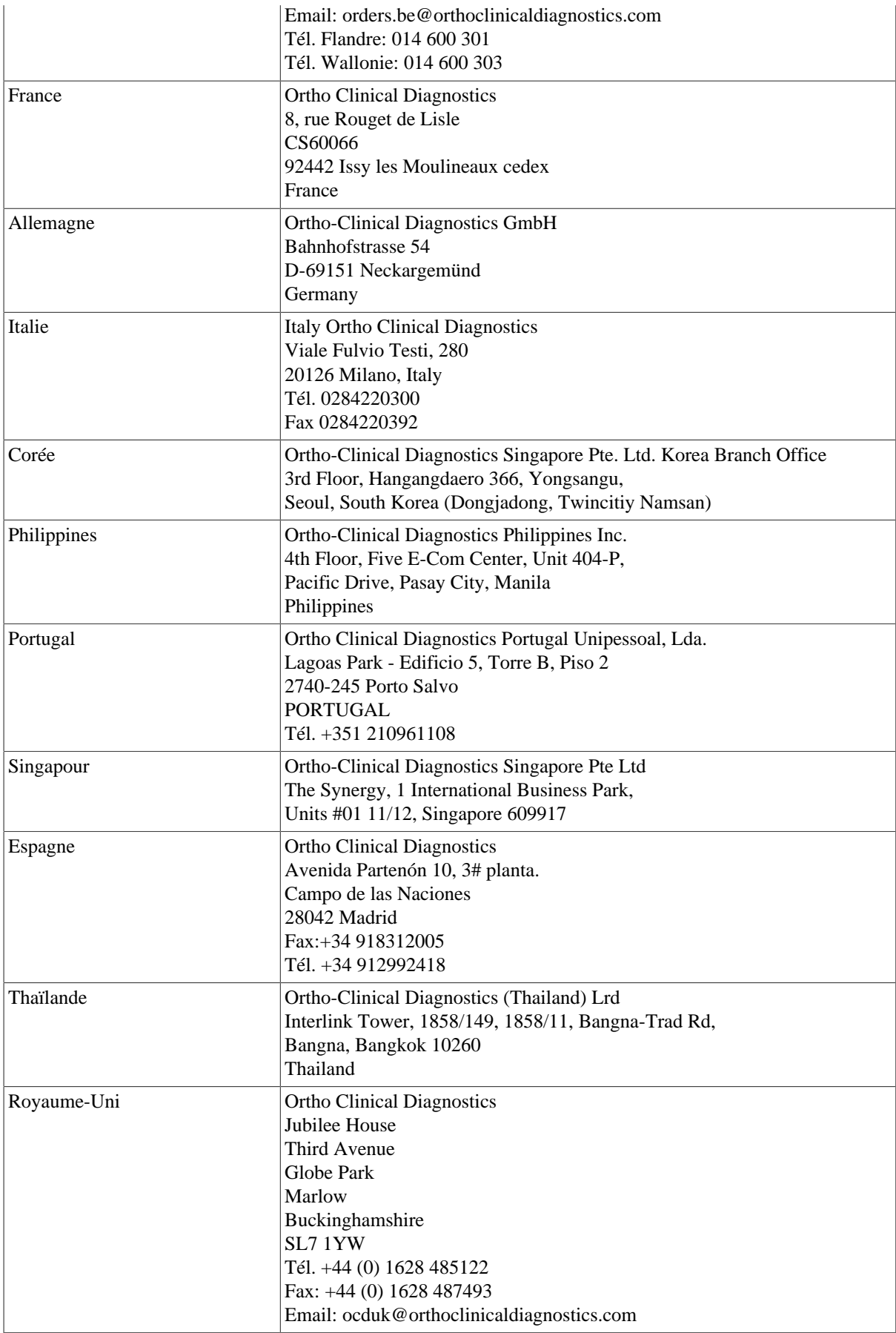

Des spécialistes produits qualifiés sont prêts à répondre à vos questions

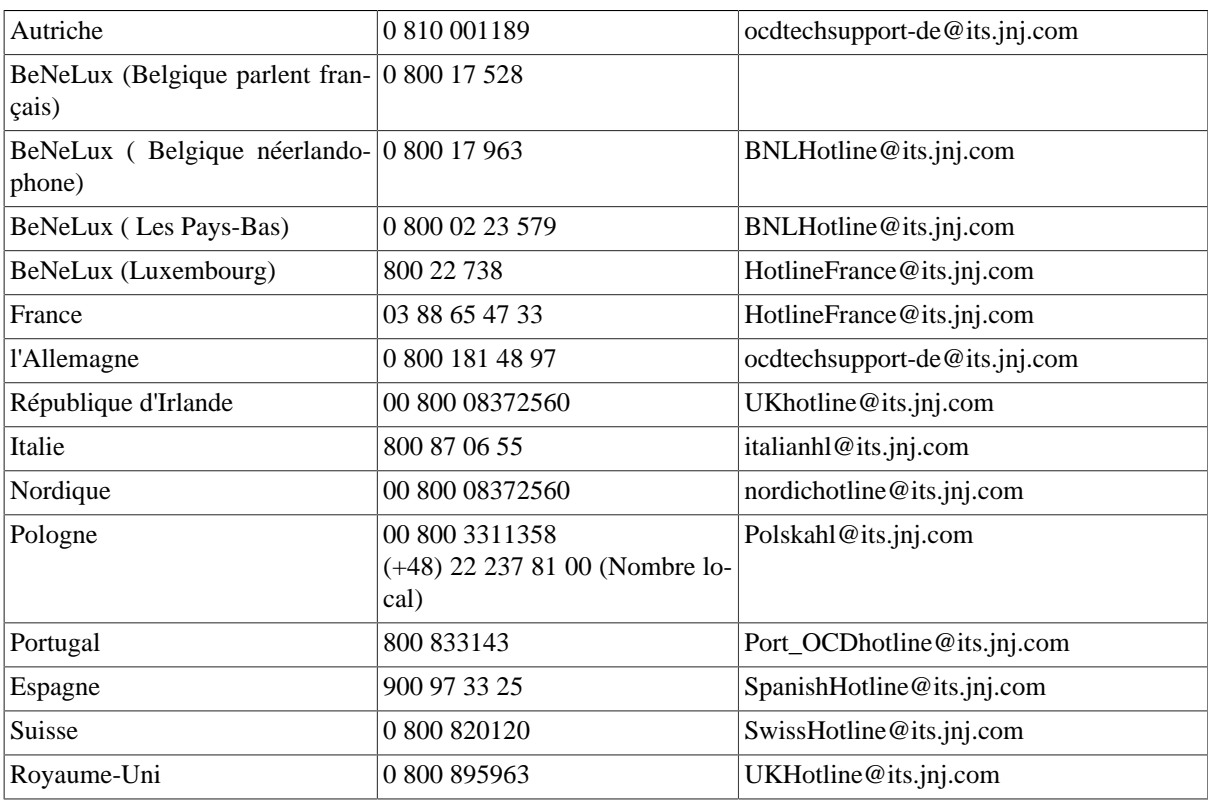

#### <span id="page-10-1"></span>**Tableau 1.2. Ortho-Clinical Diagnostics: Assistance**

Resolvigen 4 est un produit de Tecnosoft srl. Vous pouvez obtenir de l'aide à partir du site Internet de Resolvigen :

[www.resolvigen.com](http://www.resolvigen.com)

Ou par email à l'adresse :

<software@resolvigen.com> (pour les questions liées au logiciel)

<diagnostics@resolvigen.com> (pour les questions liées à l'immunohématologie)

# <span id="page-10-0"></span>**3. Note d'information sur la version 4 de Resolvigen**

La fonctionnalité de base de Resolvigen 4 est l'identification des anticorps dirigés contre des antigènes d'hématies. La conception de cette fonction s'appuie sur des années d'expériences acquises avec Resolvigen 2 et Resolvigen 3, et élargit encore la sensibilité et le nombre d'anticorps examinés.

Resolvigen 3 a élargi l'analyse des scores pour identifier des anticorps dans des mélanges complexes et a inclus des procédures pour faciliter l'identification des anticorps dirigés contre des antigènes de haute fréquence.

Resolvigen 4 améliore ces deux domaines et les procédures pour l'identification des anticorps contre les antigènes publics ont été actualisées pour prendre en compte la richesse des informations accumulées récemment. La documentation en ligne a été complétée en conséquence et comprend désormais 300 anticorps environ ; la documentation est liée au programme et une description complète de tout anticorps est à portée d'un simple clic.

Les fonctions d'assistance de Resolvigen ont également été améliorées :

- Il est maintenant possible de partager des données entre les différentes copies de Resolvigen 4 s'exécutant sur différents ordinateurs en utilisant un système de base de données client-serveur.
- Un format standard pour le diagnostic permet d'exporter les résultats vers le système d'information de laboratoire (LIS).
- Des fonctions de sauvegarde et de restauration ont été intégrées dans Resolvigen : un outil externe n'est pas nécessaire.
- Les rapports peuvent être personnalisés
- Une explication graphique des résultats peut être affichée sur les panels.

# <span id="page-12-0"></span>**Chapitre 2. Installation**

# <span id="page-12-1"></span>**1. Installation du logiciel**

Pour installer Resolvigen 4 insérez le CD dans le lecteur ; si l'installation ne démarre pas automatiquement, ouvrez le dossier du CD sur votre bureau Windows et double-cliquez sur l'icône d'installation.

#### <span id="page-12-2"></span>**Figure 2.1. L'icône de l'installation**

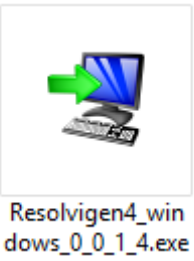

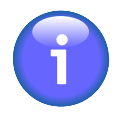

Les quatre chiffres dans le nom de fichier représentent le numéro de version du programme Resolvigen 4 ; après la première installation, vous serez en mesure d'effectuer une mise à niveau vers la dernière version disponible en sélectionnant l'élément de menu +**Aide** → **Mise à jour**.

Le programme d'installation démarre et vous demande de sélectionner la langue d'installation ; il s'agit de la langue utilisée pour l'installation : Resolvigen 4 installera toujours toutes les langues disponibles.

Si une version précédente de Resolvigen 4 est déjà installée sur l'ordinateur, la procédure d'installation vous demande si vous souhaitez mettre à niveau l'installation existante ou si vous voulez installer une nouvelle copie de Resolvigen 4 dans un répertoire différent.

#### <span id="page-12-3"></span>**Figure 2.2. Mettre à niveau ou installer dans un dossier différent**

Une installation antérieure a été détectée. Souhaitez-vous mettre l'installation à jour ?

(a) Dui, mettre à jour l'installation existante (a)

◯ Non, installer dans un répertoire différent

Cliquez sur "Suivant" pour continuer ou sur "Annuler" pour quitter l'installation.

La première option est celle par défaut car il n'y a généralement pas de raison de garder deux versions différentes de Resolvigen 4 sur le même ordinateur.

<span id="page-12-4"></span>À la fin du programme d'installation, une nouvelle icône sera disponible sur votre bureau.

#### **Figure 2.3. Icône de Resolvigen 4**

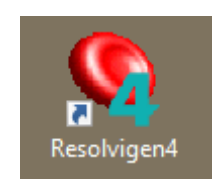

Insérez la clé de protection matérielle dans un port USB libre, patientez quelques secondes pour que la clé s'installe et double-cliquez sur cette icône pour lancer Resolvigen 4.

## <span id="page-13-0"></span>**2. La clé de protection matérielle**

Resolvigen 4 est livré avec une clé de protection matérielle ; cette clé ne nécessite pas d'installation : il suffit de la brancher sur un port USB libre de votre PC et de patienter quelques secondes pour que Windows la reconnaisse.

La clé est utilisée pour stocker :

- Le mot de passe principal : c'est le mot de passe de l'utilisateur **root** ; cette utilisation a la possibilité de configurer Resolvigen 4 et de gérer d'autres utilisateurs.
- La clé de chiffrement : cette clé est utilisée pour chiffrer les mots de passe de l'utilisateur.

Toutes les clés sont fournies avec le mot de passe principal et la clé de chiffrement définis tous deux sur "RESOLVIGEN". Vous pouvez choisir de les changer :

- 1. Sélectionnez +**Accès** → **Changer utilisateur** pour se connecter en tant que **root** ; le mot de passe par défaut est "RESOLVIGEN". La barre d'état au bas de la fenêtre Resolvigen 4 doit être orange.
- 2. Sélectionnez +**Accès** → **Modifier les paramètres de sécurité** pour modifier les paramètres de sécurité ; Resolvigen 4 affichera une page dans laquelle vous pouvez saisir le nouveau mot de passe et la clé de chiffrement de la protection des données ; vous devrez saisir l'ancien mot de passe dans le bloc **Accès** et ensuite saisir le nouveau mot de passe dans le bloc **Informations sur l'utilisateur** ou la nouvelle clé de chiffrement dans le bloc **Protection données confidentielles**. Dans les deux cas, vous devrez entrer les données deux fois avant de les confirmer en cliquant sur **Modifier** dans le même bloc.

Dans une installation en réseau, il est essentiel que tous les ordinateurs connectés à la même base de données partagent la même clé de chiffrement, autrement le mot de passe entré sur un ordinateur ne sera pas reconnu par d'autres ordinateurs.

## <span id="page-13-1"></span>**3. Configuration de la base de données**

Resolvigen 4 peut être configuré pour stocker des données soit dans le système local de fichiers soit dans une base de données client-serveur ; cette dernière option nécessite qu'une base de données client-serveur soit configurée par l'administrateur système et soit utile dans un environnement dans lequel les différents utilisateurs ont besoin d'utiliser Resolvigen 4 sur différents ordinateurs partageant la même base de données.

Lors du stockage des données dans votre système de fichiers local, vous devez vous demander s'il sera toujours utilisé avec le même login, qui est le même utilisateur Windows, ou avec des logins différents.

Windows peut stocker les données utilisateur dans des emplacements différents :

- Un répertoire de l'utilisateur, qui est un sous-répertoire de C:\USERS ; ce répertoire est différent pour tout utilisateur Windows, qui est : s'il y a deux utilisateurs, disons SALLY et JOE, le premier stockera ses données dans C:\USERS\SALLY et le deuxième dans C:\USERS\JOE ; en conséquence, chacun ne verra que ses propres données et sera dans l'incapacité de voir les données saisies lorsque l'autre utilisateur est connecté à l'ordinateur. Ceci ne concerne que le cas dans lequel chaque utilisateur se connecte avec un compte Windows différent : si tout le monde se connecte avec le même compte, disons GUEST (INVITE), tout le monde sera en mesure d'accéder aux données de l'utilisateur dans C:\USERS\GUEST.
- Un répertoire différent de tout répertoire système ou programme : un répertoire utilisé pour cela sur la plupart des systèmes est C:\PROGRAMDATA ; ce qui est probablement la solution idéale à moins que votre administrateur système ait décidé de désactiver ces répertoires.

Lorsque vous utilisez une base de données locale, il est préférable de l'utiliser pour l'indexation, pendant le stockage des données dans des sous-répertoires dédiés : une base de données locale a tendance à être plus fragile qu'une base de données client-serveur et une simple panne de courant peut provoquer une catastrophe.

Normalement, Resolvigen 4 stocke les données dans cinq sous-répertoires différents d'un répertoire RESOLVI-GEN de base qui peut être situé soit dans le répertoire de l'utilisateur soit dans le répertoire C: \PROGRAMDATA.

- RESOLVIGEN\PATIENTS: pour le stockage des fichiers de données pour les patients.
- RESOLVIGEN\PANELS: pour le stockage des fichiers de données pour les panels de diagnostic.
- RESOLVIGEN\RBCS: pour le stockage des fichiers de données pour les hématies rares.
- RESOLVIGEN\TESTS: pour le stockage des fichiers de données pour les tests.
- RESOLVIGEN\USERS: pour le stockage des fichiers de données pour les identifiants d'accès des utilisateurs.

La base de données utilisée pour l'indexation des données est normalement stockée dans le répertoire RESOLVI-GEN.

Pour configurer le stockage de Resolvigen 4 sélectionnez l'option de menu +**Fichier** → **Configurer** ; dans la page **Fichier** configurer les entrées **Archivage** :

<span id="page-14-1"></span>**Figure 2.4. Configuration des dossiers pour les données**

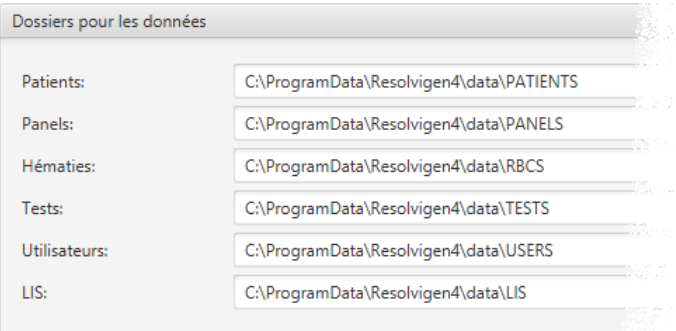

Le dernier dossier de ce groupe (à savoir le dossier LIS) est le dossier utilisé pour exporter les résultats vers le système d'information de laboratoire (LIS).

Sélectionnez ensuite H2 comme moteur de la base de données (MySQL est le moteur utilisé pour la configuration client-serveur).

#### <span id="page-14-2"></span>**Figure 2.5. Configuration de la base de données**

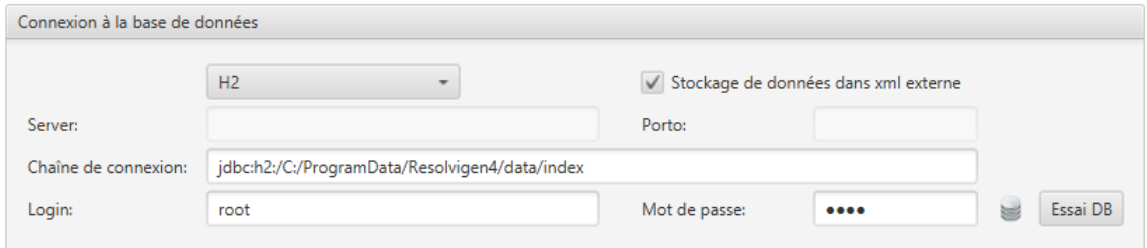

Resolvigen 4 essaiera de sélectionner un dossier pour stocker les tables de base de données automatiquement, mais si vous préférez, vous pouvez indiquer un autre dossier dans le champ **Server** .

Vérifiez que la case **Stockage de données dans xml externe** est cochée ; dans une base de données locale, vous pouvez laisser les champs **Login** et **Mot de passe** vides : Ceci n'est absolument pas recommandé avec une base de données client-serveur.

Pour tester l'opération de la base de données, cliquez sur le bouton **Essai DB** : l'icône à sa gauche doit être verte.

### <span id="page-14-0"></span>**4. Mise à jour des index**

Pour mettre à jour les index après avoir changé la configuration de stockage, sélectionnez l'élément +**Fichier** → **Réindexer fichiers**.

#### <span id="page-15-0"></span>**Figure 2.6. Génération index**

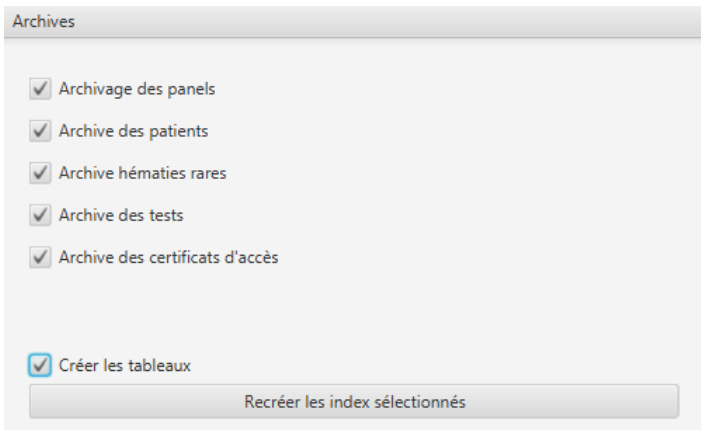

Cochez les cases comme indiqué dans l'image ci-dessus, vérifiez que la case **Créer les tableaux** est cochée puis cliquez sur le bouton **Recréer les index sélectionnés**.

Lorsque l'opération est terminée, vous pouvez fermer cette page en cliquant sur le bouton **Fermer**.

# <span id="page-16-0"></span>**Chapitre 3. Mise en route**

Resolvigen 4 est un package logiciel très avancé et en tant que tel, propose plusieurs fonctions différentes ; ce chapitre se concentre sur les principales fonctions et celles couramment utilisées.

# <span id="page-16-1"></span>**1. La fenêtre principale**

Au démarrage de Resolvigen 4, la fenêtre principale affiche le contenu des archives ; quatre différentes archives sont utilisées pour stocker des Panels, des patients, des hématies et des tests. Plusieurs icônes sont situées dans une barre juste sous le menu supérieur ; les quatre premières icônes sélectionnent l'archive affichée dans la fenêtre principale, tandis que les icônes restantes sont un raccourci pour les opérations les plus courantes.

#### <span id="page-16-2"></span>**Figure 3.1. Les boutons d'archivage**

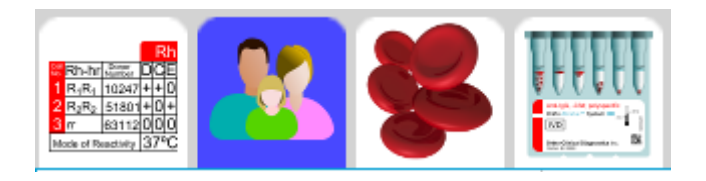

L'archive active peut être sélectionnée en cliquant sur l'une des quatre icônes d'archivage dans la barre d'outils ; les archives suivantes sont utilisées par Resolvigen 4 :

- Archivage des panels : cette archive contient les panels de diagnostic utilisés dans Resolvigen 4 ; les panels sont généralement téléchargés à partir d'Internet pour être importés dans Resolvigen 4 ; lors de l'exécution d'un test, certains panels seront généralement ajoutés pour tester les données et les réactions du sérum du patient avec chaque échantillon d'hématies sur le panel seront consignées.
- Archive des patients : cette archive contient les données personnelles de chaque patient et les caractéristiques immunohématologiques de ses hématies ; les hématies autologues sont essentielles dans la résolution de certains problèmes difficiles d'identification des anticorps.
- Archive des hématies : cette archive contient des données pour différents échantillons d'hématies qui peuvent être utilisés après les panels pour l'identification des anticorps. Si des données pour des hématies congelées sont stockées dans cette archive, Resolvigen 4 aidera à rechercher l'échantillon d'hématies approprié à ajouter aux panels ou à utiliser pour un processus d'adsorption et élution.
- Archive des tests : cette archive contient des données pour tous les tests entrés dans Resolvigen 4 ; des données peuvent être créées manuellement ou importées directement à partir d'Innova

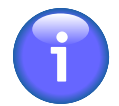

Une cinquième archive contenant des données concernant des utilisateurs enregistrés pour utiliser Resolvigen 4 est disponible ; cette archive est disponible à travers le menu Accès.

L'archive active peut aussi être sélectionnée à travers les éléments correspondants du menu **Fichier**.

Lorsqu'une archive s'affiche dans la fenêtre principale, quatre boutons sont disponibles dans la barre d'outils pour modifier le contenu de l'archive sélectionnée.

#### <span id="page-16-3"></span>**Figure 3.2. Les boutons de modification**

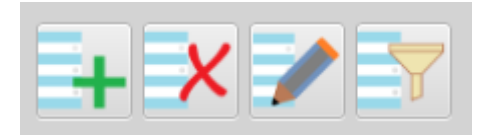

Ces boutons vous permettent d'effectuer les tâches suivantes :

- Ajouter un nouvel élément à l'archive : le type d'élément ajouté, un Panel, un patient ou un échantillon d'hématies, dépend de l'archive sélectionnée actuellement. Pour un nouveau patient ou un nouvel échantillon d'hématies, Resolvigen 4 ouvrira un formulaire vierge ; pour les panels, il ouvrira un formulaire pour sélectionner les panels à importer.
- Supprimez l'élément ou les éléments sélectionnés actuellement.
- Modifiez l'élément sélectionné actuellement.
- Sélectionnez les éléments à afficher sur la base de certains critères de recherche, qui dépendent des types d'éléments listés,

Lorsqu'un patient est sélectionné dans l'archive du patient, deux boutons supplémentaires sont disponibles, pour gérer les tests du patient.

#### <span id="page-17-0"></span>**Figure 3.3. Les boutons nouveau test et parcourir les tests**

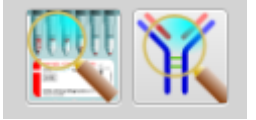

Ces boutons vous permettent d'effectuer les tâches suivantes :

- Parcourir les tests réalisés pour le patient sélectionné dans le passé.
- Entrez des données pour un nouveau test.

<span id="page-17-1"></span>Enfin, quatre boutons sont disponibles pour accéder au manuel en ligne.

#### **Figure 3.4. Les boutons du système d'aide**

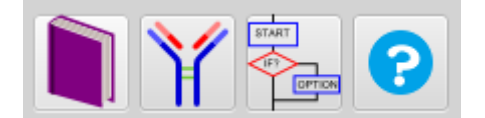

Ces boutons permettent d'ouvrir :

- le manuel de l'utilisateur.
- la documentation sur les anticorps : des suggestions pour l'identification, des caractéristiques sérologiques, l'importance clinique et des informations bibliographiques sont disponibles pour plus de 300 anticorps.
- Des instructions détaillées pour 47 procédures sont disponibles.
- Une aide contextuelle pour l'opération en cours.

<span id="page-17-2"></span>Le nom de l'utilisateur actuellement connecté est affiché dans le coin inférieur droit de la fenêtre principale.

#### **Figure 3.5. L'utilisateur actuellement connecté**

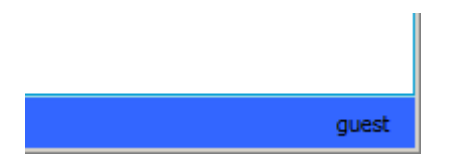

L'utilisateur est défini initialement en tant que **guest** ; selon vos paramètres de sécurité, cet utilisateur peut ou pas être autorisé à effectuer diverses opérations ; double-cliquez sur cet intitulé pour vous connecter en tant qu'utilisateur différent.

## <span id="page-18-0"></span>**2. Importation de panels : étape 1, téléchargez des panels à partir d'Internet.**

Des panels de diagnostic sont nécessaires pour l'identification des anticorps ; vous pouvez télécharger les panels à partir du site **www.eantigram.com**.

Après avoir accédé au site à l'aide d'un navigateur (par exemple Microsoft Explorer) :

- 1. Sélectionnez votre pays et votre langue.
- 2. Connectez-vous avec les identifiants que vous avez reçus de la part d'OCD
- 3. Dans le menu **Applications ORTHO PLUS#** dans la partie supérieure, sélectionnez **e-Antigram**

<span id="page-18-1"></span>Le navigateur affiche une page pour sélectionner les panels dont vous avez besoin :

#### **Figure 3.6. La page de sélection Antigramme**

#### Search e-antigram Library

Please select your search criteria and press search.

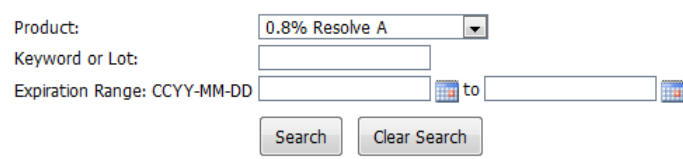

Après avoir saisi vos critères de recherche, cliquez sur **Search** ; le navigateur affichera une liste des panels correspondant à votre demande.

#### <span id="page-18-2"></span>**Figure 3.7. Une liste des panels**

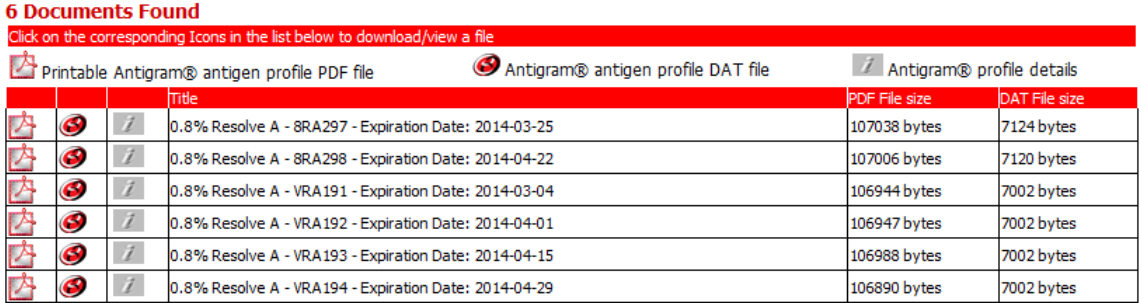

Vous pouvez télécharger un fichier imprimable Acrobat PDF si vous le souhaitez, pour votre référence ; Resolvigen 4 a besoin du fichier DAT du profil antigénique Antigram®, qui peut être téléchargé en cliquant sur l'icône eAntigram dans la ligne du panel souhaité.

#### <span id="page-18-3"></span>**Figure 3.8. L'icône eAntigram**

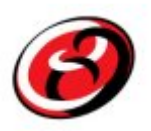

Une invite vous demandera de confirmer que l'antigramme sélectionné est celui souhaité ; cliquez sur **OK** et enregistrez le fichier dans l'emplacement souhaité.

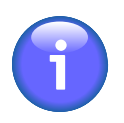

Les antigrammes pour panels périmés sont supprimés de ce site ; par conséquent, vous devez télécharger les antigrammes avant la date d'expiration.

### <span id="page-19-0"></span>**3. Importation de panels : étape 2, importer les fichiers .DAT.**

Assurez-vous que l'archive des panels est sélectionnée dans la fenêtre principale ; cliquez ensuite sur l'icône **Ajouter** ; Resolvigen 4 affichera la fenêtre Importation de panels.

dans la partie supérieure de cette fenêtre, sélectionnez le type de fichiers que vous souhaitez importer :

- Resolvigen 2 : il s'agit du format fichier utilisé par Resolvigen 2
- Resolvigen XML : il s'agit du format fichier compatible XML utilisé par Resolvigen 3
- Fichiers OCD : il s'agit du format fichier utilisé par OCD, qui peut être téléchargé directement à partir du site eAntigram.com.

La zone suivante affiche le dossier actuellement utilisé pour l'importation des fichiers ; pour changer ce dossier, cliquez sur le bouton **Modifier** ; Resolvigen 4 affiche une fenêtre de sélection du dossier : sélectionnez le dossier souhaité et cliquez sur **Ouvrir**. Vous pouvez définir par défaut que le dossier d'importation corresponde au dossier dans lequel vous stockez généralement les fichiers téléchargés à partir d'Internet, de façon à rendre disponibles les fichiers téléchargés à partir du site eAntigram.com (tels que décrits ci-dessus) immédiatement. Le dossier d'importation par défaut peut être défini dans la page de configuration.

Juste au-dessous, une liste de panels du type sélectionné disponibles dans le dossier sélectionné s'affiche ; par défaut, tous les panels listés sont sélectionnés. Pour sélectionner un panel unique, cliquez sur celui-ci. Pour sélectionner une série de panels, cliquez sur le premier, puis appuyez sur la touche Maj et cliquez sur le dernier ; pour sélectionner un ensemble de panels différent, cliquez sur le premier, puis appuyez sur la touche Contrôle et cliquez sur autant de panels supplémentaires que souhaité. Cliquez sur **OK** pour importer les panels sélectionnés.

Cliquez sur le bouton Recharger si vous avez ajouté des fichiers dans le dossier ou si, pour une raison quelconque, les fichiers dans le dossier sélectionné ont été modifiés.

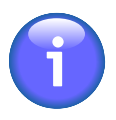

Les panels au format OCD sont signés numériquement ; Resolvigen 4 stocke les certificats utilisés pour valider la signature numérique ; ces certificats sont périodiquement remplacés par de nouveaux ; si les certificats stockés dans Resolvigen 4 ne sont pas à jour, il sera impossible d'importer de nouveaux panels ; dans ce cas vous aurez besoin de mettre à jour les certificats de la façon décrite dans la section Gestion des certificats de signature numérique.

## <span id="page-19-1"></span>**4. Ajout d'un patient**

Pour sélectionner le tableau des patients, cliquez sur le bouton **Ajouter** dans la barre d'outils ou sélectionnez +**Patients** → **Ajouter patient** pour ajouter un nouveau patient.

Resolvigen 4 affichera une page Informations Patient, qui permet de modifier à la fois les données personnelles et les données cliniques d'un nouveau patient.

Dans la partie supérieure de la fenêtre, les Informations patient peuvent être modifiées, notamment les éléments suivants :

• Nom

- Prénom
- Nom de naissance
- Date de naissance
- Lieu de naissance
- Nº du patient (Numéro permanent du patient ou nosographique)

Dans la partie supérieure droite de la fenêtre, l'utilisateur peut saisir des notes concernant le patient. Essayez d'indiquer autant d'informations que possible dans les autres champs et d'utiliser ce champ de saisie libre uniquement pour les données qui ne correspondent à aucun autre champ.

A proximité du bas de la fenêtre, dans la zone de groupe nommée **Données cliniques** l'utilisateur peut saisir les éléments suivants :

- Groupe AB0: cliquez sur la zone de liste déroulante pour afficher une liste des groupes disponibles et sélectionnez le groupe approprié ; parmi les groupes disponibles, vous pouvez choisir entre inconnu (vierge), O, A, A1, A2, B, AB, A1B, A2B et 0h (Bombay).
- Type: cliquez sur la zone de liste déroulante pour afficher les types disponibles et sélectionnez le type approprié ; parmi les types disponibles, vous pouvez choisir entre inconnu (vide), caucasien, noir et asiatique ; le type est important pour la fréquence variable de certains anticorps observée chez des personnes de types différents.
- Profil antigénique pour les hématies du patient : reportez-vous au chapitre Modification des profils et des réactivités antigéniques pour plus d'informations.

Lorsque vous avez terminé de modifier les données du patient, cliquez sur **OK** pour ajouter le nouveau patient aux archives ou sur **Annuler** pour fermer la boîte de dialogue sans enregistrer les données.

## <span id="page-20-0"></span>**5. Exécution d'un test**

Des tests d'identification des anticorps sont bien évidemment l'objectif principal de Resolvigen 4 ; plusieurs procédures sont disponibles dans le cadre du test et l'identification des anticorps contre antigènes publics, par exemple. L'utilisation normale courante de toute façon, consistera à entrer des données sur un panel d'identification et de dépistage et de demander à Resolvigen 4 de fournir l'explication la plus raisonnable concernant les réactions indiquées. Les fonctionnalités les plus avancées sont expliquées dans le chapitre Test d'identification des anticorps.

Sélectionnez un patient dans la page des patients, puis sélectionnez +**Patients** → **Identification des anticorps** ou cliquez sur l'icône d'identification des anticorps pour ouvrir la page pour un nouveau test.

#### <span id="page-20-1"></span>**Figure 3.9. L'icône Identification des anticorps**

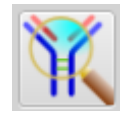

La fenêtre de test d'identification des anticorps contient quatre groupes d'éléments : **Informations Patient**, **Informations test**, **Liste des informations** et **Sélection Panel(s)**.

Le groupe **Informations Patient** contient des données d'identification du patient dont l'échantillon fait l'objet d'un test.

Le groupe **Informations test** contient des données supplémentaires pour identifier le test ; ces données peuvent être utilisées pour distinguer les différents tests effectués pour le même patient :

• **Date de l'échantillon** : Ce champ peut être utilisé pour indiquer la date à laquelle l'échantillon a été prélevé.

- **Date du test** : c'est la date à laquelle le test a été créé ; cette date ne peut pas être modifiée par l'utilisateur.
- **ID échantillon** : ce code peut être utilisé pour identifier le test ; il est normalement différent du nosographique : l'ID échantillon varie d'un test à l'autre, tandis que le nosographique doit rester constant pendant une longue période, éventuellement pendant la durée de vie du patient.

Les éléments du groupe **Sélection Panel(s)** sont utilisés pour sélectionner de nouveaux éléments à ajouter dans la liste **Liste de tests**. Différents types d'éléments peuvent être sélectionnés. Selon le type d'élément sélectionné, d'autres données peuvent être nécessaires pour identifier l'objet spécifique à utiliser.

Sélectionnez le type d'élément dans la liste déroulante **Type**.

Les types les plus couramment utilisés sont :

- Panels de dépistage : SurgiScreen, BioVue Screen et Selectogen
- Panels d'identification : Panel A, Panel B, Panel C, BioVue Top, CNRGS France et EFS France

Puisqu'il s'agit d'une procédure d'identification, vous avez probablement reçu maintenant les résultats d'un panel d'identification, mais également les résultats des panels de dépistage qui ont été exécutés en premier ; la saisie des données également pour le panel de dépistage, fournira à Resolvigen 4 des informations utiles supplémentaires lui permettant d'identifier les anticorps dans le mélange.

Dans le groupe **Sélection Panel(s)**, sélectionnez le type de panel de dépistage dans le champ **Type**, puis sélectionnez le panel spécifique dans la liste ci-dessous. Cliquez sur le bouton **Ajouter** : le panel sera ajouté à la liste **Liste des informations** à gauche.

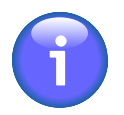

Par défaut, les panels périmés ne seront pas listés ; si vous avez besoin d'entrer des données pour un panel périmé, cochez la case **Inclure panels périmés**.

De la même façon, vous pouvez ajouter un panel d'identification à la **Liste de tests**.

Vous devez maintenant ajouter les scores de réaction aux panels ; double-cliquez sur un panel dans la **Liste de tests** pour afficher l'antigramme ; l'aspect de l'antigramme ressemble étroitement à la version imprimée. A droite, vous pouvez entrer les scores : identifiez la phase de la réaction en haut la zone **Résultats des analyses** et entrez les résultats dans les cellules de cette colonne pour chaque échantillon d'hématies.

Vous pouvez entrer des résultats en utilisant soit le clavier soit la souris :

• Utilisation du clavier : passer à la cellule dans laquelle vous devez entrer le score, en utilisant la touche fléchée (les touches **Orig**,**Fin**,**Pg Préc**et **Pg Suiv** fonctionnent également comme prévu) et tapez sur la touche pour le score :

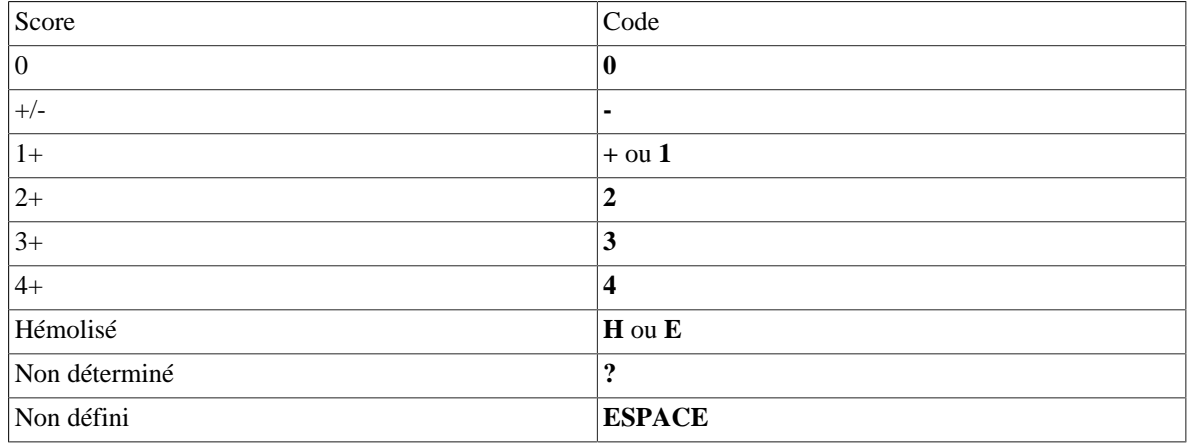

#### <span id="page-21-0"></span>**Tableau 3.1. Scores de réaction**

• Utilisation de la souris : double-cliquez avec le bouton gauche de la souris sur la cellule dans laquelle vous devez entrer le score et sélectionnez le score dans la liste déroulante.

#### <span id="page-22-0"></span>**Figure 3.10. Sélection des scores dans une liste**

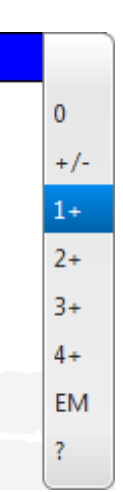

Lorsque vous avez terminé d'entrer les scores, cliquez sur le bouton **OK**.

Vous devez entrer les résultats pour tous les panels, pour toutes les phases de test que vous avez réalisées : Resolvigen 4 peut faire face à des données manquantes, mais plus il y a de données, mieux c'est.

Lorsque vous avez terminé, cliquez sur le bouton **Identification** ; après quelques secondes, Resolvigen 4 affichera une nouvelle page.

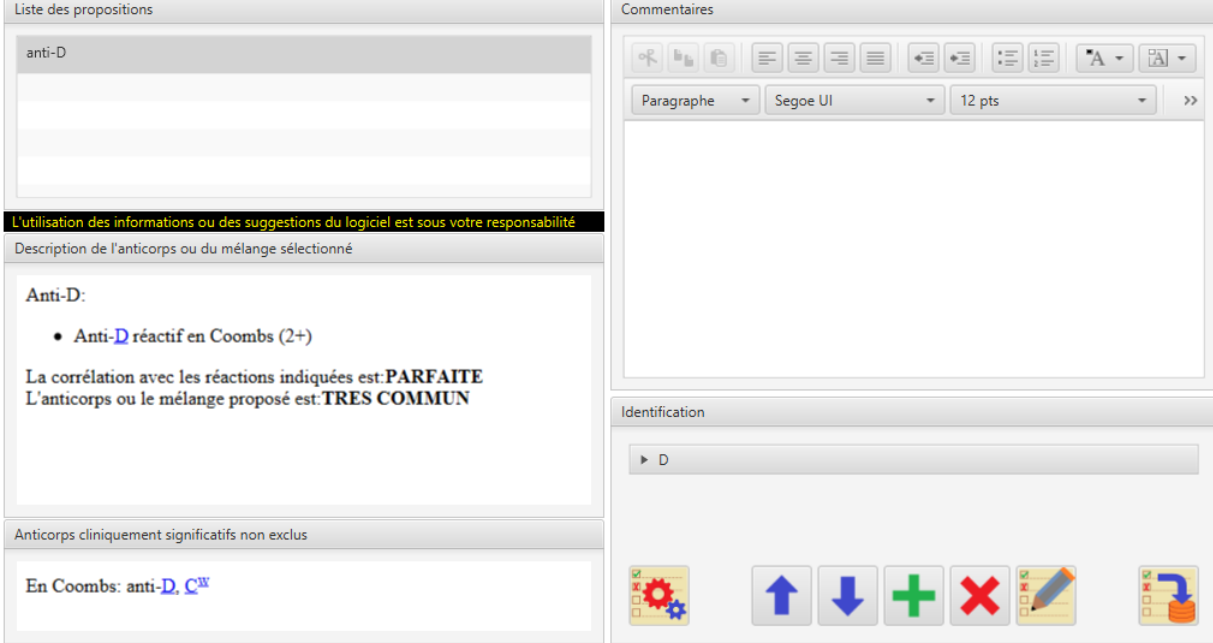

#### <span id="page-22-1"></span>**Figure 3.11. La page Résultats**

Dans une liste dans le coin supérieur à gauche de la page, Resolvigen 4 liste tous les mélanges possibles des anticorps qui peuvent justifier les réactions indiquées. Au-dessous apparaît une description détaillée du mélange sélectionné.

Selon les données disponibles, des mélanges supplémentaires peuvent être affichés ; cliquez sur un mélange pour afficher une description détaillée pour celle-ci.

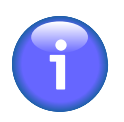

Il incombe à l'utilisateur de déterminer si un mélange est la bonne réponse au problème : Resolvigen 4 suggère simplement les possibilités les plus raisonnables.

## <span id="page-23-0"></span>**6. Impression en cours**

Deux commandes sont disponibles dans le menu **Fichier** pour prendre en charge l'impression : +**Fichier** → **Liste d'impression** et +**Fichier** → **Liste de l'aperçu avant impression**. Ces commandes sont utilisées pour obtenir des imprimés de la liste affichée actuellement : Panels, Patients, Hématies rares ou Tests.

La commande **Liste d'impression** affiche une fenêtre pour sélectionner une imprimante et configurer les paramètres d'impression.

<span id="page-23-1"></span>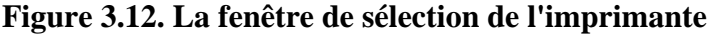

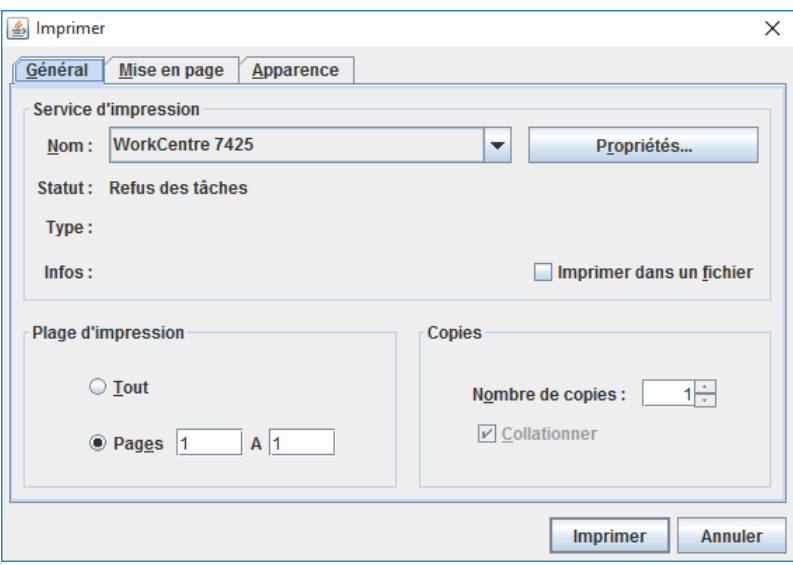

Cliquer sur le bouton **Imprimer** génèrera une impression sur l'imprimante sélectionnée.

Les commandes **Liste de l'aperçu avant impression** génèreront un aperçu pour le rapport demandé.

## **Impression détaillée**

Deux commandes, **Imprimer cet article** et **Imprimer cet article aperçu**, sont disponibles dans le menu pour les éléments actuellement affichés (**Patients**, **Panels**, **Hématies rares** et **Tests**) ; ces commandes sont utilisées pour l'impression et la prévisualisation des rapports pour chaque élément qui est actuellement sélectionné dans la fenêtre principale ; la forme exacte du rapport dépend du format de rapport personnalisable.

# <span id="page-24-0"></span>**Chapitre 4. Panels**

Cliquez sur les **Panels** en haut de la fenêtre (ou sélectionnez Panels dans le menu Fichier).

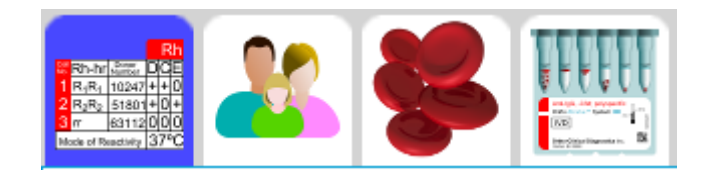

La zone de données de la fenêtre Resolvigen 4 affiche une vue Tableau des panels actuellement disponibles avec le code, le type de panel et la date d'expiration.

#### <span id="page-24-2"></span>**Figure 4.1. La page Panels**

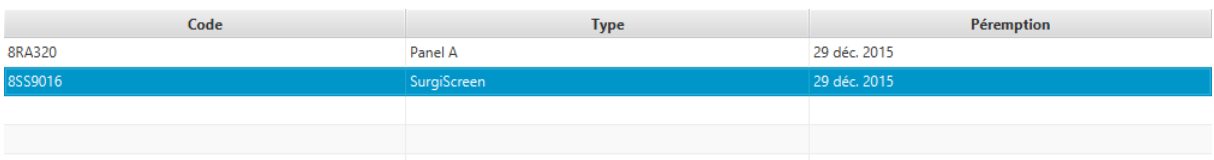

Lorsque l'archive panels est sélectionnée, le menu **Panels** s'affiche. Ce menu comporte des éléments pour effectuer diverses opérations sur les panels. Notez que pour certaines opérations, certains panels doivent être sélectionnés dans le tableau, par conséquent, si aucun élément n'est sélectionné, ceux-ci seront désactivés. Pour activer ces éléments de menu, sélectionnez un ou plusieurs panels dans le tableau en cliquant sur la ligne correspondante.

Le tableau sera vide si aucun panel n'a encore été chargé ou si tous les Panels chargés ont expiré. Notez que, par défaut, Resolvigen 4 affiche uniquement les panels valides. Pour afficher les panels périmés également, décochez l'option **Panels valides seulement** au bas de la page.

Pour organiser la liste des panels selon une colonne spécifique, cliquez sur le titre de la colonne ; cliquer une deuxième fois inverse l'ordre dans lequel les panels sont listés.

## <span id="page-24-1"></span>**1. Importation de panels**

Cliquez sur le bouton **Ajouter** dans la barre d'outils ou sélectionnez +**Panels** → **Importer** pour afficher la page Importer panels. Dans la partie supérieure de cette page, sélectionnez le type de fichiers que vous souhaitez importer :

- Resolvigen 2 : il s'agit du format fichier utilisé par Resolvigen 2
- Resolvigen XML : c'est le format de fichier XML utilisé en mode natif par Resolvigen# 3 et Resolvigen 4.
- Fichiers OCD : c'est le format de fichier utilisé par OCD USA. Les panels dans ce format peuvent être téléchargés à partir du site Internet eAntigram.com.

La zone **Chemin fichier(s) à importer** affiche le dossier actuellement utilisé pour l'importation des fichiers ; pour changer ce dossier, cliquez sur le bouton **Modifier**.

Juste au-dessous, une liste de panels disponibles dans le dossier sélectionné s'affiche. Par défaut, tous les panels listés sont sélectionnés. Pour sélectionner un panel unique, cliquez sur celui-ci. Pour sélectionner une série de panels, cliquez sur le premier, puis appuyez sur la touche Maj et cliquez sur le dernier ; pour sélectionner un ensemble de panels différent, cliquez sur le premier, puis appuyez sur la touche **Contrôle** et cliquez sur autant de panels supplémentaires que souhaité. Cliquez sur le bouton **Recharger** si pour une raison quelconque, les fichiers dans le dossier sélectionné ont été modifiés.

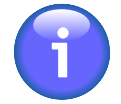

Les panels au format OCD sont signés numériquement. Resolvigen 4 stocke les certificats utilisés pour valider la signature numérique ; ces certificats sont périodiquement remplacés par de nouveaux ; si les certificats stockés dans Resolvigen 4 ne sont pas à jour, il sera impossible d'importer de nouveaux panels. Dans ce cas vous aurez besoin de mettre à jour les certificats de la façon décrite dans les Paramètres d'accès et de sécurité.

# <span id="page-25-0"></span>**2. Visualisation d'un panel**

Pour afficher les détails d'un panel donné, double-cliquez dans la liste ou sélectionnez-la puis sélectionnez +**Panels** → **Visualiser panel(s)**.

Resolvigen 4 affiche le panel dans la page principale : en haut, le type de panel (SELECTOGEN®, SURGIS-CREEN®, BioVue® Screen, Panel A, Panel B ou Panel C), le numéro de lot, la date d'expiration et les notes ; en-dessous l'antigramme pour le panel s'affiche.

<span id="page-25-2"></span>**Figure 4.2. La page Visualisation panel**

|                    | Informations du panel |                   |                  |           |           |             |                |                  |          |                  |           |                  |           | Commentaires  |                 |                 |                          |           |                 |                       |                 |                 |            |           |           |            |           |                                 |                           |      |          |
|--------------------|-----------------------|-------------------|------------------|-----------|-----------|-------------|----------------|------------------|----------|------------------|-----------|------------------|-----------|---------------|-----------------|-----------------|--------------------------|-----------|-----------------|-----------------------|-----------------|-----------------|------------|-----------|-----------|------------|-----------|---------------------------------|---------------------------|------|----------|
|                    |                       |                   |                  |           |           |             |                |                  |          |                  |           |                  |           |               |                 |                 |                          |           |                 |                       |                 |                 |            |           |           |            |           |                                 |                           |      |          |
| Type de panel:     |                       |                   |                  | Panel A   |           |             |                |                  |          |                  |           |                  |           |               |                 |                 | $\overline{\phantom{a}}$ |           |                 |                       |                 |                 |            |           |           |            |           |                                 |                           |      |          |
| Numéro du lot:     |                       |                   |                  | 8RA320    |           |             |                |                  |          |                  |           |                  |           |               |                 |                 |                          |           |                 |                       |                 |                 |            |           |           |            |           |                                 |                           |      |          |
| Péremption:        |                       |                   |                  |           |           |             | 29 / 12 / 2015 |                  |          |                  |           |                  |           |               |                 |                 |                          |           |                 |                       |                 |                 |            |           |           |            |           |                                 |                           |      |          |
|                    |                       |                   |                  |           |           |             |                |                  |          |                  |           |                  |           |               |                 |                 |                          |           |                 |                       |                 |                 |            |           |           |            |           |                                 |                           |      |          |
| Antigramme         |                       |                   |                  |           |           |             |                |                  |          |                  |           |                  |           |               |                 |                 |                          |           |                 |                       |                 |                 |            |           |           |            |           |                                 |                           |      |          |
|                    |                       |                   |                  |           |           | Rh-Hr       |                |                  |          |                  |           |                  | Kell      |               |                 |                 | <b>Duffy</b>             |           |                 | Kidd <b>Bex</b> Lewis |                 |                 | <b>MNS</b> |           |           | P Lutheren |           |                                 | Special<br>Antigen typing |      |          |
| Cel<br>NO<br>Rh-hr | Donor<br>Number       | D                 | C                | Ε         | c         | $\mathbf e$ | f              | $C^w$            | v        | к                | k         | Kp               | Kp        | $\text{JS}^a$ | $\mathsf{JS}^b$ | Fy <sup>a</sup> | Fy                       | Jkª       | Jk <sub>p</sub> | Xg                    | Le <sup>a</sup> | Le <sup>t</sup> | S          | s         | M         |            | $N$   $P$ | Lu <sup>a</sup> Lu <sup>t</sup> |                           |      | ×.<br>NO |
| R <sub>1wR1</sub>  | 307372                | ۰                 | ۰                | $\bf{0}$  | $\bf{0}$  | $\ddot{}$   | $\bf{0}$       | ۰                | $\bf{0}$ | $\bf{0}$         | ۰         | $\bf{0}$         | ۰         | $\bf{0}$      | ۰               | $\bf{0}$        |                          | ٠         | ۰               | $\ddot{}$             | $\bf{0}$        | ٠               | $\bf{0}$   | ٠         | $\bf{0}$  | ٠          | $+S$      | $\bf{0}$                        | ۰                         |      |          |
| <b>2 R1R1</b>      | 316814                | ۰                 | ۰                | $\bf{0}$  | $\bf{0}$  | ۰           | $\bf{0}$       | $\bf{0}$         | $\bf{0}$ | $\bf{0}$         | ۰         | $\bf{0}$         | ۰         |               | $\ddot{}$       | ٠               | $\bf{0}$                 | ۰         | $\bf{0}$        | $\bf{0}$              | $\bf{0}$        | $\bf{0}$        |            | $\ddot{}$ | ٠         | $\bf{0}$   | $\bf{0}$  | $\bf{0}$                        | ۰                         |      | 2        |
| <b>3 R2R2</b>      | 316809                | ۰                 | $\boldsymbol{0}$ | ۰         | ۰         | $\pmb{0}$   | $\bf{0}$       | $\bf{0}$         | $\bf{0}$ | $\bf{0}$         | ۰         | $\bf{0}$         | ۰         |               | $\ddot{}$       | $\ddot{}$       |                          | ۰         | $\bf{0}$        | ۰                     | $\bf{0}$        | ۰               |            | ٠         | ٠         | ٠          |           | $\bf{0}$                        | ۰                         |      |          |
| 4 Ror              | 316205                | ۰                 | $\boldsymbol{0}$ | $\bf{0}$  | $\ddot{}$ | $\ddot{}$   | ۰              | $\bf{0}$         | $\bf{0}$ | $\bf{0}$         | ۰         | $\bf{0}$         | ۰         |               | ۰               | $\bf{0}$        | $\bf{0}$                 | ۰         | ۰               | $\ddot{}$             | $\bf{0}$        | $\pmb{0}$       |            | $\bf{0}$  | $\bf{0}$  | ۰          | $+S$      | $\bf{0}$                        | ۰                         |      |          |
| 5r                 | 309498                | $\boldsymbol{0}$  | ۰                | $\bf{0}$  | $\ddot{}$ | $\ddot{}$   | ۰              | $\pmb{0}$        | $\bf{0}$ | $\bf{0}$         | ۰         | $\pmb{0}$        | ۰         | $\bf{0}$      | ۰               | $\ddot{}$       | ٠                        | ٠         | ۰               | $\ddot{}$             | ۰               | $\bf{0}$        | $\bf{0}$   | ٠         | ٠         | $\bf{0}$   | $\bf{0}$  | $\bf{0}$                        | ۰                         | 1@   | 5        |
| 6r                 | 314372                | $\boldsymbol{0}$  | $\pmb{0}$        | $\ddot{}$ | $\ddot{}$ | $\ddot{}$   | ۰              | $\bf{0}$         | $\bf{0}$ | $\bf{0}$         | ۰         | $\bf{0}$         | $\ddot{}$ |               | ۰               | $\bf{0}$        | ٠                        | ۰         | $\ddot{}$       | $\ddot{}$             | $\bf{0}$        | ۰               | ٠          | $\bf{0}$  | ٠         | $\bf{0}$   | $\bf{0}$  | $\bf{0}$                        | ۰                         | 1@   | 6        |
| 7 <sub>π</sub>     | 316816                | $\boldsymbol{0}$  | $\bf{0}$         | $\pmb{0}$ | $\ddot{}$ | $\ddot{}$   | ۰              | $\pmb{0}$        | $\bf{0}$ | ۰                | $\ddot{}$ | $\bf{0}$         | $\ddot{}$ |               | ÷               | $\bf{0}$        | $\ddot{}$                | $\bf{0}$  | $\ddot{}$       | $\ddot{}$             | $\bf{0}$        | ۰               | $\bf{0}$   | $\ddot{}$ | $\ddot{}$ | $\ddot{}$  | ۰         | $\bf{0}$                        | ۰                         | 1@   |          |
| 8 <sub>π</sub>     | 316813                | $\boldsymbol{0}$  | $\boldsymbol{0}$ | $\bf{0}$  | $\ddot{}$ | $\ddot{}$   | ۰              | $\bf{0}$         | $\bf{0}$ | $\boldsymbol{0}$ | $\ddot{}$ | $\bf{0}$         | $\ddot{}$ |               | $\ddot{}$       | $\ddot{}$       | $\bf{0}$                 | $\bf{0}$  | $\ddot{}$       | $\bf{0}$              | $\bf{0}$        | $\ddot{}$       | $\ddot{}$  | $\bf{0}$  | $\ddot{}$ | $\bf{0}$   | $\bf{0}$  | $\bf{0}$                        | $\ddot{}$                 |      | -8       |
| 9 <sub>π</sub>     | 111320                | $\boldsymbol{0}$  | $\pmb{0}$        | $\pmb{0}$ | $\ddot{}$ | $\ddot{}$   | $\ddot{}$      | $\pmb{0}$        | $\bf{0}$ | $\boldsymbol{0}$ | $\ddot{}$ | $\pmb{0}$        | $\ddot{}$ | $\bf{0}$      | $\ddot{}$       | $\ddot{}$       | $\bf{0}$                 | ۰         | $\bf{0}$        | $\ddot{}$             | $\bf{0}$        | $\ddot{}$       | $\bf{0}$   | $\ddot{}$ | $\bf{0}$  | $\ddot{}$  | $\ddot{}$ | $\boldsymbol{0}$                | $\ddot{}$                 |      | 9        |
| 10 <sub>π</sub>    | 306470                | $\pmb{0}$         | $\pmb{0}$        | $\bf{0}$  | $\ddot{}$ | $\ddot{}$   | ۰              | $\boldsymbol{0}$ | $\bf{0}$ | $\boldsymbol{0}$ | ۰         | $\pmb{0}$        | $\ddot{}$ | $\bf{0}$      | $\ddot{}$       | $\bf{0}$        | $\ddot{}$                | $\bf{0}$  | $\ddot{}$       | $\ddot{}$             | $\ddot{}$       | $\bf{0}$        | $\bf{0}$   | $\ddot{}$ | $\ddot{}$ | $\bf{0}$   | ۰         | $\bf{0}$                        | $\ddot{}$                 | HLA+ | 10       |
| <b>11 R1R1</b>     | 316810                | $\ddot{}$         | $\ddot{}$        | $\bf{0}$  | $\bf{0}$  | $\ddot{}$   | $\bf{0}$       | $\pmb{0}$        | $\bf{0}$ | $\ddot{}$        | $\ddot{}$ | $\boldsymbol{0}$ | $\ddot{}$ |               | ÷               | $\bf{0}$        | $\ddot{}$                | $\ddot{}$ | $\bf{0}$        | $\ddot{}$             | $\bf{0}$        | ÷               | $\bf{0}$   | $\ddot{}$ | $\ddot{}$ | $\bf{0}$   | ۰         | $\pmb{0}$                       | $\ddot{}$                 |      | 11       |
|                    |                       | 37°C/Antiglobulin |                  |           |           |             |                |                  |          | Antiglobulin     |           |                  |           |               |                 |                 |                          |           |                 | Var.                  |                 | Cold            |            |           |           | Var.       |           |                                 |                           |      |          |

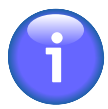

certains panels BioVue® Screen distribués en Europe listent des expressions antigéniques pour les antigènes du système MNS dans l'ordre MNSs. Par souci de cohérence, Resolvigen 4 affiche toujours ces antigènes dans le même ordre SsMN que celui utilisé par tous les autres panels d'OCD.

Cliquez sur **Fermer** pour fermer cette page.

# <span id="page-25-1"></span>**3. Suppression d'un panel**

Pour supprimer un ou plusieurs panels, sélectionnez les lignes concernées dans la fenêtre principale, puis sélectionnez +**Panels** → **Supprimer panel(s)**.

<span id="page-25-3"></span>**Figure 4.3. La fenêtre de confirmation de suppression des panels**

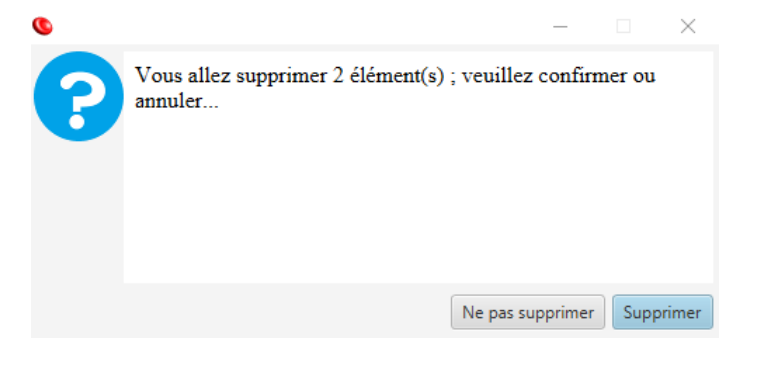

Resolvigen 4 affiche une fenêtre vous demandant de confirmer l'opération demandée. Cliquez sur **Supprimer** pour supprimer les panels sélectionnés ou sur **Ne pas supprimer** pour annuler l'opération.

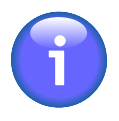

une copie complète de tous les panels utilisés pour un test donné est stockée avec ce test. Ainsi, même si un panel est supprimé des archives, il est encore possible de parcourir le profil et les réactivités antigéniques pour ce panel dans le même test ; de toute façon, il ne sera pas possible d'ajouter ce panel à un nouveau test ou à un test existant.

# <span id="page-26-0"></span>**4. Impression des antigrammes**

Sélectionnez un ou plusieurs panels dans la fenêtre principale puis cliquez sur +**Panels** → **Imprimer cet article** pour imprimer tous les éléments sélectionnés. Resolvigen 4 affiche une fenêtre de configuration standard de l'impression : sélectionnez l'imprimante que vous souhaitez utiliser et cliquez sur **OK**. Une page sera imprimée pour chaque élément sélectionné, incluant à la fois les informations d'identification et l'antigramme.

Si vous souhaitez afficher un aperçu avant l'impression, cliquez sur +**Panels** → **Imprimer cet article aperçu**.

# <span id="page-28-0"></span>**Chapitre 5. Patients**

Cliquez sur l'icône **Patients** ou sélectionnez Patients dans le menu Fichier.

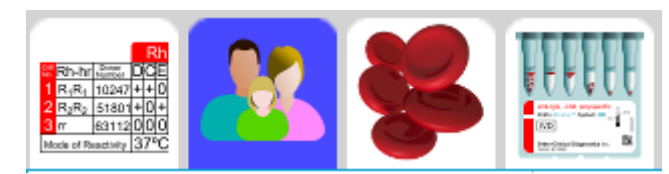

La zone de données de la fenêtre Resolvigen 4 affiche une vue Tableau des patients avec le Nom, la date de naissance, le lieu de naissance et le Nº du patient.

#### <span id="page-28-2"></span>**Figure 5.1. La page Patients**

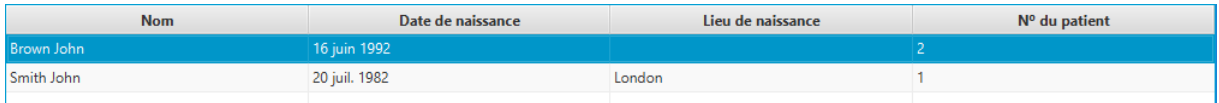

Lorsque l'archive Patients est sélectionnée, le menu **Patients** s'affiche. Ce menu comporte des éléments pour effectuer diverses opérations sur les panels. Notez que pour certaines opérations, certains patients doivent être sélectionnés dans le tableau, par conséquent, si aucun élément n'est sélectionné, ceux-ci seront désactivés. Pour activer ces éléments de menu, sélectionnez un ou plusieurs patients dans le tableau en cliquant sur la ligne correspondante.

## <span id="page-28-1"></span>**1. Ajout d'un nouveau patient**

Cliquez sur le bouton **Ajouter** dans la barre d'outils ou sélectionnez +**Patients** → **Ajouter patient** pour ajouter un nouveau patient.

#### <span id="page-28-3"></span>**Figure 5.2. La page de modification des patients**

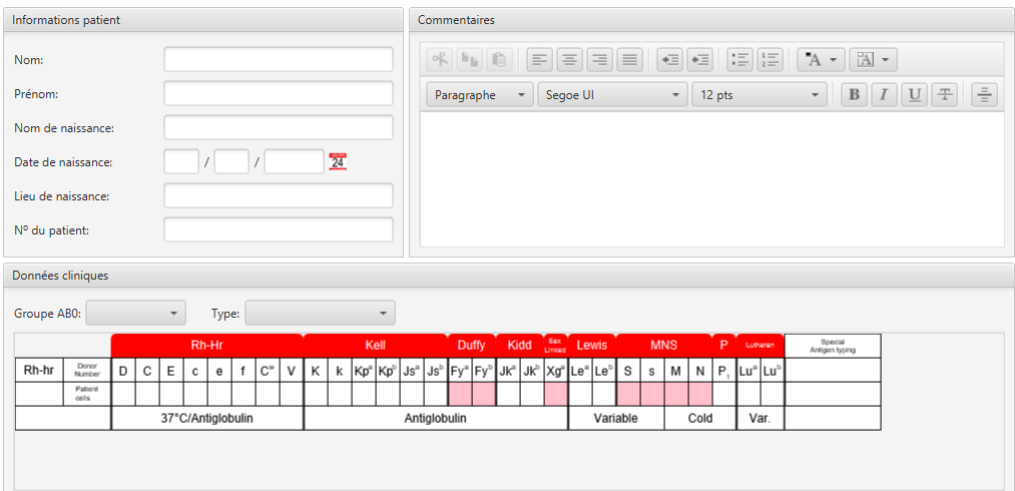

Dans la partie supérieure de la page, les Informations patient peuvent être modifiées, notamment les éléments suivants :

- Nom
- Prénom
- Nom de naissance
- Date de naissance
- Lieu de naissance
- Nº du patient

Dans la partie supérieure droite de la fenêtre, l'utilisateur peut saisir des notes concernant le patient. Essayez d'indiquer autant d'informations que possible dans les autres champs et d'utiliser ce champ de saisie libre uniquement pour les données qui ne correspondent à aucun autre champ.

A proximité du bas de la page, dans la zone de groupe nommée **Données cliniques** l'utilisateur peut saisir les éléments suivants :

- Groupe ABO: cliquez sur la zone de liste déroulante pour afficher une liste des groupes disponibles et sélectionnez le groupe approprié ; parmi les groupes disponibles, vous pouvez choisir entre inconnu (vierge), O, A, A1, A2, B, AB, A1B, A2B et Oh (Bombay).
- Type: cliquez sur la zone de liste déroulante pour afficher les races disponibles et sélectionnez la race appropriée ; parmi les types disponibles, vous pouvez choisir entre inconnu (vide), caucasien, noir et asiatique ; la race est importante pour la fréquence variable de certains anticorps observée chez des personnes de types différents.
- Profil antigénique pour les hématies du patient : reportez-vous au chapitre Modification des profils et des réactivités antigéniques pour plus d'informations.

Lorsque vous avez terminé de modifier les données du patient, cliquez sur **OK** pour ajouter le nouveau patient aux archives ou sur **Annuler** pour fermer la page sans enregistrer les données.

### <span id="page-29-0"></span>**2. Modifier patient**

Pour modifier les données d'un patient, sélectionnez la ligne du patient dans la fenêtre principale, puis sélectionnez +**Patients** → **Modifier patient**, ou alors double-cliquez simplement sur la ligne du patient.

Resolvigen 4 affichera la même fenêtre Informations Patient décrite dans le paragraphe Ajouter patient mais tous les champs seront prédéfinis avec des données enregistrées pour le patient sélectionné. Lorsque vous avez terminé de modifier les données d'un patient, cliquez sur **OK** pour enregistrer les modifications ou sur **Annuler** pour fermer la boîte de dialogue sans enregistrer les modifications.

# <span id="page-29-1"></span>**3. Supprimer un patient**

Pour supprimer un ou plusieurs patients des archives, sélectionnez les lignes concernées dans la fenêtre principale, puis sélectionnez +**Patients** → **Supprimer patient(s)**.

Resolvigen 4 affiche une fenêtre vous demandant de confirmer l'opération demandée. Cliquez sur **Supprimer** pour supprimer les patients sélectionnés ou sur **Ne pas supprimer** pour annuler l'opération.

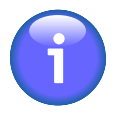

la copie complète des données d'un patient est enregistrée avec les données d'un test réalisé pour ce patient ; par conséquent, même si un patient est supprimé des archives, ses données sont toujours enregistrées avec chaque test enregistré. Lors de l'ouverture d'un test existant pour parcourir son contenu, Resolvigen 4 recherchera un patient correspondant :

- Si un patient correspondant est trouvé, Resolvigen 4 effectuera une comparaison et avertira l'utilisateur de tout écart, offrant au choix de copier les données test du patient vers les données enregistrées du patient ou inversement ou encore d'ignorer les différences.
- Si aucun patient correspondant n'est trouvé, Resolvigen 4 proposera d'enregistrer les données test du patient en tant que nouveau patient.

Par conséquent, lors de l'échange de données avec d'autres utilisateurs Resolvigen, l'envoi du fichier XML test est suffisant.

### <span id="page-30-0"></span>**4. Sélectionner le mode d'affichage des patients**

Sélectionnez +**Patients** → **Trier et lister les patients** ou cliquez sur le bouton **Visualiser** dans la barre d'outils : Resolvigen 4 affiche la fenêtre **Critères de sélection**.

#### <span id="page-30-3"></span>**Figure 5.3. La vue Critères de sélection**

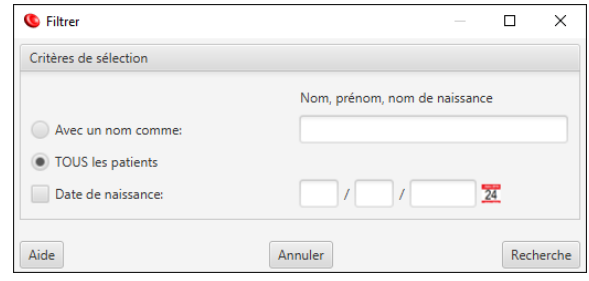

Dans cette fenêtre, vous pouvez choisir d'afficher tous les patients ou uniquement les patients présentant un modèle donné de nom, de prénom et de deuxième prénom ou de date de naissance.

Cliquez par exemple sur le bouton **Avec un nom comme** et tapez « Brown » : Brown John, Brown Philip ainsi que Browning Henry s'afficheront. Après la sélection des critères d'affichage des patients, cliquez sur **Recherche** pour confirmer ou sur **Annuler** pour revenir aux paramètres précédents.

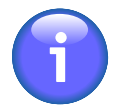

Une fois définis, les critères d'affichage restent fixes jusqu'à ce que vous décidiez de les modifier à nouveau ; si un nouveau patient est ajouté qui ne correspond pas à ces critères, il n'apparaîtra pas dans la liste de la fenêtre principale, mais sera ajouté dans les archives.

## <span id="page-30-1"></span>**5. Identification d'anticorps**

Afin d'effectuer un nouveau test d'identification des anticorps d'un patient, sélectionnez la ligne du patient dans la fenêtre principale, puis cliquez sur l'élément de menu +**Patients** → **Identification des anticorps**. Resolvigen 4 affichera la fenêtre de **test d'identification des anticorps** ; l'utilisation de cette fenêtre est décrite en détails dans le chapitre Identification d'anticorps.

### <span id="page-30-2"></span>**6. Parcourir les tests pour le patient**

Pour parcourir les tests réalisés sur un patient, sélectionnez la ligne du patient dans la fenêtre principale, puis cliquez sur +**Patients** → **Parcourir les tests pour le patient**.

Resolvigen 4 affiche une fenêtre permettant de sélectionner un test existant afin de parcourir ou de réaliser un nouveau test.

<span id="page-31-1"></span>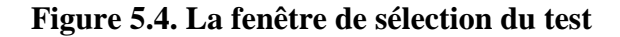

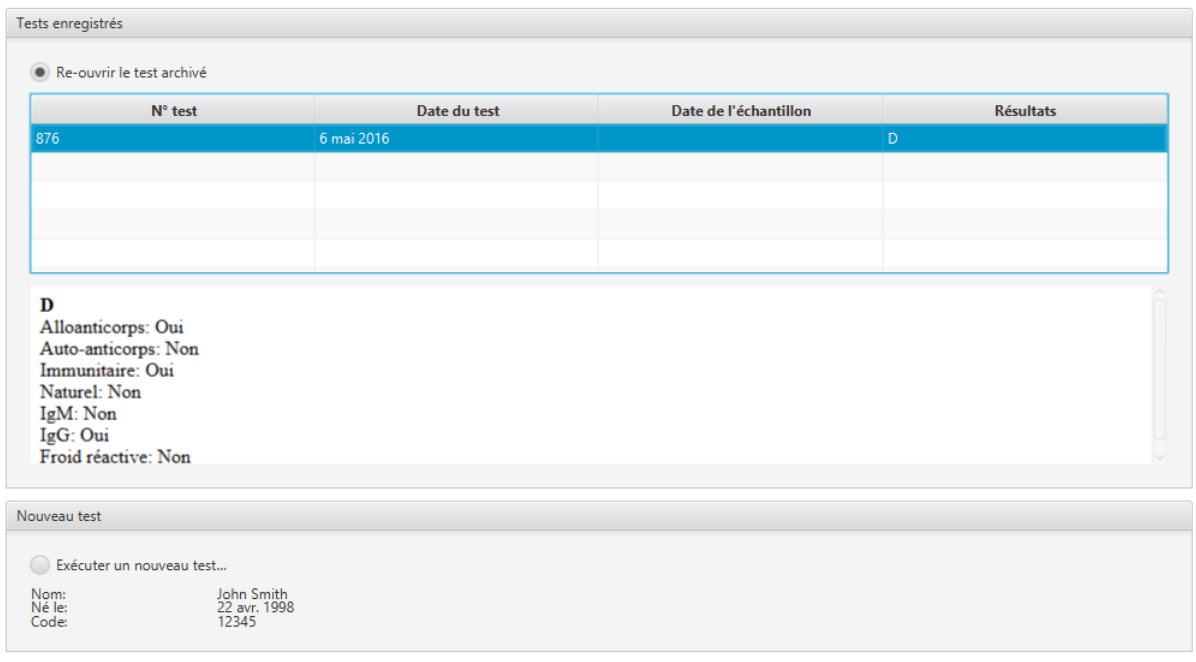

La partie supérieure de la fenêtre affiche une liste des tests réalisés dans le passé pour ce patient. Pour parcourir l'un de ces tests, sélectionnez la case d'option **Re-ouvrir le test archivé**, puis sélectionnez le test spécifique dans la liste ; lorsqu'un test est sélectionné, un diagnostic plus détaillé s'affiche sous la liste des tests ; cliquez sur le bouton **OK** pour ouvrir le test.

Pour réaliser un nouveau test, sélectionnez la case d'option **Exécuter un nouveau test** et cliquez sur **OK**.

Après avoir cliqué sur **OK**, la page **Identification des anticorps** s'affiche ; l'utilisation de cette page est décrite en détails dans le chapitre Identification d'anticorps.

### <span id="page-31-0"></span>**7. Importation des données du patient**

Les éléments de menu **Importer** et **Exporter** sont utilisés ensemble pour échanger des patients entre des utilisateurs ou des ordinateurs différents.

Sélectionnez +**Patients** → **Importer** pour importer des patients à partir de fichiers XML externes (par exemple à partir d'une clé USB) dans Resolvigen 4 ; Resolvigen 4 affiche alors la page Importer à partir de fichiers XML.

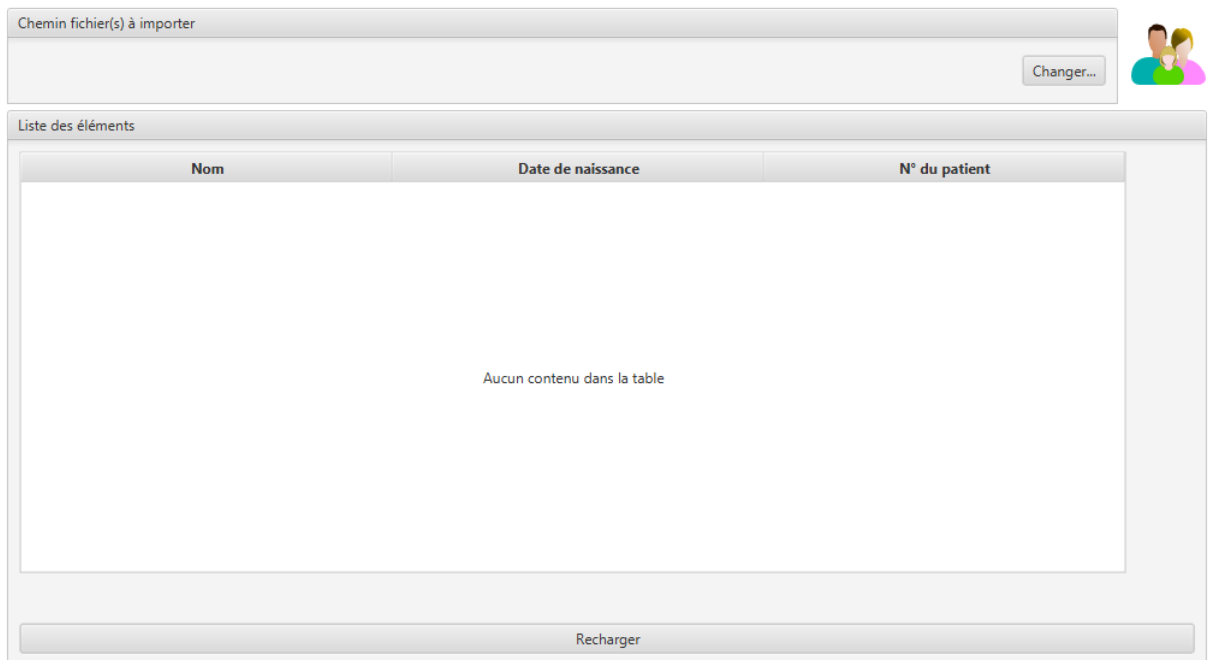

#### <span id="page-32-1"></span>**Figure 5.5. La page d'importation des patients**

Le dossier d'importation actuel s'affiche dans la partie supérieure de cette fenêtre ; pour le changer, cliquez sur le bouton **Changer** et sélectionnez un nouveau dossier dans la fenêtre qui s'affiche.

Dans la partie centrale de la fenêtre, une liste affiche tous les dossiers des patients au format XML disponibles dans le dossier actuel : sélectionnez un ou plusieurs fichiers et cliquez sur le bouton **OK**. Cliquez sur le bouton **Annuler** pour fermer cette page sans importer de fichier.

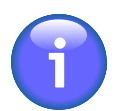

Resolvigen 4 vérifiera le contenu des fichiers avant de les afficher dans la fenêtre Importer à partir de fichiers XML : même si un fichier a l'extension .XML et est un fichier XML valide, il ne sera pas listé s'il ne contient pas réellement des données valides pour un patient.

# <span id="page-32-0"></span>**8. Exporter les données d'un patient**

Les éléments de menu Importer et Exporter sont utilisés ensemble pour échanger des patients entre des logiciels Resolvigen ou des utilisateurs différents.

Sélectionnez les patients que vous souhaitez exporter dans la fenêtre principale (un ou plusieurs patients), puis sélectionnez + **Patients** → **Exporter** ; Resolvigen 4 affiche la page **Confirmer export fichier(s) XML**.

#### <span id="page-32-2"></span>**Figure 5.6. La page d'exportation des patients**

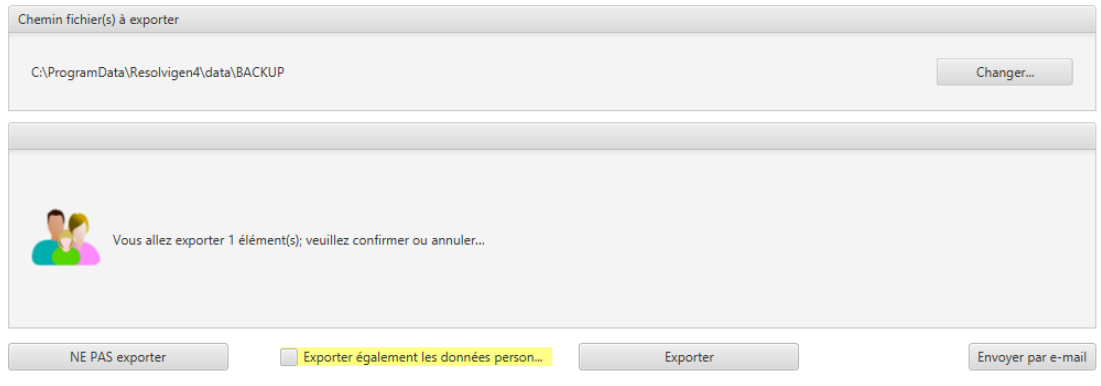

Le dossier d'exportation actuel s'affiche dans la partie supérieure de cette fenêtre ; pour le changer, cliquez sur le bouton **Changer** et sélectionnez un nouveau dossier dans la fenêtre qui s'affiche. Cliquez sur **Exporter** pour exporter des fichiers XML pour les éléments sélectionnés ou sur **NE PAS exporter** pour annuler l'opération.

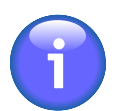

Vérifiez que l'option **Exporter également les données personnelles** n'est pas cochée dans la partie inférieure de la fenêtre, si vous ne souhaitez pas exporter les données personnelles.

Vous pouvez envoyer les données par e-mail en cliquant sur **Envoyer par e-mail** ; Resolvigen 4 demandera l'adresse e-mail du destinataire.

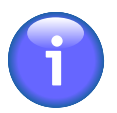

Le serveur de messagerie doit être défini avant l'envoi de l'e-mail : saisissez la page de configuration, en sélectionnant +**Fichier** → **Configurer** et définissez les paramètres décrits dans Configuration de courrier électronique.

### <span id="page-33-0"></span>**9. Impression des rapports sur les patients**

Sélectionnez +**Patients** → **Imprimer cet article** Dans le menu Patients pour imprimer tous les patients sélectionnés.

L'impression inclut des données personnelles et des données cliniques concernant le patient.

Resolvigen 4 affiche une fenêtre de configuration de l'impression analogue à la fenêtre de configuration de l'impression décrite dans la section Fichier - Imprimer. Une ou plusieurs pages seront imprimées pour chaque patient sélectionné, en fonction de la mise en page d'impression configurée, y compris les données personnelles et cliniques.

Sélectionnez un patient dans la fenêtre principale puis cliquez sur l'élément +**Patients** → **Imprimer cet article aperçu** pour afficher un aperçu d'une impression pour le patient sélectionné.

# <span id="page-34-0"></span>**Chapitre 6. RBCs**

Cliquez sur l'icône RBCs en haut de la fenêtre (ou sélectionnez +**Fichier** → **Hématies rares**).

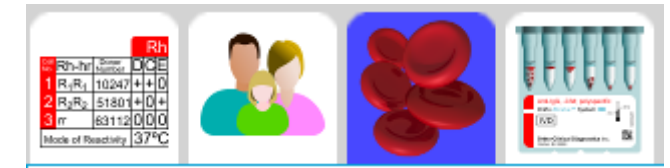

La zone de données de la fenêtre Resolvigen 4 affiche une vue Tableau des hématies avec l'ID donneur, le nom, la date de naissance et la liste des échantillons stockés.

#### <span id="page-34-2"></span>**Figure 6.1. La page RBCs**

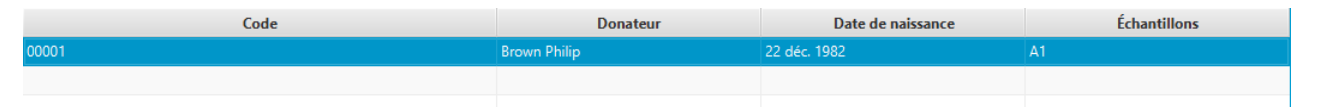

Lorsque l'archive des hématies est sélectionnée, le menu **Hématies rares** s'affiche. Ce menu comporte des éléments pour effectuer diverses opérations sur les hématies. Notez que pour certaines opérations, certaines hématies doivent être sélectionnées dans le tableau, par conséquent, si aucun élément n'est sélectionné, ceux-ci seront désactivés. Pour activer ces éléments de menu, sélectionnez une ou plusieurs hématies dans le tableau en cliquant sur la ligne correspondante.

# <span id="page-34-1"></span>**1. Ajout d'une nouvelle hématie**

Cliquez sur le bouton Ajouter dans la barre d'outils ou sélectionnez +**Hématies rares** → **Ajouter hématie** pour ajouter un nouveau donneur d'hématie ; Resolvigen 4 affichera une page RBC qui permet de modifier à la fois les données personnelles pour le nouveau donneur et les caractéristiques immunohématologiques des hématies.

<span id="page-34-3"></span>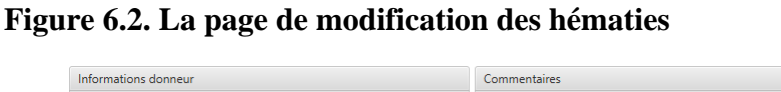

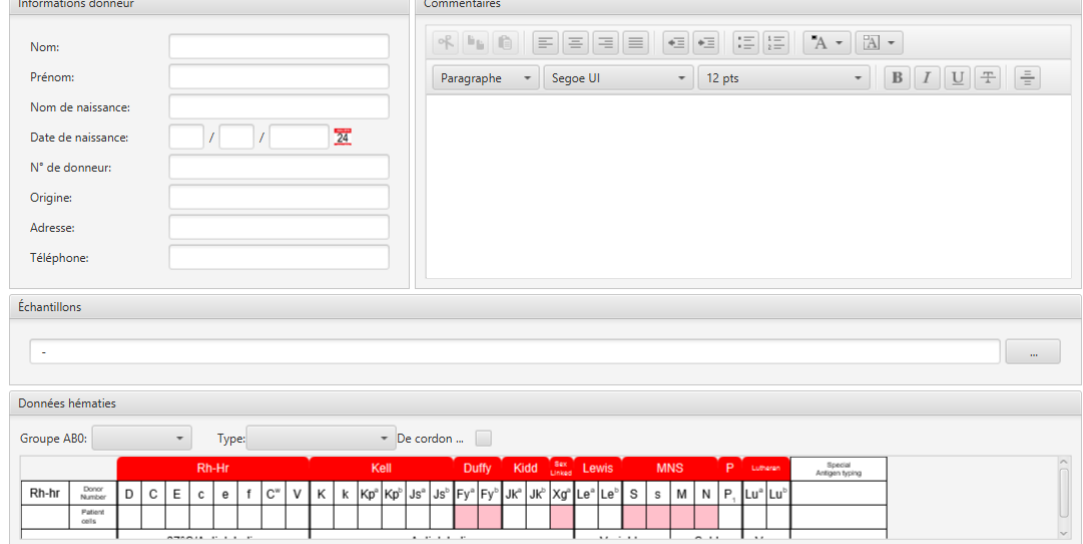

Dans la zone de groupe dans la partie supérieure gauche de la fenêtre, vous pouvez modifier les données personnelles des donneurs, y compris les éléments suivants :

- Nom
- Prénom
- Nom de naissance
- Date de naissance
- Nº de donneur
- Origine: doit identifier où les hématies du donneur peuvent être obtenues, comme une banque de sang ou un laboratoire de référence
- Adresse
- Téléphone

Dans la partie supérieure droite de la fenêtre, un champ de notes peut être utilisé pour enregistrer des notes d'utilisateurs qui ne correspondent pas aux autres champs de cette fenêtre.

Juste en dessous, une zone Échantillons affiche une liste des échantillons disponibles. Un tiret unique est affiché si aucun échantillon n'est disponible.

Pour modifier la liste des échantillons, cliquez sur le bouton **'...'** à droite de la liste des échantillons. Resolvigen 4 affichera la boîte de dialogue **Échantillons d'hématies**.

#### <span id="page-35-0"></span>**Figure 6.3. La fenêtre liste des échantillons**

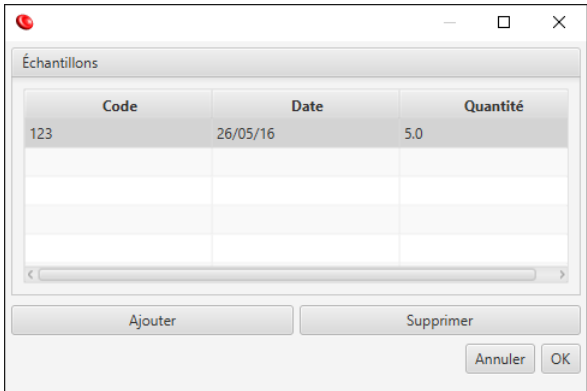

Cette boîte de dialogue affiche une liste des échantillons actuellement disponibles dans la zone Échantillons : cette liste sera vide pour un nouveau donneur.

Pour ajouter un nouvel échantillon à cette liste, cliquez sur le bouton **Ajouter** puis :

- Cliquez sur le bouton gauche de la souris dans le champ **Code** et tapez le code d'échantillon : il est généralement différent du code du donneur.
- Cliquez sur le bouton gauche de la souris dans le champ **Date** ; Resolvigen 4 présélectionnera ce champ avec la date du jour ; modifiez-la si vous devez entrer une date différente.
- Cliquez sur le bouton gauche de la souris dans le champ **Quantité** et tapez la quantité d'échantillons disponibles : généralement cela doit être le nombre de tubes à essai congelés disponibles.

Pour supprimer un échantillon existant, par exemple lorsqu'un échantillon a été utilisé complètement, sélectionnez-le dans la liste et cliquez sur le bouton **Supprimer**.

Lorsque vous avez terminé de modifier la liste des échantillons, cliquez sur **OK** pour confirmer les modifications. Une liste de codes d'échantillons s'affiche dans la zone **Échantillons** dans la fenêtre Données hématies. Cliquez sur **Annuler** à la place pour annuler les modifications.

Dans la partie inférieure de la page RBC, une zone de groupe **Données hématies** contient des données immunohématologiques pour l'échantillon ; les données suivantes peuvent être insérées :
- Groupe AB0: cliquez sur la zone de liste déroulante pour afficher une liste des groupes disponibles et sélectionnez le groupe approprié ; parmi les groupes disponibles, vous pouvez choisir entre inconnu (vierge) O, A, A1, A2, B, AB, A1B, A2B et Oh (Bombay).
- Race: cliquez sur la zone de liste déroulante pour afficher une liste des races disponibles et sélectionnez la race appropriée ; parmi les races disponibles, vous pouvez choisir entre inconnu (vierge), caucasien, noir et asiatique.
- De cordon ombilical: cochez cette case si l'échantillon d'hématies est un échantillon de cordon ombilical.
- Profil antigénique pour les hématies du donneur : reportez-vous au chapitre Modification des profils et des réactivités antigéniques pour plus d'informations.

Lorsque vous avez terminé de modifier les données du donneur d'hématies, cliquez sur **OK** pour ajouter le nouveau donneur aux archives ou sur **Annuler** pour fermer la boîte de dialogue sans enregistrer les données.

## **2. Modification d'un échantillon d'hématies**

Pour modifier les données d'un donneur d'hématies, sélectionnez la ligne du donneur dans la fenêtre principale, puis cliquez sur +**Hématies rares** → **Modifier hématies**, ou alors double-cliquez simplement sur la ligne du donneur. Resolvigen 4 affichera la même fenêtre Données hématies décrite dans le paragraphe Ajouter hématie mais tous les champs seront prédéfinis avec des données enregistrées pour le donneur d'hématies sélectionné.

Lorsque vous avez terminé de modifier les données du donneur, cliquez sur **OK** pour enregistrer les modifications ou sur **Annuler** pour fermer la boîte de dialogue sans enregistrer les modifications.

## **3. Suppression d'un échantillon d'hématies**

Pour supprimer une ou plusieurs hématies des archives, sélectionnez les lignes concernées dans la fenêtre principale, puis sélectionnez +**Hématies rares** → **Supprimer hématie(s)**.

Resolvigen 4 affiche une fenêtre vous demandant de confirmer l'opération demandée. Cliquez sur **Supprimer** pour supprimer les hématies sélectionnées ou sur **Ne pas supprimer** pour annuler l'opération.

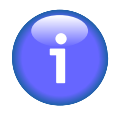

Une copie complète de toutes les hématies utilisées pour un test donné est stockée avec ce test. Ainsi, même si une hématie est supprimée des archives, il est encore possible de parcourir le profil et les réactivités antigéniques pour ces hématies dans le même test. De toute façon, il ne sera pas possible d'ajouter cette hématie à un nouveau test ou à un test existant.

## **4. Sélection des hématies à la liste**

Sélectionnez +**Hématies rares** → **Trier et lister les hématies** ou cliquez sur le bouton Vue/Ordre dans la barre d'outils ; Resolvigen 4 affichera la fenêtre Critères de sélection des hématies à visualiser.

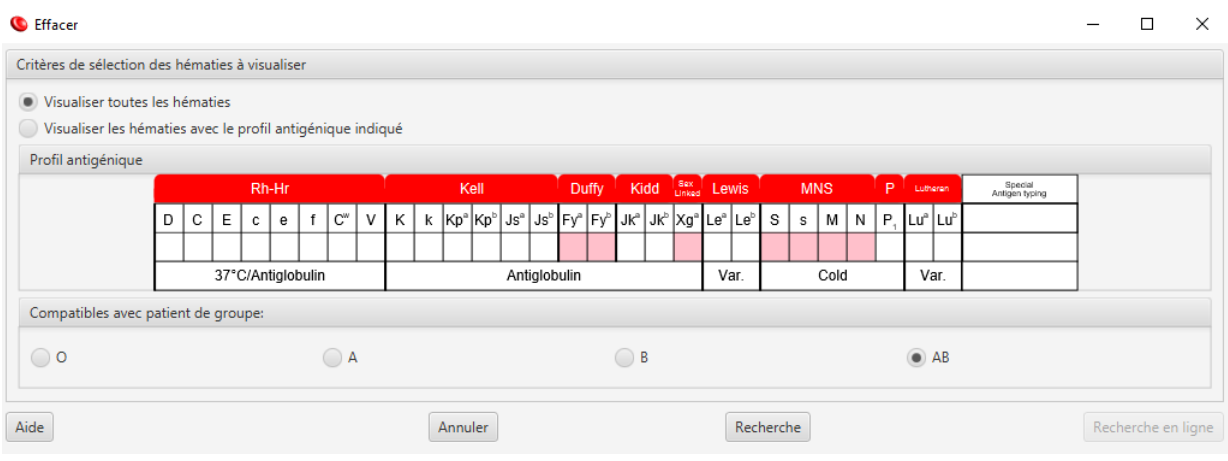

#### **Figure 6.4. La fenêtre Filtre des hématies**

Vous pouvez choisir d'afficher tous les donneurs ou seulement les donneurs avec un profil antigénique spécifique ; dans ce dernier cas, vous devez également spécifier le profil de la façon la plus complète possible, en fonction des besoins : double-cliquez sur une cellule d'antigramme et sélectionnez l'expression antigénique souhaitée pour l'antigène ; définissez une expression antigénique sur vide si vous ne vous souciez pas de ça : les donneurs avec une expression antigénique pour un antigène laissé vide seront acceptés.

Vous pouvez également sélectionner la compatibilité ABO requise (elle doit sans doute être définie sur le groupe ABO du patient étant examiné) :

- O: seuls les donneurs O seront acceptés
- A: seuls les donneurs O et A (A1 et A2) seront acceptés
- B: seuls les donneurs O et B seront acceptés
- AB: tous les donneurs seront acceptés

Après la sélection des critères d'affichage des donneurs, cliquez sur **OK** pour confirmer ou sur **Annuler** pour revenir aux paramètres précédents.

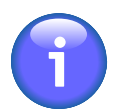

Une fois définis, les critères d'affichage restent inchangés jusqu'à ce que vous décidiez de les modifier à nouveau. Si un nouveau donneur est ajouté qui ne correspond pas à ces critères, il n'apparaîtra pas dans la liste de la fenêtre principale, mais sera ajouté dans l'archive.

### **5. Importation des données d'hématies**

Les éléments de menu **Importer** et **Exporter** sont utilisés ensemble pour échanger des hématies entre des utilisateurs ou des ordinateurs différents.

Sélectionnez +**Hématies rares** → **Importer** pour importer des hématies à partir de fichiers XML externes (par exemple à partir d'une clé USB) dans Resolvigen 4 ; Resolvigen 4 affiche alors la page Importer à partir de la page des fichiers XML.

#### **Figure 6.5. La page Importer des hématies**

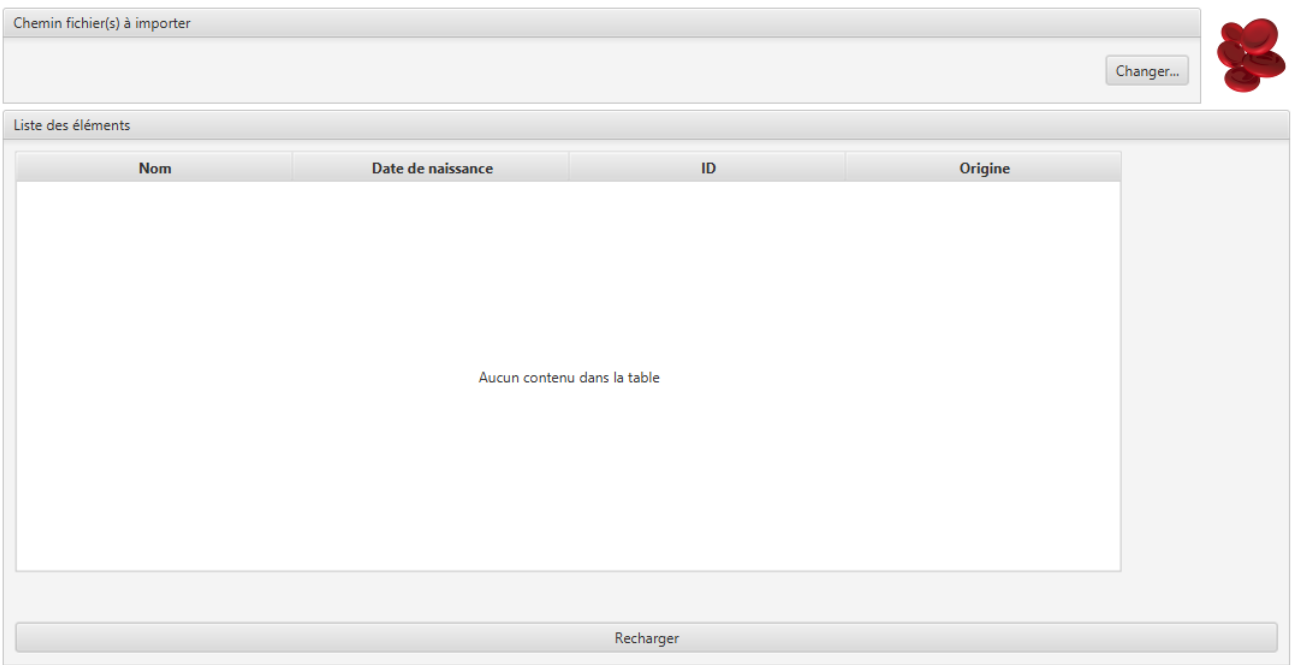

Le dossier d'importation actuel s'affiche dans la partie supérieure de cette page ; pour le changer, cliquez sur le bouton **Changer** et sélectionnez un nouveau dossier dans la fenêtre qui s'affiche.

Dans la partie centrale de la fenêtre, une liste affiche tous les dossiers des hématies au format XML disponibles dans le dossier actuel : sélectionnez un ou plusieurs fichiers et cliquez sur le bouton **OK**. Cliquez sur le bouton **Annuler** pour fermer cette page sans importer de fichier.

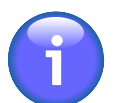

Resolvigen 4 vérifiera le contenu des fichiers avant de les afficher dans la fenêtre Importer à partir de fichiers XML : même si un fichier a l'extension .XML et est un fichier XML valide, il ne sera pas listé s'il ne contient pas réellement des données valides pour un échantillon d'hématie.

## **6. Exportation des données d'hématies**

Les éléments de menu **Importer** et **Exporter** sont utilisés ensemble pour échanger des hématies entre des utilisateurs ou des ordinateurs différents.

Sélectionnez les hématies que vous souhaitez exporter dans la fenêtre principale (une ou plusieurs hématies), puis sélectionnez +**Hématies rares** → **Exporter** ; Resolvigen 4 affichera la fenêtre Confirmer export fichier(s) XML.

#### **Figure 6.6. La page Exporter des hématies**

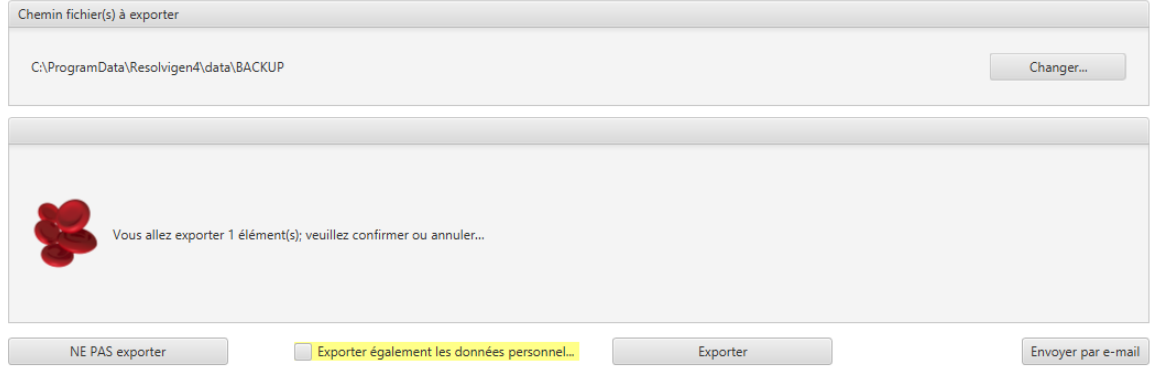

Le dossier d'exportation actuel s'affiche dans la partie supérieure de cette page ; pour le changer, cliquez sur le bouton **Changer** et sélectionnez un nouveau dossier dans la fenêtre qui s'affiche. Cliquez sur **Exporter** pour exporter des fichiers XML pour les éléments sélectionnés ou sur **NE PAS exporter** pour annuler l'opération.

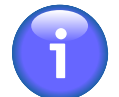

Vérifiez que l'option Exporter également les données personnelles n'est pas cochée dans la partie inférieure de la fenêtre, si vous ne souhaitez pas exporter les données personnelles.

Vous pouvez envoyer les données par e-mail en cliquant sur **Envoyer par e-mail** ; Resolvigen 4 demandera l'adresse e-mail du destinataire.

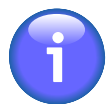

Le serveur de messagerie doit être défini avant l'envoi de l'e-mail : saisissez la page de configuration, en sélectionnant +**Fichier** → **Configurer** et définition des paramètres décrits dans Configuration de courrier électronique.

## **7. Impression des rapports d'hématies**

Sélectionnez une ou plusieurs hématies dans la fenêtre principale puis cliquez sur SÉLECTIONNEZ +**Hématies rares** → **Imprimer cet article** pour imprimer toutes les hématies sélectionnées.

Resolvigen 4 affiche une fenêtre de configuration de l'impression analogue à la fenêtre de configuration de l'impression décrite dans la section Fichier - Imprimer. Une ou plusieurs pages seront imprimées pour chaque échantillon d'hématies sélectionné, en fonction de la mise en page d'impression configurée, y compris les données du donneur et les données cliniques.

Sélectionnez un échantillon d'hématies dans la fenêtre principale puis sélectionnez +**Hématies rares** → **Imprimer cet article aperçu** pour afficher un aperçu d'une impression pour l'échantillon sélectionné.

# **Chapitre 7. Tests**

Cliquez sur l'icône Tests en haut de la fenêtre (ou sélectionnez +**Fichier** → **Tests**).

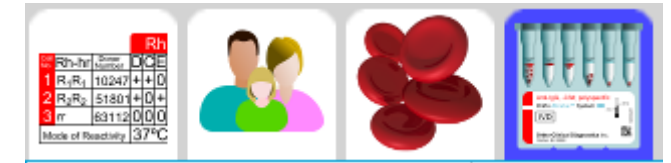

La zone de données de la fenêtre Resolvigen 4 affiche une vue Tableau des tests avec le Nom, la date de naissance, l'ID patient et la date du test du patient.

#### **Figure 7.1. La page Tests**

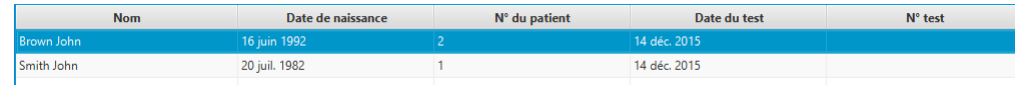

Lorsque l'archive test est sélectionnée, le menu **Tests** s'affiche. Ce menu comporte des éléments pour effectuer diverses opérations sur les tests. Notez que pour certaines opérations, certains tests doivent être sélectionnés dans le tableau, par conséquent, si aucun élément n'est sélectionné, ceux-ci seront désactivés. Pour activer ces éléments de menu, sélectionnez un ou plusieurs tests dans le tableau en cliquant sur la ligne correspondante.

## **1. Modification d'un test**

Pour parcourir ou modifier les données d'un test réalisé dans le passé, sélectionnez la ligne du test dans la fenêtre principale, puis sélectionnez +**Tests** → **Modifier test**, ou alors double-cliquez simplement sur la ligne du test.

Lors de l'ouverture d'un test existant, Resolvigen 4 compare les données pour le patient stockées dans le test avec le même patient dans l'archive des patients et il affichera une fenêtre si des différences sont trouvées.

#### **Figure 7.2. Divergences entre le test et le patient**

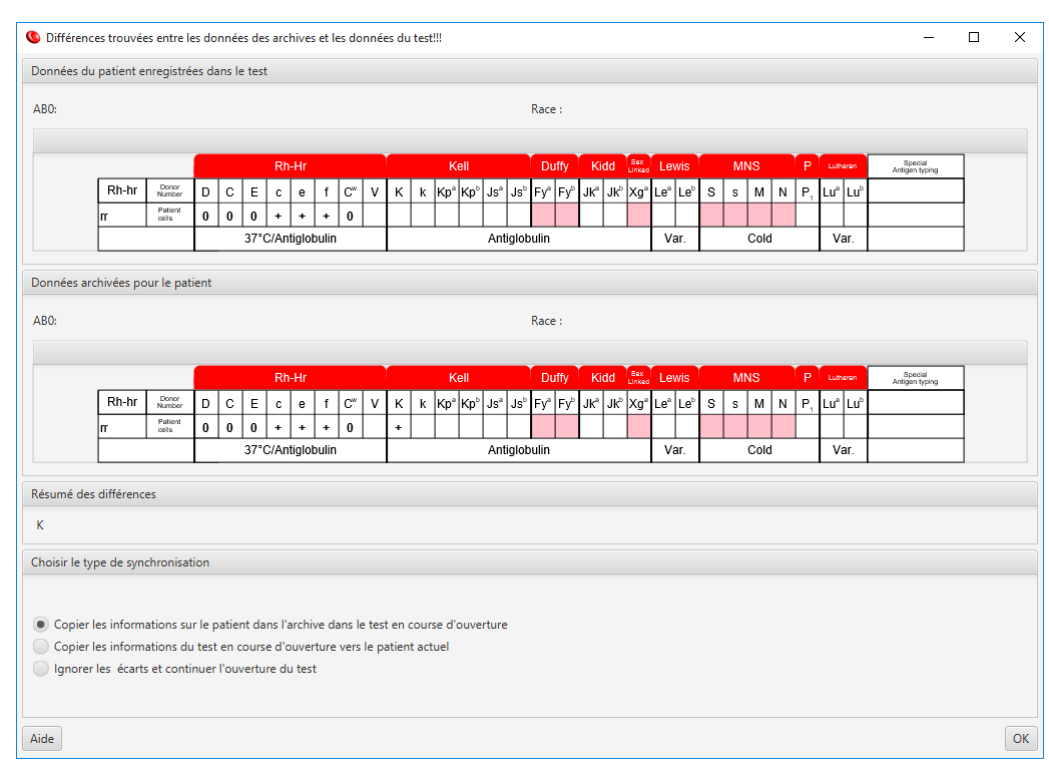

Vous pouvez choisir :

- Copier les informations sur le patient dans l'archive dans le test en cours d'ouverture.
- Copier les informations du test en cours d'ouverture vers le patient actuel.
- Ignorer les écarts et continuer l'ouverture du test

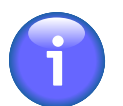

Cette fenêtre s'affiche seulement s'il existe des divergences entre le test et le patient.

À ce stade, Resolvigen 4 affichera la fenêtre de test d'identification des anticorps ; l'utilisation de cette fenêtre est décrite en détails dans le chapitre Identification d'anticorps.

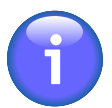

Pour effectuer un nouveau test, basculez dans les archives des patients, sélectionnez un patient, puis sélectionnez +**Patients** → **Identification des anticorps**.

## **2. Suppression d'un test**

Pour supprimer un ou plusieurs tests des archives, sélectionnez les lignes concernées dans la fenêtre principale, puis sélectionnez +**Tests** → **Supprimer test(s)**.

Resolvigen 4 affiche une fenêtre vous demandant de confirmer l'opération demandée. Cliquez sur **Supprimer** pour supprimer les tests sélectionnés ou sur **Ne pas supprimer** pour annuler l'opération.

### **3. Sélection des tests à la liste**

Sélectionnez +**Tests** → **Trier et lister les tests** ou cliquez sur le bouton **Vue/ordre**dans la barre d'outils ; Resolvigen 4 affiche la fenêtre **Critères de sélection des tests à visualiser**.

#### **Figure 7.3. La fenêtre Critères de sélection des tests à visualiser**

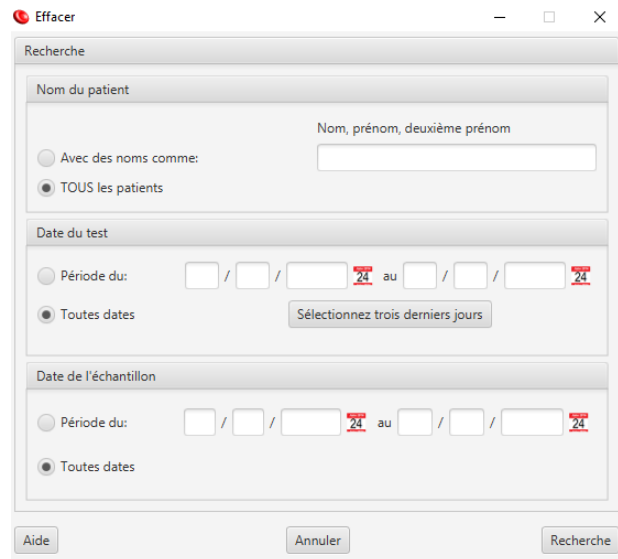

Les tests peuvent être filtrés sur des conditions différentes ; plusieurs conditions peuvent être définies en même temps : Resolvigen 4 n'affichera que les tests correspondant à toutes les conditions définies.

La zone de groupe vers le haut, **Nom du patient**, peut être utilisée pour filtrer le nom du patient : vous pouvez choisir d'afficher les tests pour tous les patients ou uniquement pour les patients présentant un modèle donné de nom, de prénom et de deuxième prénom. Par exemple, cochez l'option Avec un nom comme et entrez 'Brown' : Brown John, Brown Philip ainsi que Browning Henry s'afficheront.

La zone de groupe suivante, **Date du test**, peut être utilisée pour filtrer uniquement les tests réalisés pendant une plage de dates donnée : cochez l'option Période du et entrez les deux dates de début et de fin de la période ; le format de la date dépend du pays.

La zone de groupe suivante, Date de l'échantillon, peut être utilisée pour filtrer seulement les tests effectués sur des échantillons prélevés dans une plage donnée de dates : cochez l'option Période du et entrez les deux dates de début et de fin de la période. Les dates doivent être saisies au format JJ/MM/AAAA.

Après la sélection des critères d'affichage des tests, cliquez sur **OK** pour confirmer ou sur **Annuler** pour revenir aux paramètres précédents.

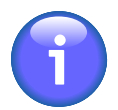

Une fois définis, les critères d'affichage restent fixes jusqu'à ce que vous décidiez de les modifier à nouveau ; si un nouveau test est ajouté qui ne correspond pas à ces critères, il n'apparaîtra pas dans la liste de la fenêtre principale, mais sera ajouté dans l'archive.

## **4. Importation des tests**

Les éléments de menu **Importer** et **Exporter** sont utilisés ensemble pour échanger des tests entre des utilisateurs ou des ordinateurs différents.

Sélectionnez +**Tests** → **Importer** pour importer des tests à partir de fichiers XML externes (par exemple à partir d'une clé USB) dans Resolvigen 4 ; Resolvigen 4 affiche alors la page Importer à partir de fichiers XML.

#### **Figure 7.4. La page d'importation des tests**

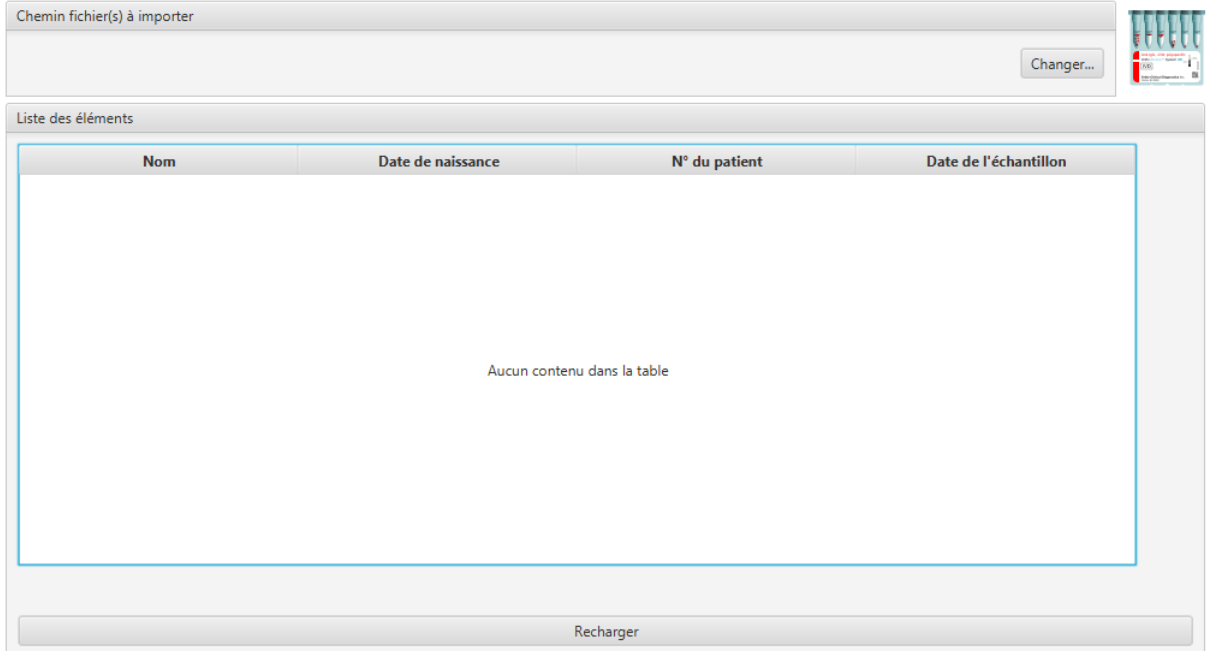

Le dossier d'importation actuel s'affiche dans la partie supérieure de cette page ; pour le changer, cliquez sur le bouton **Changer** et sélectionnez un nouveau dossier dans la fenêtre qui s'affiche.

Dans la partie centrale de la fenêtre, une liste affiche tous les fichiers de tests au format XML disponibles dans le dossier actuel : sélectionnez un ou plusieurs fichiers et cliquez sur le bouton **OK**. Cliquez sur le bouton **Annuler** pour fermer cette boîte de dialogue sans importer de fichier.

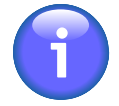

Resolvigen 4 vérifiera le contenu des fichiers avant de les afficher dans la fenêtre Importer à partir de fichiers XML : même si un fichier a l'extension .XML et est un fichier XML valide, il ne sera pas listé s'il ne contient pas réellement des données valides pour un test.

### **5. Exportation des tests**

Les éléments de menu **Importer** et **Exporter** sont utilisés ensemble pour échanger des tests entre des utilisateurs ou des ordinateurs différents.

Sélectionnez les tests que vous souhaitez exporter dans la fenêtre principale (un ou plusieurs tests), puis cliquez sur +**Tests** → **Exporter** ; Resolvigen 4 affichera la fenêtre Confirmer export fichier(s) XML.

**Figure 7.5. La page d'exportation des tests**

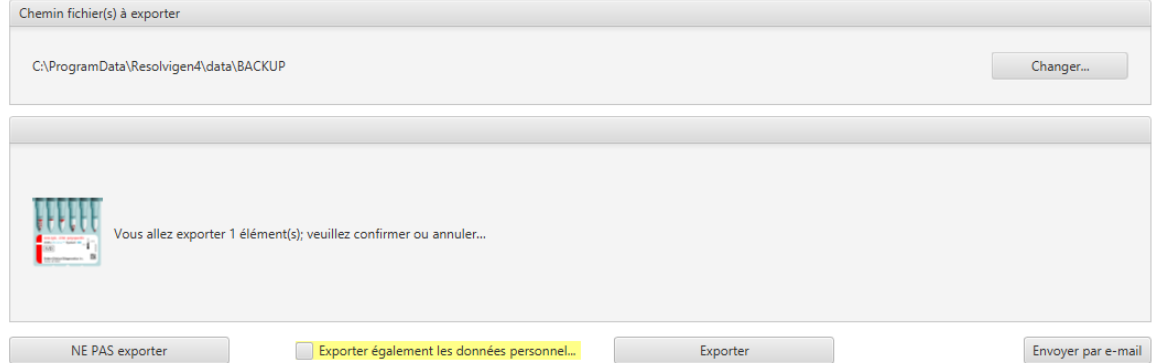

Le dossier d'exportation actuel s'affiche dans la partie supérieure de cette fenêtre ; pour le changer, cliquez sur le bouton **Changer** et sélectionnez un nouveau dossier dans la fenêtre qui s'affiche.

Cliquez sur **Exporter** pour exporter des fichiers XML pour les éléments sélectionnés ou sur **NE PAS exporter** pour annuler l'opération.

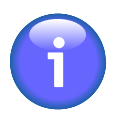

Vérifiez que l'option **Exporter également les données personnelles** n'est pas cochée dans la partie inférieure de la fenêtre, si vous ne souhaitez pas exporter les données personnelles.

Vous pouvez envoyer les données par e-mail en cliquant sur **Envoyer par e-mail** ; Resolvigen 4 demandera l'adresse e-mail du destinataire

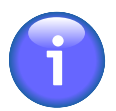

Le serveur de messagerie doit être défini avant l'envoi de l'e-mail : saisissez la page de configuration, en sélectionnant +**Fichier** → **Configurer** et définition des paramètres décrits dans Configuration de courrier électronique.

## **6. Impression des rapports de tests**

Sélectionnez un ou plusieurs tests dans la fenêtre principale puis sélectionnez +**Tests** → **Imprimer cet article** pour imprimer tous les tests sélectionnés.

Resolvigen 4 affichera une fenêtre de configuration de l'impression ; sélectionnez l'imprimante souhaitez, puis appuyez sur le bouton **OK** ; une ou plusieurs pages seront imprimées pour chaque test sélectionné, en fonction de la mise en page d'impression configurée, y compris toutes les données saisies pour le test : les données du patient, les données du panel, les réactivités et les notes entrées par l'utilisateur.

Sélectionnez un échantillon de test dans la fenêtre principale puis sélectionnez +**Tests** → **Imprimer cet article aperçu** pour afficher un aperçu d'une impression pour le test sélectionné.

# **Chapitre 8. Identification des anticorps**

Toutes les tâches liées à l'identification des anticorps sont accessibles à travers la page **Identification des anticorps** et les sous-fenêtres ouvertes par cette page.

La page Identification des anticorps peut être ouverte :

- en sélectionnant Identification des anticorps dans le menu Patients
- en sélectionnant Modifier le test dans le menu Tests
- en double-cliquant sur la ligne dans la fenêtre principale lorsque les tests sont affichés

### **1. Fenêtre Identification des anticorps**

La fenêtre de test d'identification des anticorps contient quatre groupes d'éléments : **Informations Patient**, **Information test**, **Liste des informations** et **Sélection Panel(s)**.

#### **Figure 8.1. Les Informations Patient**

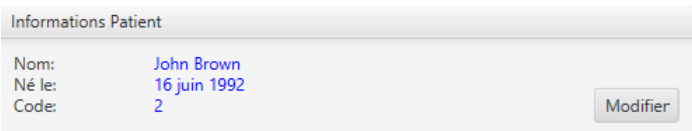

Le groupe **Informations Patient** contient des données d'identification du patient dont l'échantillon fait l'objet d'un test.

#### **Figure 8.2. Les données du test**

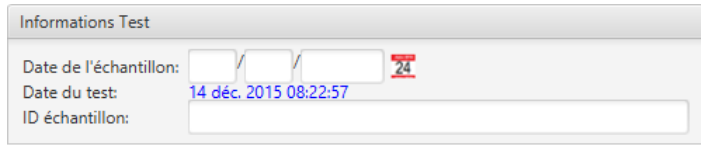

Le groupe **Information test** contient des données supplémentaires pour identifier le test ; ces données peuvent être utilisées pour distinguer les différents tests effectués pour le même patient :

- **Date de l'échantillon** : Ce champ peut être utilisé pour indiquer la date à laquelle l'échantillon a été prélevé.
- **Date du test** : c'est la date à laquelle le test a été créé ; cette date ne peut pas être modifiée par l'utilisateur.
- **ID échantillon** : ce code peut être utilisé pour identifier le test ; il est normalement différent du nosographique : l'ID échantillon varie d'un test à l'autre, tandis que le nosographique doit rester constant pendant une longue période, éventuellement pendant la durée de vie du patient.

**Figure 8.3. Le groupe de sélection du test**

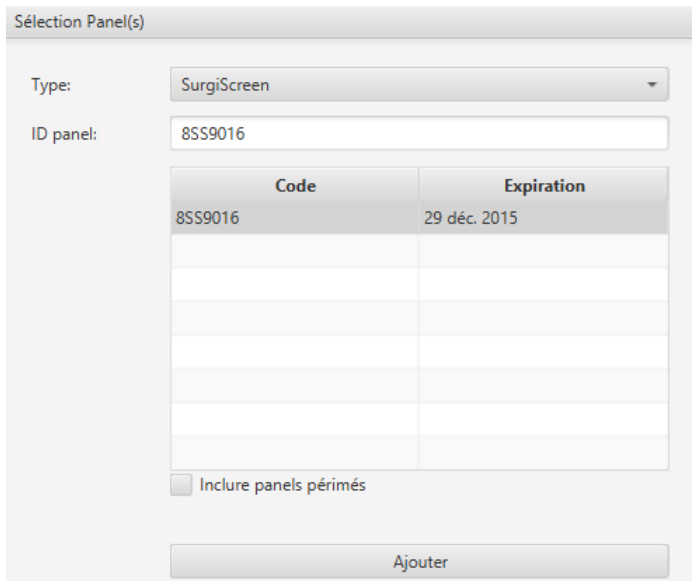

Les éléments dans le groupe **Sélection Panel(s)** sont utilisés pour sélectionner de nouveaux éléments à ajouter dans la liste Liste de tests. Différents types d'éléments peuvent être sélectionnés. Selon le type d'élément sélectionné, d'autres données peuvent être nécessaires pour identifier l'objet spécifique à utiliser. Sélectionnez le type d'élément dans la liste déroulante Type.

### **Sélection de SURGISCREEN®, SELECTOGEN®, BioVue® Screen, Panel A, Panel B ou Panel C ou d'autres panels**

Lorsqu'un de ces types d'élément est sélectionné, une liste des éléments disponibles s'affiche. Normalement seuls les panels valides sont affichés. Pour lister les panels périmés, cocher l'option **Inclure panels périmés**. Vous pouvez sélectionner l'un des éléments listés, ou taper directement le code panel dans le champ Élément.

### **Sélection des hématies autologues**

Aucune donnée supplémentaire n'est nécessaire dans ce cas.

### **Sélection des hématies rares**

Lorsque ce type d'élément est sélectionné, une liste d'hématies s'affiche ; cette liste contient normalement la liste complète des hématies dans les archives ; cliquez sur le bouton Profil des hématies pour filtrer les hématies pour un profil donné ; Resolvigen 4 affiche la même boîte de dialogue décrite dans le paragraphe Critères de sélection des hématies à visualiser. Vous pouvez sélectionner l'un des éléments listés ou taper directement le code hématie dans le champ **Élément**.

### **Sélection de la Recherche des anticorps rares**

Aucune donnée supplémentaire n'est nécessaire ; un test pour l'identification des anticorps contre les antigènes de haute fréquence sera ajouté.

### **Sélection de la liste des anticorps exclus**

Aucune donnée supplémentaire n'est nécessaire ; cet élément est utilisé pour exclure certains anticorps de la recherche, dans le cas où, pour une raison quelconque, la présence de ces anticorps n'est pas observée dans le sérum du patient. Notez que la raison la plus évidente pour exclure des anticorps, à savoir la présence de l'antigène correspondant sur les hématies des patients non réactives, est mieux exprimée en ajoutant les hématies du patient au test et en marquant les scores négatifs pour les réactions.

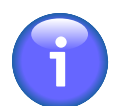

La présence d'un antigène sur les hématies du patient ne suffit pas à exclure le ciblage de l'antigène par un anticorps : Resolvigen 4 envisagera la possibilité d'un auto-anticorps.

### **Modification de la liste des informations**

Lorsque l'élément souhaité est sélectionné, cliquez sur le bouton **Ajouter** pour l'ajouter à la **Liste des informations**.

#### **Figure 8.4. La liste des informations**

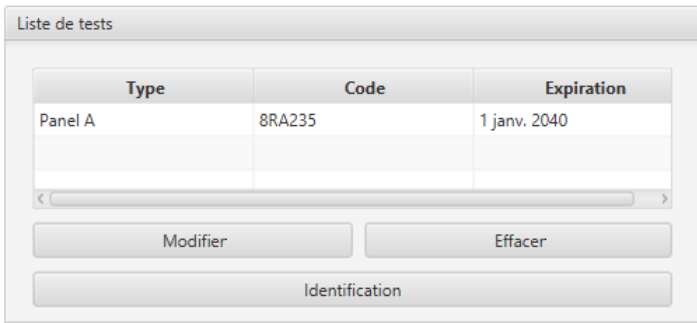

Pour supprimer un élément de la **Liste des informations**, sélectionnez-le dans la liste et cliquez sur le bouton **Supprimer**. La suppression d'un élément de test supprime également toutes les données entrées dans celui-ci.

Tous les éléments de la liste des informations doivent être renseignés avec des données provenant des tests. Pour modifier un élément, sélectionnez-le dans la liste des informations et cliquez sur le bouton **Modifier** ou doublecliquez simplement sur l'élément.

### **Saisie des résultats dans Antigrammes**

Les données dans les panels de dépistage et d'identification, ainsi que les hématies autologues et les hématies rares sont modifiées via Antigramme comme l'interface ; les données peuvent être saisies ici comme décrit dans le chapitre Modification des profils et des réactivités antigéniques.

Seules les réactivités peuvent être modifiées. Lorsque des hématies de patients ont été ajoutées au test, une ligne pour celles-ci est ajoutée au bas de chaque antigramme. Pour cette ligne, le profil antigénique peut aussi être modifié.

### **Modification de la liste des anticorps exclus**

Dans certaines circonstances, vous pouvez exclure certains anticorps de la recherche ; le cas le plus fréquent est celui des hématies des patients non réactives exprimant un antigène ciblé par l'anticorps donné.

#### **Figure 8.5. La page d'exclusion des anticorps**

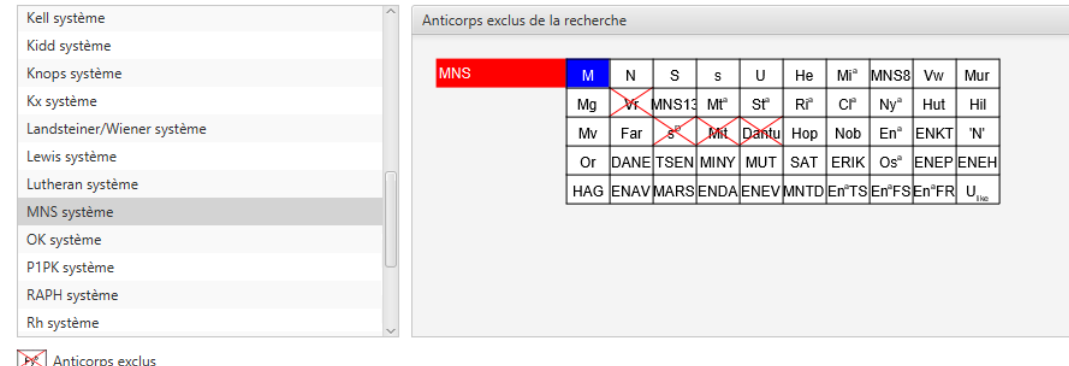

Dans ce cas précis, la meilleure façon de procéder serait d'ajouter les hématies des patients, d'entrer le profil antigénique et de marquer les scores.

Dans des rares cas, cela peut ne pas être suffisant ; par exemple un patient D+ peut toujours développer un alloanticorps anti-D (patient avec un phénotype partiel D).

Dans certaines circonstances, certains anticorps peuvent être exclus de la recherche pour des raisons différentes. Dans ces cas, vous pouvez exclure explicitement des anticorps ; après ajout d'un élément **Exclure des anticorps** double-cliquez sur l'élément dans la **Liste des informations**.

Les anticorps exclus de la recherche sont barrés dans cette fenêtre. Pour marquer ou démarquer un anticorps, double-cliquez dessus. Cliquez sur **OK** pour mettre à jour la liste des anticorps exclus ou sur **Annuler** pour fermer cette page sans enregistrer.

### **2. Modification de la Recherche des anticorps rares**

Dans certains cas, toutes les hématies de panels sont réactives. Cela peut être dû à un mélange complexe d'anticorps dans le sérum ou à la présence d'un anticorps unique contre un antigène commun.

Le premier cas peut généralement être détecté par la forte différence de réactivités avec des hématies test différentes. Resolvigen 4 suggérera généralement différents mélanges qui ont les anticorps réagissant le plus fortement en commun et donnera des suggestions sur la façon de procéder pour identifier d'autres anticorps dans le mélange (par exemple par adsorption/élution).

Dans le second cas, il est impossible d'aller plus loin avec les panels : même des anticorps réactifs de haute fréquence dirigés contre des antigènes de haute fréquence sur des panels (à savoir k, Kpb, Jsb and Lub) sont difficiles à détecter (par effet de dose ou par typage des hématies du patient), mais pour la grande majorité des anticorps contre les antigènes de haute fréquence, vous n'obtenez pratiquement aucune suggestion des panels.

Dans ces cas, vous pouvez effectuer une recherche des anticorps rares ; après ajout d'un élément **Recherche des anticorps rares**, double-cliquez sur l'élément dans la **Liste des informations**. La page initiale des anticorps contre la recherche des antigènes de haute fréquence s'affichera. Cette page donne des directions initiales à propos des tests à réaliser.

#### **Figure 8.6. Anticorps rares : Opérations préliminaires**

#### **OPÉRATIONS PRÉLIMINAIRES**

Si tous les globules rouges des panels Resolve sont positifs dans une ou plusieurs étapes des tests immunohématologiques réalisés dans des tubes à essai (procédure N° 36) ajoutez des hématies du patient au panel et entrez les données de typage étendues à tous les antigènes sur les panels (si le patient n'a pas été transfusé récemment). Les données de typage doivent être étendues à autant de systèmes que possible afin d'exclure la présence simultanée d'alloanticorps supplémentaires qui se chevauchent avec la spécificité de l'alloanticorps anti-public testé.

Règle générale : si l'anticorps testé avec une méthode donnée (tube à essai, gel-tube ou phase solide) présente une réactivité maximale (4+ ou hémolyse), il est nécessaire de réduire la réactivité à un niveau intermédiaire (2+ ou 3+) par dilution avec du sérum frais neutre ou une solution saline (ou pour une hémolyse totale avec une inactivation du complément) afin d'observer son comportement dans les différentes phases opératoires de l'essai immunohématologique

Préparez trois suspensions d'hématies de la manière suivante :

- Suspendez les hématies du patient dans le liquide diluant-conservant des hématies du panel Resolve
- Suspendez les hématies du patient dans une solution saline
- Suspendez un échantillon d'hématies à l'état frais et lavé du donneur du groupe O dans une solution saline.  $\mathbf{a}$

Dans tous les tubes à essai, ajoutez 3 gouttes de sérum du patient à une goutte d'hématies en suspension et répétez les mêmes procédures d'incubation et d'évaluation que celles effectuées avec les hématies du panel Resolve en utilisant les mêmes réactifs

Enregistrez les résultats dans le tableau suivant en marquant avec précision les scores observés dans les tubes à essai de 0 à 4+ ou H en présence d'hémolyse.

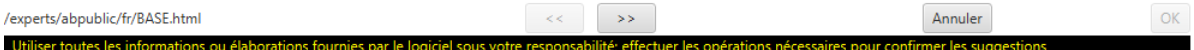

Dans la partie inférieure de la fenêtre, des boutons sont affichés :

- **Retour (<<)** : cliquez sur ce bouton pour passer à l'étape précédente ; ce bouton est désactivé initialement.
- **Suivant (>>)** : cliquez sur ce bouton pour passer à l'étape suivante après avoir renseigné les données requises éventuellement dans cette étape.
- **Annuler** : cliquez sur ce bouton pour quitter la procédure d'identification des anticorps rares.
- **OK** : lorsque la procédure est terminée, cliquez sur ce bouton pour enregistrer les données.

Après la préparation des échantillons de la façon décrite dans cette page, cliquez sur le bouton **Suivant** ; Resolvigen 4 vous demandera d'entrer des données.

#### **Figure 8.7. Anticorps rares : Hématies du donneur et Hématies autologues**

## **OPÉRATIONS PRÉLIMINAIRES**

Réactivité du sérum des patients avec :

Hématies du patient en suspension dans le liquide diluant-conservant des hématies des panels :

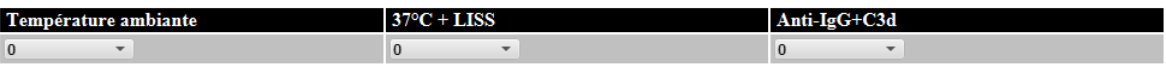

Hématies du patient en suspension dans une solution saline :

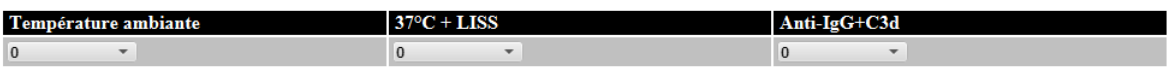

Hématies allogéniques de donneur O en suspension dans une solution saline :

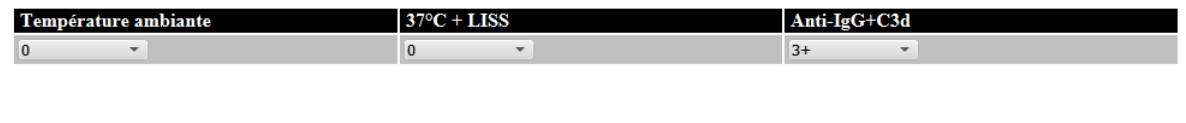

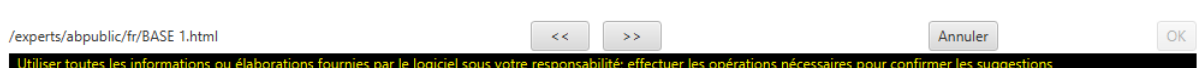

Renseignez les données et cliquez sur le bouton **Suivant**. Le chemin suivi à partir de maintenant dépend des données saisies, étape par étape. Quelques pages s'affichent, certaines donnent des instructions sur la façon de procéder avec les tests et certaines demandent la saisie de données.

#### **Figure 8.8. Anticorps rares : liste des anticorps possibles**

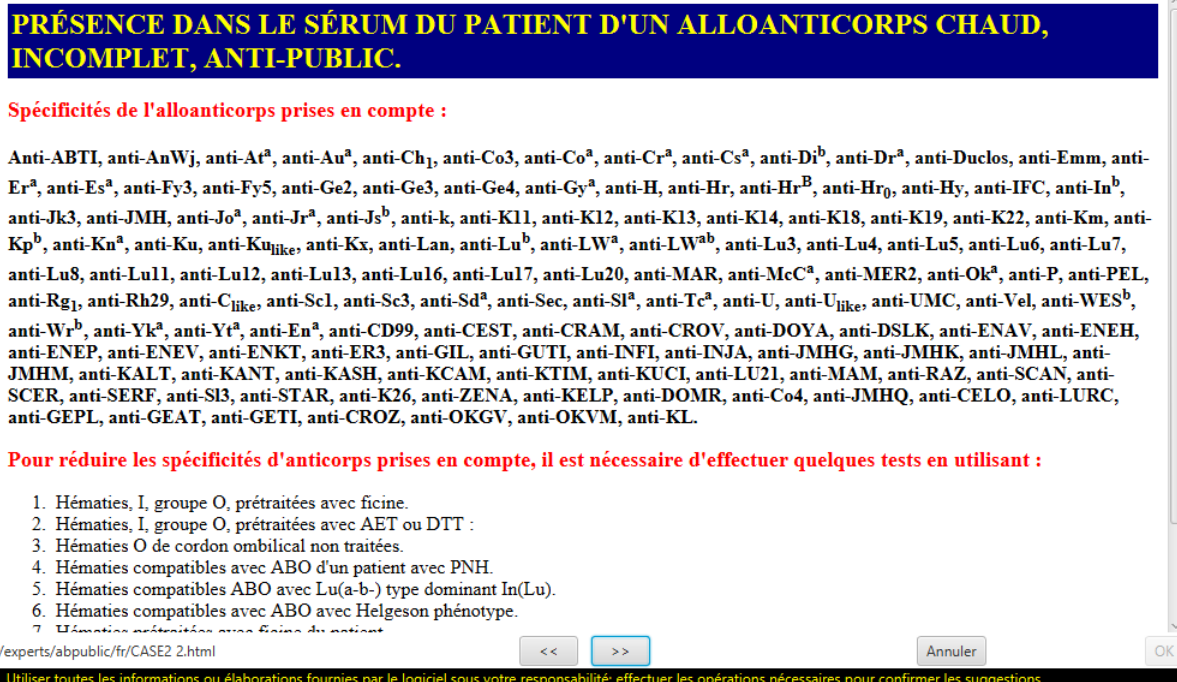

Selon les caractéristiques observées de l'anticorps, Resolvigen 4 demande d'effectuer différents tests.

#### **Figure 8.9. Anticorps rares : comportement des anticorps**

#### PRÉSENCE DANS LE SÉRUM DU PATIENT D'UN ALLOANTICORPS CHAUD, **INCOMPLET, ANTI-PUBLIC.**

Indiquer la réactivité de l'anticorps élué contre les hématies du groupe O, traitées de la façon décrite ci-dessous, par rapport à la réactivité contre les hématies non traitées du groupe O :

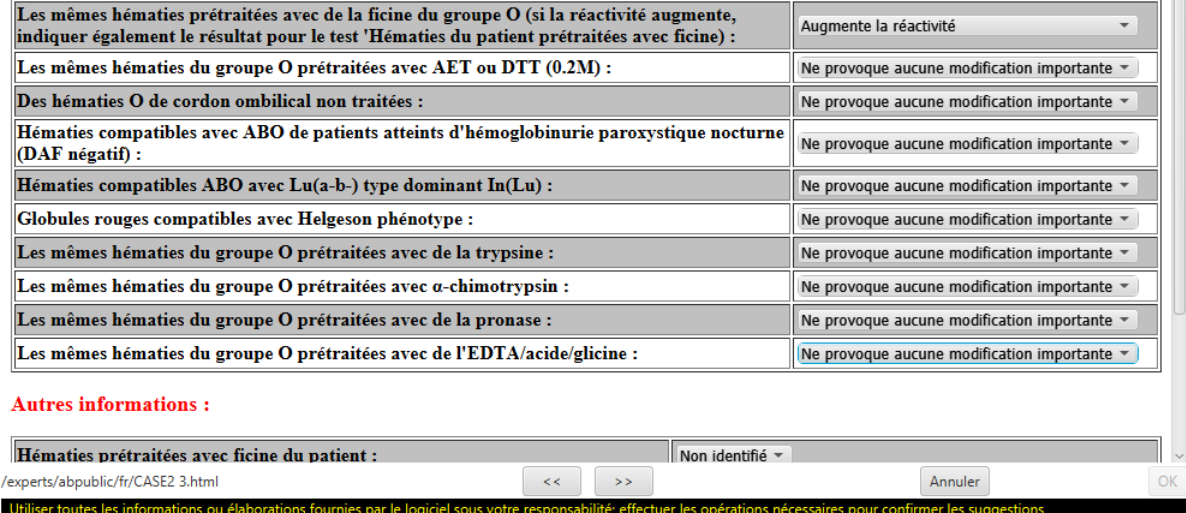

Qui aide à réduire les anticorps possibles.

#### **Figure 8.10. Anticorps rares : spécificités suspectées**

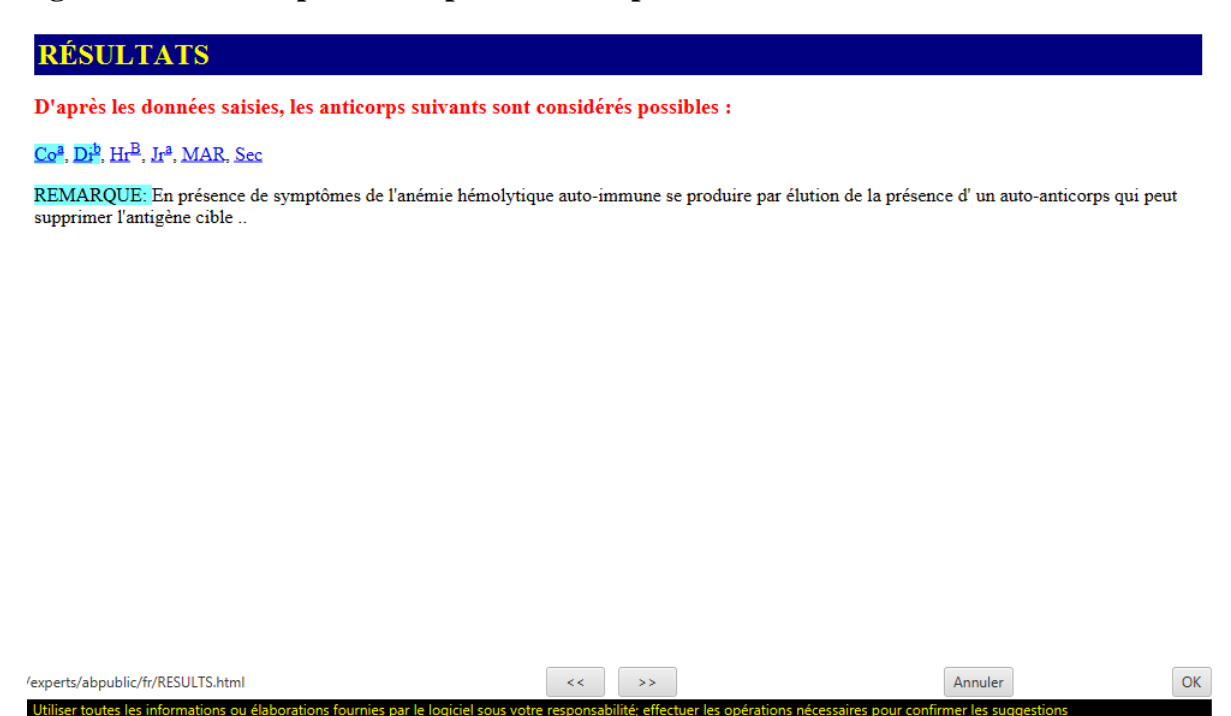

### **3. Visualisation des résultats**

Cliquez sur le bouton **Identification** pour afficher l'interprétation que donne Resolvigen 4 pour les données saisies. Selon la complexité du mélange, l'analyse peut prendre un certain temps ; un curseur en forme de sablier s'affiche lors de l'analyse et une barre de progression signale la fin du processus. À la fin, la page **Identification** s'affiche.

#### **Figure 8.11. Liste des mélanges possibles**

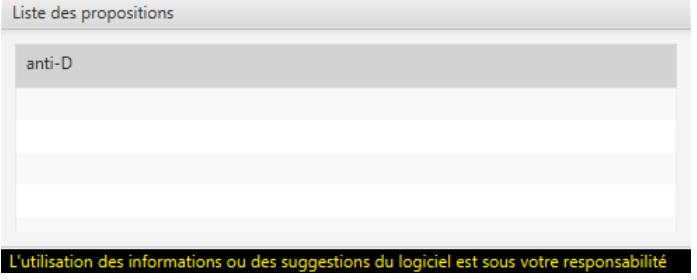

En haut à gauche de la fenêtre une liste des mélanges possibles expliquant les réactions observées s'affiche ; lors de la sélection de ces mélanges, une description détaillée est indiquée dans la zone de texte ci-dessous.

#### **Figure 8.12. Description détaillée du mélange sélectionné**

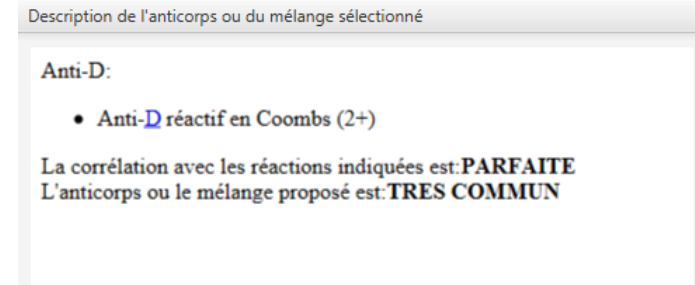

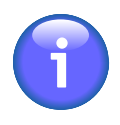

En "La corrélation avec les réactions indiquées est": PAS DU TOUT < MAUVAISE < SATIS-FAISANTE < BONNE < PARFAITE;

En "L'anticorps ou la mélange proposé est": TRES RARE < RARE < PAS COMMUN < COMMUN < TRES COMMUN.

Toujours ci-dessous, dans les anticorps cliniquement significatifs non exclus, une liste des anticorps cliniquement significatifs dont le modèle de réaction normal serait couvert par la réactivité observée est indiquée.

#### **Figure 8.13. Anticorps cliniquement significatifs non exclus**

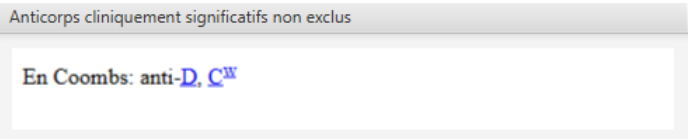

À droite, il est possible de saisir des notes de saisie libre dans la partie supérieure et de saisir un diagnostic détaillé dans la partie inférieure.

Le diagnostic est saisi de manière structurée, ce qui permet d'exporter les résultats dans un format compatible avec la norme ASTM vers un LIS (SGL).

#### **Figure 8.14. Diagnostic structuré**

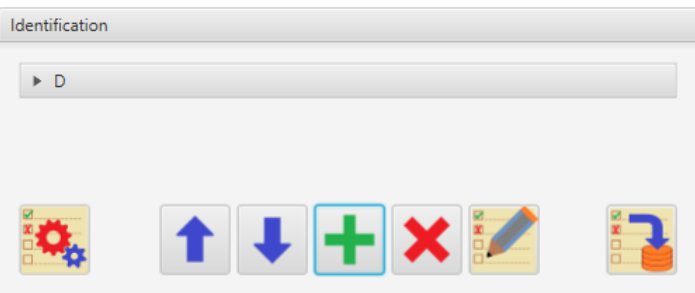

Il est possible de renseigner le diagnostic par l'une des possibilités proposées par Resolvigen 4 : sélectionnez le mélange dans la case en haut à gauche et cliquez sur le bouton d'importation en bas à gauche de la zone **Identification**.

Vous pouvez modifier le diagnostic en utilisant les boutons au bas de la zone **Identification** ; ces boutons sont utilisés pour effectuer les tâches suivantes :

- Déplacer l'anticorps sélectionné vers le haut de la liste des diagnostics
- Déplacer l'anticorps sélectionné vers le bas de la liste des diagnostics
- Ajouter un nouveau anticorps
- Supprimer l'anticorps sélectionné
- Modifier l'anticorps sélectionné

Lors de l'ajout d'un nouveau anticorps, Resolvigen 4 demande d'abord de sélectionner l'anticorps ; les anticorps normalement sur les panels sont listés par défaut ; sélectionnez un autre élément dans **Groupe sélect** pour lister les anticorps pour un système donné.

Ò  $\Box$  $\times$ Système: Anticorps  $\overline{\phantom{a}}$  $\bar{C}$  $\mathsf E$  $\epsilon$ e  $C^w$  $\alpha$ Annuler

**Figure 8.15. Sélection d'un anticorps pour un diagnostic**

Cliquez sur **OK** pour afficher une fenêtre dans laquelle les caractéristiques de l'anticorps identifié peuvent être saisies.

#### **Figure 8.16. Saisie des caractéristiques de l'anticorps**

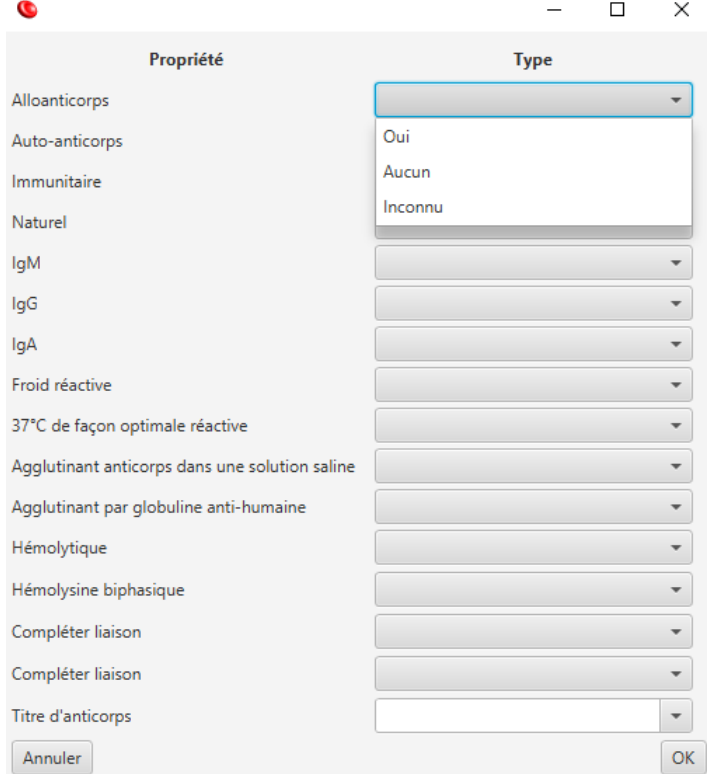

Le dernier bouton à droite de la zone **Identification** exportera le diagnostic au format ASTM.

```
H|\^&|||Resolvigen4|||||||P|1|20160506165210
P|1||12345|||Smith^John||19980422|U|C|^^^^||||||||||||||||||||||||
O|1||876^\^|^^^ABID^^|N|20160504000000|||||||||^^|||||||||F|||||
R|1|D^AB_IGG\Yes^AB_37C\Yes|||||||F|||||| \bulletR|2|C^AB_IGM\Yes|||||||F||||| 
                                 \boldsymbol{\Theta}R|99|^^^^^|D^C||^|||F||||||
L|1|N
```
Le fichier contient, après les champs ASTM habituels identifiant l'échantillon et le patient :

- $\bullet$ Des informations détaillées pour le premier anticorps
- Des informations détaillées pour le deuxième anticorps  $\boldsymbol{\Theta}$
- $\bullet$ Un résumé des anticorps dans le mélange (D et C dans l'exemple ci-dessus)

### **4. Des suggestions pour les anticorps faibles dans le mélange**

Vous pouvez obtenir des suggestions au sujet de la situation actuelle pour les cas les plus fréquents d'anticorps faibles et d'anticorps dans les mélanges complexes en cliquant sur le bouton **Suggestions**.

#### **Figure 8.17. Suggestions pour les anticorps faibles et mélanges**

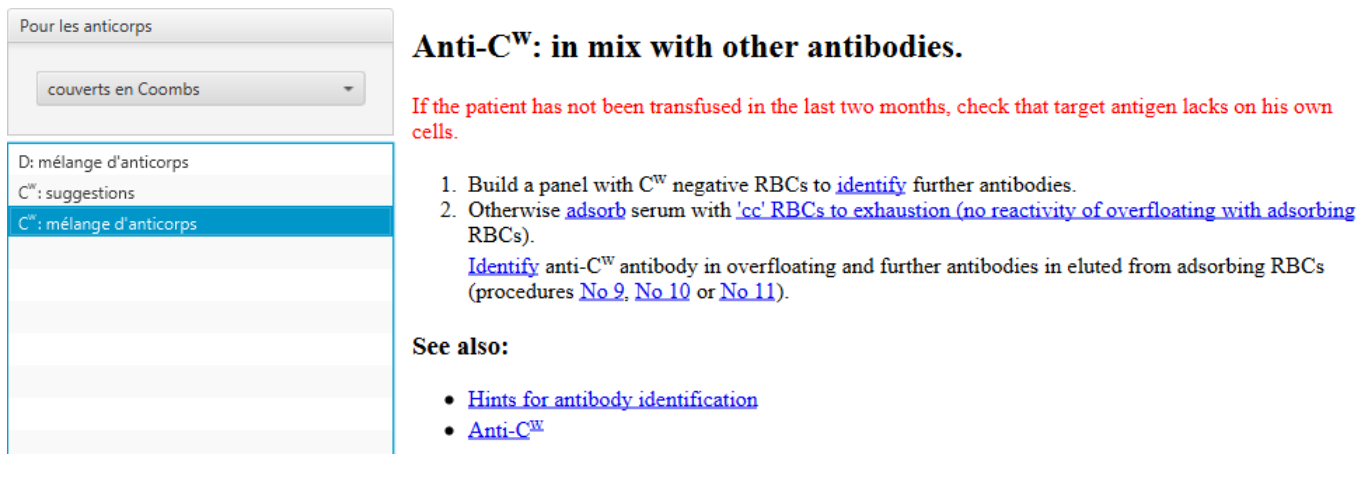

Dans la liste déroulante, en haut à gauche, il est possible de sélectionner :

- Des suggestions pour les anticorps dans le mélange sélectionné
- Des suggestions pour les anticorps couverts dans Coombs
- Des suggestions pour les anticorps couverts à 37°C
- Des suggestions pour les anticorps couverts à température ambiante

### **5. Obtenir une explication des résultats**

Pour obtenir une explication des raisons pour lesquelles Resolvigen 4 suggère un mélange donné, sélectionnez le mélange dans la liste et cliquez sur le bouton **Explication**.

Resolvigen 4 affichera une liste de panels utilisés pour le test ; dans chaque panel, des annotations sont ajoutées ; dans les parties avec le profil antigénique, les antigènes ciblés par les anticorps exclus sont barrés.

#### **Figure 8.18. Explication des résultats : Profils antigéniques des hématies**

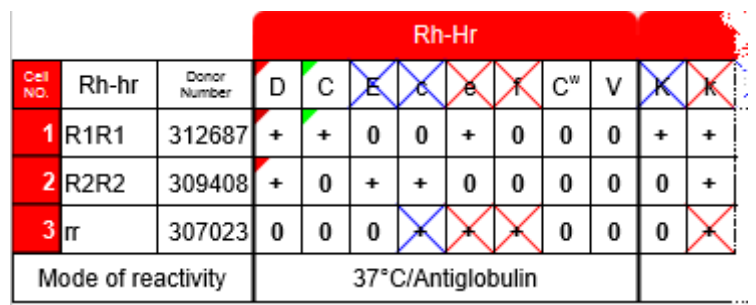

Les hématies qui ont une faible expression des antigènes sont barrées en bleu, tandis que les hématies qui ont une expression normale ou forte sont barrées en rouge. L'antigène lui-même est barré en rouge si une hématie non réactive au moins a une forte expression de l'antigène, autrement, il est barré en bleu.

Les antigènes qui sont présents dans le mélange sont marqués avec des couleurs différentes ; l'expression antigénique sur chaque hématie est marquée avec la même couleur, qui est plus brillante pour les expressions plus fortes.

#### **Figure 8.19. Explication des résultats : scores de réactivité**

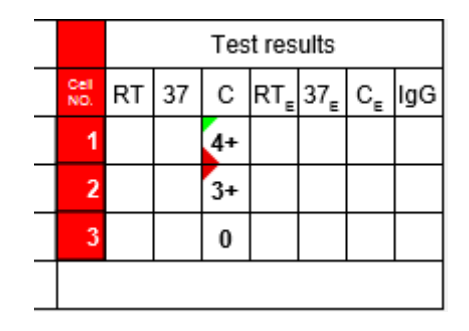

Dans le cadre des résultats, les réactions positives qui sont prévues par rapport à un anticorps sont marquées avec la couleur de l'antigène. Encore une fois, des couleurs plus brillantes sont utilisées pour des réactions plus fortes ; l'étiquette pour un antigène donné peut être sombre dans des hématies réagissant fortement parce que la forte réaction peut être due à des anticorps ciblant un antigène différent.

# **Chapitre 9. Modification des profils antigéniques et des réactivités**

Resolvigen 4 affiche des profils et des réactivités antigéniques dans le format couramment utilisé lorsque les panels sont imprimés sur du papier.

#### <sup>O</sup> Données de l'Antigramme  $\Box$ Description antigramm Type SurgiScre Code 8559016 Expiration 2015-12-29 Test results  $C$  RT $=$  37 $E$  $Rh-hr$  $\overline{\phantom{a}}$ │e│f│Cʷ│V│K│k│KpªKpʰ│Jsª│Jsʰ│Fvª│Fvʰ│Jkª│Jkª│Xqª│Leª│Leʰ  $RT$ Le. l s  $\epsilon$ I M I N 'سلفينا 27 C. ligG  $+ 0 0 + 0 0 /$  $\boxed{0}$  +  $\overline{0}$  +  $R1R1$ 100364  $\overline{\phantom{a}}$ ⊺∓  $\sqrt{1+}$  $\overline{\bullet}$  $\overline{\phantom{0}}$  $\overline{\phantom{a}}$  $\overline{\bullet}$  $\overline{\bullet}$  $\overline{\bullet}$  $\overline{\phantom{a}}$  $\overline{2+}$ R<sub>2R2</sub> 100365  $+ 0 + + 0 0 0 0 1$  $|_*|_*|_0|_*$  $\vert$  +  $\mathbf{0}$  $\ddot{\phantom{1}}$ l o  $\overline{0}$  $\begin{array}{|c|c|} \hline 0 & 0 \\ \hline \end{array}$  $\ddot{\phantom{1}}$  $\mathbf{0}$  $\ddot{\phantom{1}}$  $\mathbf{a}$  $\ddot{\phantom{1}}$  $\overline{0}$  $\overline{\phantom{a}}$  $2+$ 10036  $0$  +  $+$  + 0  $\overline{1}$  $0 +$  $|0|$  +  $\frac{1}{1}$  $\ddot{\phantom{1}}$  $\overline{0}$  $\overline{0}$  $\overline{0}$  $0 +$  $\overline{0}$  $\pmb{0}$  $\overline{0}$  $\overline{\phantom{a}}$  $\overline{0}$ Mode of reactivity 37°C/Antiolobulin Antiglobulin Var Cold  $Var$ Annuler | OK Aide

#### **Figure 9.1. Une fenêtre de modification d'antigramme**

Si la fenêtre affichant le panel est trop petite pour être adaptée au panel, des barres de défilement horizontal et vertical s'affichent dans la partie inférieure et la bordure droite du panel : utilisez-les pour afficher la partie appropriée du panel. Vous pouvez aussi cliquer sur le panel pour vous assurer qu'il a le focus d'entrée (la cellule de l'antigramme qui a le focus est surlignée en bleu) et utilisez les touches fléchées pour accéder au champ approprié : l'antigramme défilera selon les besoins.

La modification fonctionne différemment selon les domaines. Notez que selon si les hématies font partie d'un panel, hématies de l'archive ou hématies du patient, une partie du panel peut être non modifiable.

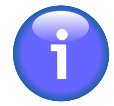

Si l'écran de votre PC a une résolution maximale de 1024x768, vous pouvez afficher le panel de façon à ce que la partie gauche, avec les ID et Rh des hématies et la partie droite, avec les scores soient fixes et faire défiler la partie centrale. Dans ce cas, ouvrez la page de configuration, en sélectionnant +**Fichier** → **Configurer**, accédez à l'onglet **Options utilisateur** et sélectionnez l'option **Ensemble pour petit écran**.

## **1. Modification du champ Rh-hr**

Pour modifier un champ Rh-h, déplacez le focus sur celui-ci à l'aide des touches fléchées et appuyez sur la barre d'espace ou double-cliquez dessus avec le bouton gauche de la souris. Resolvigen 4 affichera une boîte de dialogue avec deux listes pour la première et la seconde triplette de l'haplotype Rh. Sélectionnez un élément dans chaque liste et cliquez sur le bouton **OK** pour confirmer ou sur le bouton **Annuler** pour annuler la modification.

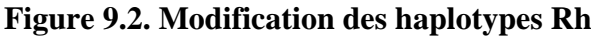

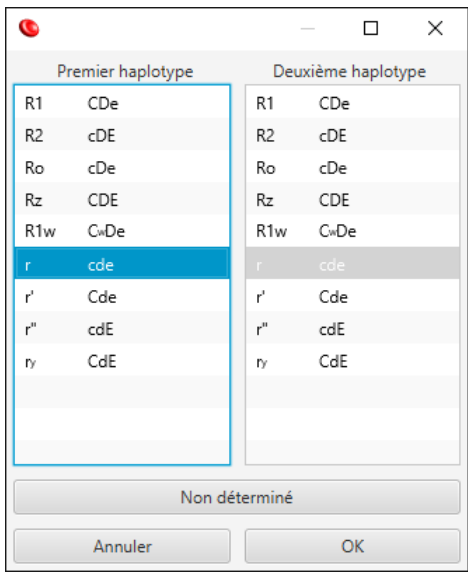

Si vous souhaitez supprimer l'haplotype actuel sans en sélectionner un autre (par exemple, l'haplotype est non déterminé), cliquez sur le bouton **Non déterminé**.

Lorsqu'un haplotype est sélectionné, Resolvigen 4 définit l'expression pour les antigènes associés en conséquence. L'expression des antigènes suivants est définie : D, C, E, c, e, f et Cw. La modification manuelle de l'expression de l'un de ces antigènes aura pour effet d'effacer le champ Rh-h.

### **2. Modification du numéro du donneur**

Pour modifier le champ Numéro du donneur, déplacez le focus sur celui-ci à l'aide des touches fléchées ou cliquez dessus avec le bouton gauche de la souris puis tapez la nouvelle valeur.

#### **Figure 9.3. Modification du numéro du donneur**

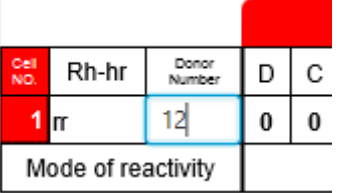

Tout en tapant, vous pouvez déplacer le curseur en I en utilisant les touches fléchées gauche et droite ; appuyez sur **Entrée** pour confirmer la nouvelle valeur ou sur **Échap** pour annuler la modification. Si vous devez modifier une ancienne valeur, double-cliquez sur la cellule du numéro du donneur : un curseur en I s'affichera dans le champ ; vous pouvez ensuite procéder à la modification de la façon indiquée ci-dessus.

## **3. Modification du profil antigénique**

Pour modifier l'expression pour un antigène, déplacez le focus sur celui-ci à l'aide des touches fléchées ou cliquez dessus avec le bouton gauche de la souris puis tapez :

- sur la barre d'espace ou sur '?' pour effacer l'expression
- '0' (zéro) pour définir l'expression sur 0
- 'W' pour définir l'expression sur +w (faible)
- '+' pour définir l'expression sur +
- 'S' pour définir l'expression sur +s (fort)

#### **Figure 9.4. Modification du profil antigénique**

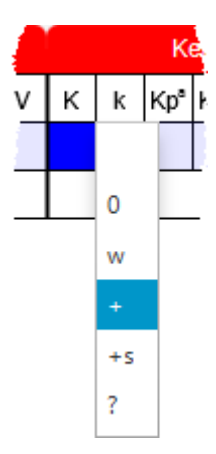

Si vous tapez un caractère différent ou double-cliquez avec le bouton gauche de la souris, Resolvigen 4 affichera une liste de valeurs possibles : appuyez sur **Échap** ou cliquez ailleurs avec la souris pour rejeter la liste ou sélectionnez une nouvelle valeur en cliquant dessus avec le bouton gauche de la souris ou en y accédant à l'aide des touches fléchées haut et bas et en appuyant sur **Entrée**.

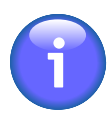

La modification de l'expression antigénique pour tout antigène lié à un haplotype Rh-hr (D, C, E, C, E, F et Cw) effacera le champ Rh-h.

### **4. Modification du profil antigénique étendu**

À quelques exceptions près, les antigènes qui ont une fréquence haute ou basse ne sont pas affichés directement dans les cellules du profil antigénique.

Pour changer l'expression de l'un de ces antigènes, déplacez le focus sur la cellule **Special antigen typing** (Typage antigénique spécial) à droite des cellules du profil antigénique à l'aide des touches fléchées puis appuyez sur **espace** ou double-cliquez dessus à l'aide du bouton gauche de la souris.

Resolvigen 4 affichera une boîte de dialogue avec une liste de systèmes antigéniques à gauche et une liste d'antigènes pour le système sélectionné à droite. Les deux listes peuvent être affichées en utilisant la barre de défilement à droite pour afficher des éléments supplémentaires, si disponible.

Sélectionnez le système antigénique à gauche, puis sélectionnez l'expression pour les antigènes dont l'expression est connue à droite. Pour chaque antigène, une liste déroulante s'affiche : cliquez dessus et sélectionnez la valeur appropriée.

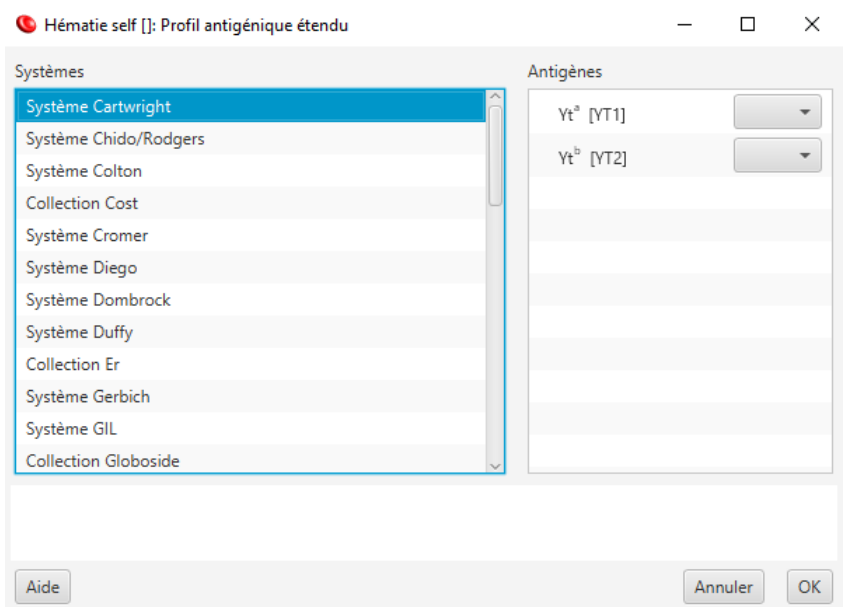

#### **Figure 9.5. Modification du profil antigénique étendu**

Lorsque vous avez terminé la modification, cliquez sur le bouton **OK** pour confirmer ou sur le bouton **Annuler** pour annuler la modification.

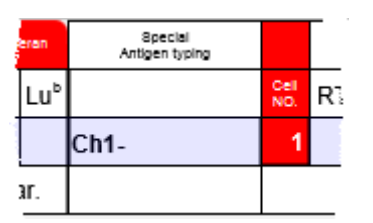

La cellule **Special antigen typing** (Typage antigénique spécial) affichera un résumé du profil antigénique étendu :

- Les antigènes de haute fréquence manquants sont affichés ; par ex. JMH-.
- '\*' signifie que certains antigènes étendus définis ne méritent pas une meilleure description ; par exemple un antigène de haute fréquence a été marqué avec le signe '+'.
- '...' signifie que plus d'informations sont disponibles qui ne sont pas adaptées à la cellule du typage antigénique étendu

La boîte de dialogue **Profil antigénique étendu** permet également de modifier l'expression des antigènes qui s'affichent dans la partie du profil antigénique normal ; si une valeur est modifiée dans la boîte de dialogue, la valeur est mise à jour dans la partie du profil antigénique normal et vice versa.

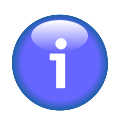

La modification de l'expression antigénique pour tout antigène lié à un haplotype Rh-hr (D, C, E, C, E, F et Cw) effacera le champ Rh-h.

### **5. Modification des réactivités**

Pour saisir les résultats pour le test, les réactivités de chaque hématie avec le sérum du patient doivent être saisies dans des phases différentes :

#### **Tableau 9.1. Les différentes phases de test**

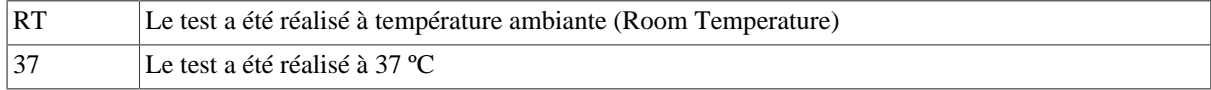

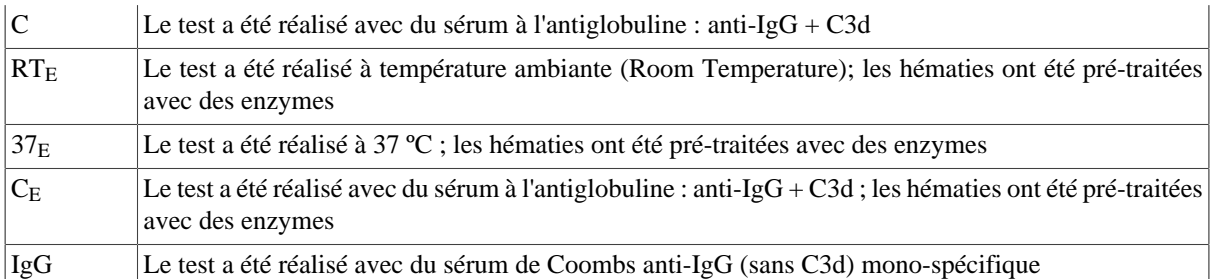

Pour modifier l'expression pour une réactivité, déplacez le focus sur celle-ci à l'aide des touches fléchées ou cliquez dessus avec le bouton gauche de la souris puis tapez :

- sur la barre d'espace ou sur '?' pour effacer le score de la réactivité
- '0' (zéro) pour définir le score de la réactivité sur 0
- '-' pour définir le score de la réactivité sur +/- (réactivité faible)
- '+' ou '1' pour définir le score de la réactivité sur 1+
- 2 pour définir le score de la réactivité sur 2+
- 3 pour définir le score de la réactivité sur 3+
- 4 pour définir le score de la réactivité sur 4+
- 'E' ou 'H' pour marquer l'hémolyse

#### **Figure 9.6. Modification du score de la réaction**

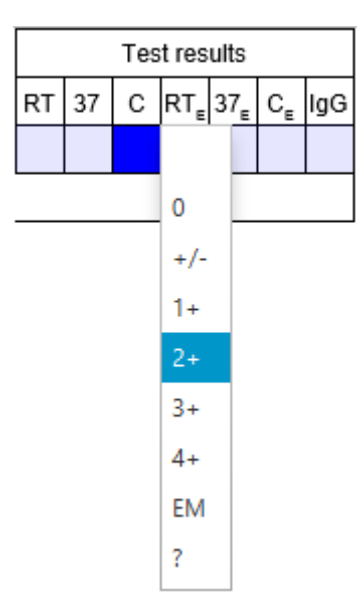

Si vous tapez un caractère différent ou double-cliquez avec le bouton gauche de la souris, Resolvigen 4 affichera une liste de valeurs possibles : appuyez sur **Échap** ou cliquez ailleurs avec la souris pour rejeter la liste ou sélectionnez une nouvelle valeur en cliquant dessus avec le bouton gauche de la souris ou en y accédant à l'aide des touches fléchées haut et bas et en appuyant sur **Entrée**.

# **Chapitre 10. Configuration du programme**

Pour afficher ou modifier la configuration de Resolvigen 4, sélectionnez l'élément **Configurer** dans le menu **Fichier**. Resolvigen 4 affiche une page avec plusieurs onglets dans la partie supérieure. Cliquez sur l'onglet lié à l'objet que vous souhaitez parcourir.

Lorsque vous avez terminé de parcourir les paramètres de configuration, cliquez sur **OK** pour enregistrer les modifications ou sur **Annuler** pour fermer cette page sans enregistrer les modifications.

## **1. L'onglet Stockage**

Cette page contient divers paramètres pour le stockage, l'indexation, l'importation et l'exportation des données.

Resolvigen 4 peut stocker des données, soit dans des fichiers XML externes soit dans des champs contenus dans une base de données ; la coche **Stockage de données dans fichiers XML externes** décrite ci-dessous est utilisée pour contrôler cela.

Lors du stockage de données dans des fichiers XML externes, la base de données est utilisée uniquement pour indexer des fichiers et peut être effacée et reconstruite à tout moment sans perte de données ; cette option est recommandée lorsque Resolvigen 4 est utilisé sur une seule machine avec une base de données locale; si la base de données est corrompue, par exemple en cas de panne de courant, la base de données peut être reconstruite à partir des fichiers XML.

Lors du stockage des données dans la base de données, les dossiers pour les fichiers XML ne sont pas utilisés ; cette option est nécessaire lorsque les données doivent être partagées entre les différentes machines utilisant Resolvigen 4 et nécessite une base de données client-serveur ; dans ce cas, la base de données fonctionne sur un serveur, afin que les données ne soient pas corrompues en cas de panne sur la machine locale. L'utilisation de mySQL est recommandée dans ce cas.

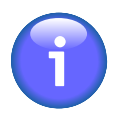

Dans tous les cas, il est recommandé d'effectuer une sauvegarde périodique ; il est facile d'effectuer des sauvegardes avec Resolvigen 4, il suffit de sélectionner +**Utilities** → **Sauvegarde**. Le format de sauvegarde utilisé par Resolvigen 4 permet de restaurer des données sur les systèmes utilisant des configurations de stockage différentes (par exemple, une sauvegarde à partir d'un système en utilisant une base de données client-serveur peut être restaurée sur un système utilisant des fichiers XML externes)

### **1.1. Dossiers pour les données**

Lorsque des données de Resolvigen 4 sont stockées dans un fichier XML : chaque élément, que ce soit un patient, un test, un panel ou tout ce qui a une ligne affichée dans la fenêtre principale de Resolvigen 4, dispose d'un fichier XML associé pour le conserver.

#### **Figure 10.1. Le groupe Dossiers pour les données**

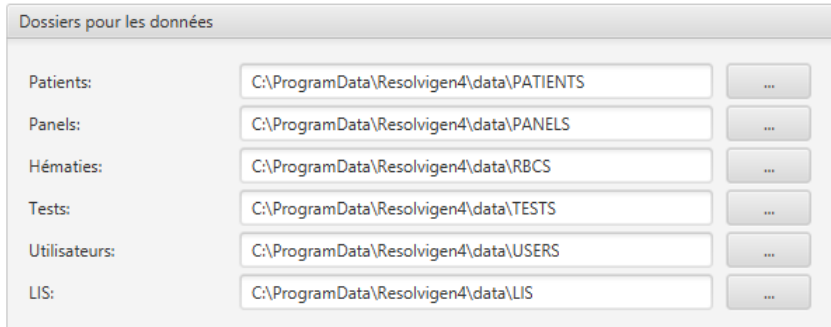

Puisque tous les fichiers de données ont l'extension .XML (ils sont tous au format XML conforme), les fichiers pour différents types d'objets doivent être stockés dans des dossiers différents ; par conséquent des dossiers différents doivent être configurés pour les éléments :

- Patients
- Panels
- Hématies
- Tests
- Utilisateurs

Pour changer le dossier défini pour chacun de ces types d'éléments, vous pouvez soit modifier le champ associé soit cliquer sur le bouton à sa droite et le sélectionner dans une fenêtre de sélection de dossier.

Le dossier **LIS** est utilisé pour exporter les résultats vers le système d'information de laboratoire (LIS) ; les données sont exportées au format ASTM.

### **1.2. Connexion à la base de données**

Resolvigen 4 a besoin d'une base de données pour indexer des fichiers XML ou pour stocker des données selon la configuration du programme.

#### **Figure 10.2. La configuration de la connexion à la base de données**

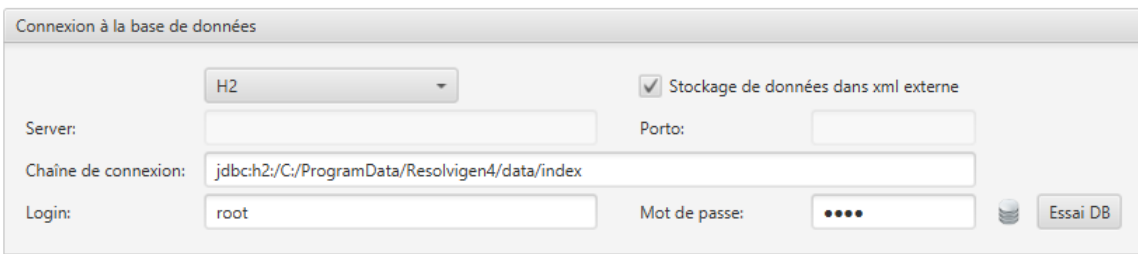

Lorsque l'option **Stockage de données dans fichiers XML externes** est sélectionné, les cinq premiers éléments dans **Dossiers pour les données** sont activés et les dossiers définis dans ces champs sont utilisés pour stocker des données ; la base de données est utilisée uniquement pour l'indexation ; dans ce cas, une base de données locale est utilisée et le driver utilisé est **H2**.

Resolvigen 4 essaiera de trouver un répertoire raisonnable pour stocker les tables de base de données, mais il est toujours possible de spécifier un répertoire dans le champ **Server**. Si le répertoire dans le champ **Server** est valide, il aura la priorité sur celui par défaut défini par Resolvigen 4 et le champ **Chaîne de connexion** sera mis à jour en conséquence.

Lorsqu'une base de données locale est utilisée, **Login** et **Mot de passe**ne sont normalement pas nécessaires et ces champs peuvent être laissés vides.

Lorsque **Stockage de données dans fichiers XML externes** n'est **PAS** sélectionné, les cinq premiers éléments dans **Dossiers pour les données** sont désactivés et les dossiers définis dans ces champs ne sont pas utilisés. Dans ce cas, une base de données client-serveur est utilisée et le driver doit être défini sur **MySQL**.

Vous devriez demander à votre administrateur système de créer un domaine **resolvigen** dans la base de données, avec un utilisateur disposant des droits de création et de destruction des tables. L'administrateur système doit vous fournir le **Server** (généralement une séquence à quatre chiffres comme 192.168.0.1) et le **Port** (généralement 3306 pour MySQL).

**Login** et **Mot de passe** doivent être définis comme indiqué par l'administrateur système.

### **1.3. Chemin fichier import (par défaut)**

Lorsque vous demandez à Resolvigen 4 d'importer ou d'exporter des données (par ex. lors de l'importation du panel antigrammes), Resolvigen 4 vous demande quel dossier utiliser.

#### **Figure 10.3. Le chemin fichier import (par défaut)**

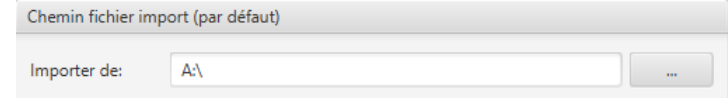

La valeur saisie ici est utilisée par défaut.

### **2. L'onglet Options utilisateur**

Dans cette page, vous pouvez sélectionner la langue et d'autres préférences liées à l'utilisateur.

#### **Figure 10.4. Sélection de la langue**

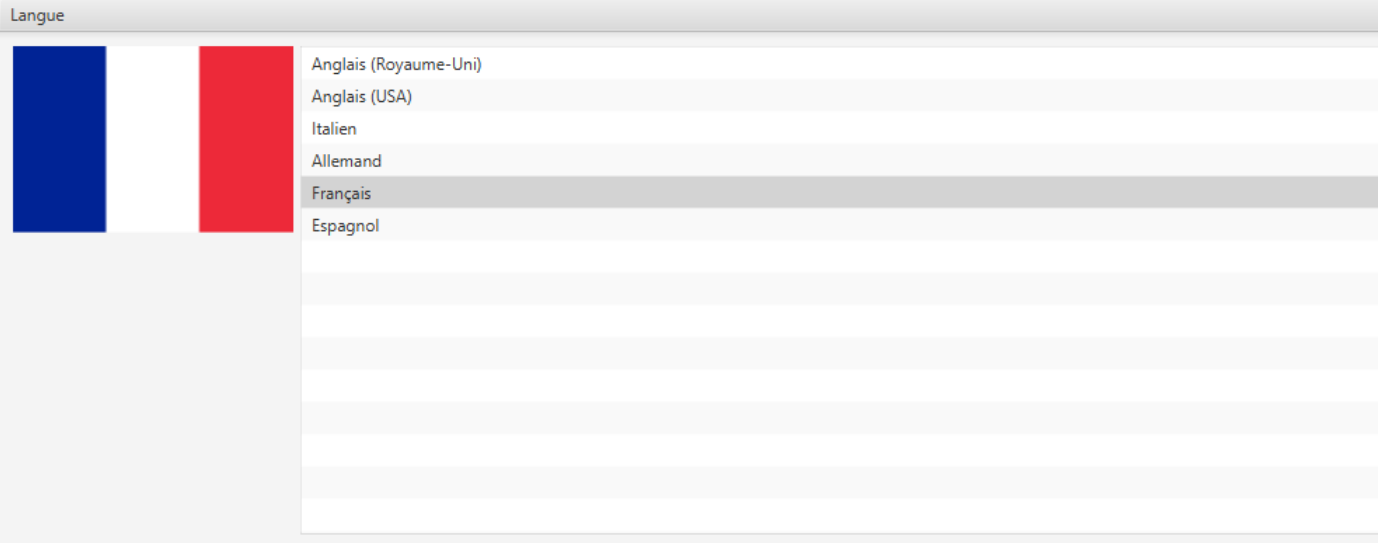

La liste des langues disponibles est affichée dans la partie supérieure. Sélectionnez la langue souhaitée dans la liste : le drapeau sur la gauche doit être mis à jour pour refléter vos paramètres. Le format de date sera JJ/MM/ AAAA pour les pays européens et MM/JJ/AAAA pour les État-Unis.

#### **Figure 10.5. Autres options utilisateur**

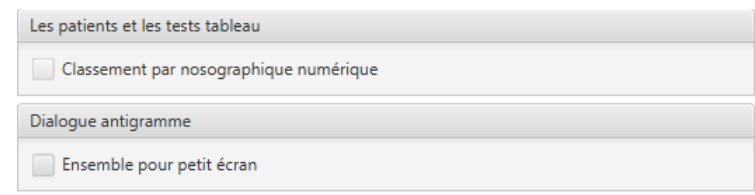

Les nosographiques sont généralement classés par ordre alphabétique, à savoir '98' vient avant '99', mais aussi '100' vient avant '98' (parce que '1' vient avant '9'). Si **Classement par nosographique numérique** est défini, l'ordre numérique naturel est observé.

Les antigrammes sont relativement larges pour les écran d'ordinateur plus anciens, avec une résolution maximale de 1024x768. Dans ce cas, **Ensemble pour petit écran**, il est possible d'afficher la partie centrale, celle avec les expressions antigéniques, dans un panel de défilement, de sorte que les aplotypes Rh et les scores de réaction sont visibles en même temps sur l'écran.

## **3. L'onglet Instruments**

Cette page est utilisée pour gérer des instruments interfacés à Resolvigen 4. Dans la partie supérieure, une liste d'instruments actuellement interfacés s'affiche.

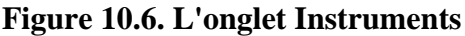

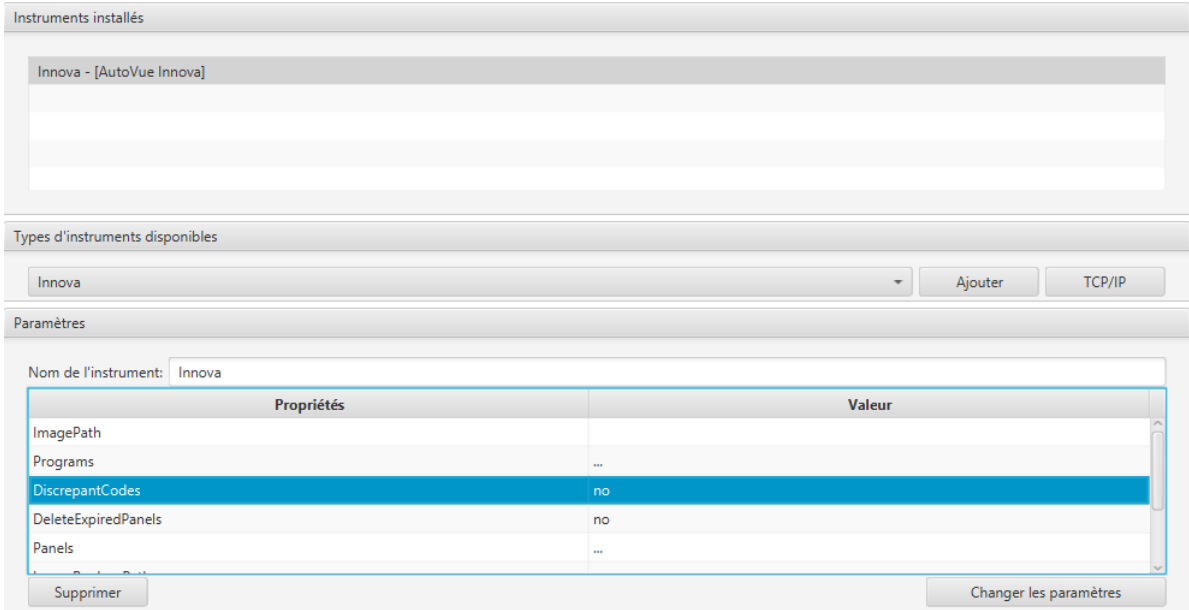

Sélectionnez un modèle d'instrument dans la zone **Types d'instruments disponibles** et cliquez sur **Ajouter** pour ajouter un nouvel instrument avec les paramètres par défaut.

Pour modifier les paramètres d'instruments correspondant à vos besoins, sélectionnez-le dans la liste en haut : dans la zone Paramètres au bas de la fenêtre, les paramètres actuels sont affichés ; vous pouvez modifier le nom, qui est utilisé simplement comme une étiquette dans le menu **Instruments** pour identifier l'instrument ou cliquez sur le bouton des paramètres **Modifier** pour modifier les paramètres.

La boîte de dialogue affichée pour modifier les paramètres dépend de l'instrument spécifique. Reportez-vous au chapitre Interfaçage avec des instruments pour plus de détails.

Pour supprimer l'instrument sélectionné actuellement, cliquez sur le bouton **Supprimer** en bas à gauche de la page.

Resolvigen 4 peut recevoir des commandes à partir de programmes externes à travers une connexion TCP/IP ; si vous devez configurer cette option, cliquez sur le bouton TCP/IP.

#### **Figure 10.7. L'onglet Paramètres TCP/IP**

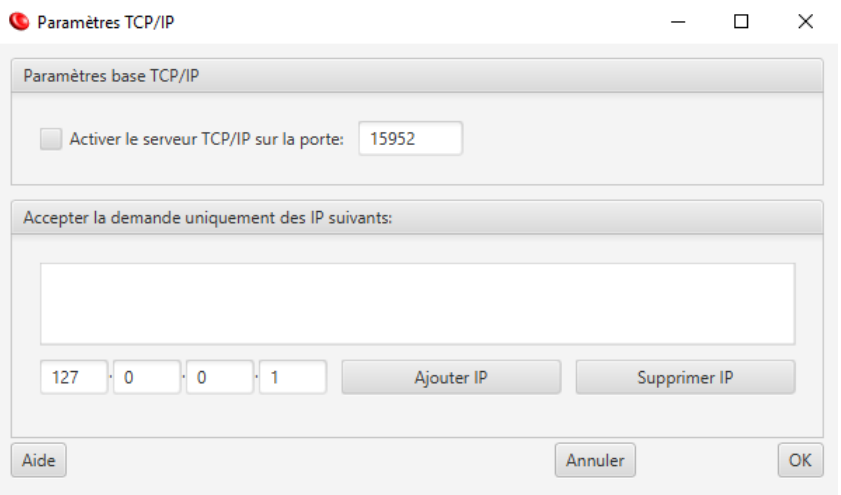

Resolvigen 4 affiche une fenêtre dans laquelle l'utilisateur peut activer le serveur TCP-IP et sélectionner le port IP à utiliser.

Il est possible de sélectionner les machines qui sont activées pour émettre des commandes ; pour activer une machine, il suffit d'entrer son adresse TCP/IP et de cliquer sur Ajouter IP. La valeur 127.0.0.1 signifie toujours 'cette machine'.

### **4. Modules**

Cette page contient une liste de touches utilisées pour activer des modules complémentaires de Resolvigen 4.

Cliquez sur le bouton **Nouveau module** pour ajouter une autre ligne et entrez le nom et la clé du module pour activer le nouveau module. Sélectionnez un module et cliquez sur le bouton **Supprimer le module** pour le supprimer.

Des modules supplémentaires peuvent être disponibles à l'avenir.

### **5. Sauvegarde**

Dans cette page, il est possible de définir le répertoire par défaut utilisé par Resolvigen 4 pour effectuer des sauvegardes.

#### **Figure 10.8. La page paramètres de la sauvegarde**

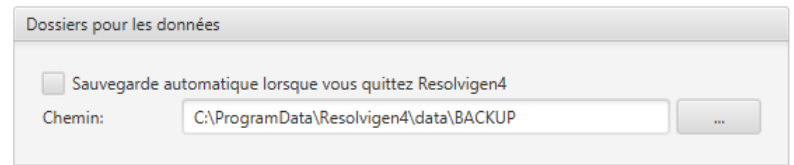

Si l'option **Sauvegarde automatique lorsque vous quittez Resolvigen 4** est définie, Resolvigen 4 sauvegardera les données lorsque vous quittez Resolvigen 4.

### **6. Rbc online**

Cette page est utilisée pour définir le service de partage des échantillons d'hématies sélectionnés dans les Archives hématies entre les différents utilisateurs de Resolvigen 4. Ce service n'est pas encore activé.

## **7. Configuration de courrier électronique**

Dans cette page, il est possible de configurer le service de courrier électronique utilisé lors de l'exportation des patients, des hématies ou des tests par email.

#### **Figure 10.9. La page Configuration de courrier électronique**

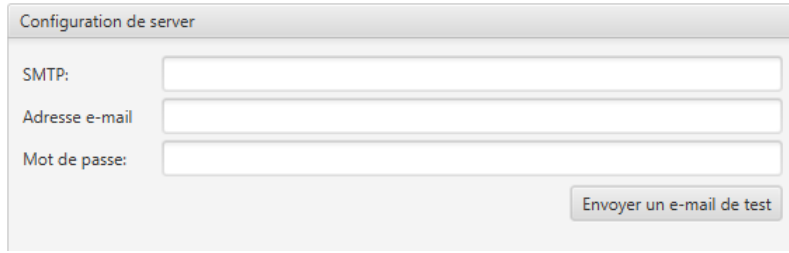

Demandez à votre administrateur système la configuration requise par votre serveur de messagerie

## **8. Informations système**

Cette page affiche une description détaillée de votre système ; les informations indiquées ici peuvent être utiles pour le support technique en cas d'assistance.

# **Chapitre 11. Interfaçage avec des instruments**

Resolvigen 4 peut importer des données provenant de différents instruments ; normalement les données reçues à partir de l'instrument ne contiennent que des références pour identifier le contexte dans lequel la réaction a été obtenue (hématie utilisée, le patient, la phase de réaction) : le profil antigénique des hématies n'est normalement pas disponible sur l'instrument automatique.

Si tel est le cas, les antigrammes pour les panels utilisés doivent d'abord être importé dans les archives de Resolvigen 4. Ces antigrammes peuvent normalement être obtenus directement chez Ortho Clinical Diagnostics sous forme électronique. Pour les instruments prenant en charge cette fonction, vous pourrez afficher une image du tube pour la réaction pertinente par un clic droit sur la cellule de score correspondante.

## **1. Format AutoVue (analyseurs Ortho AutoVue Innova ou Ortho Vision)**

Resolvigen 4 peut importer des résultats de test de dépistage et d'identification à partir des instruments AutoVue.

### **1.1. Configuration du module d'importation AutoVue**

Pour pouvoir configurer le module d'importation AutoVue, sélectionnez le +**Fichier** → **Configurer**, puis sélectionnez l'étiquette **Instruments**.

Sélectionnez Innova ou Vision dans la liste **Types d'instruments disponibles** et cliquez sur le bouton **Ajouter**. Resolvigen 4 ajoutera un instrument à la liste **Instruments installés** ; vous pouvez modifier le nom de l'instrument.

Sélectionnez ce nouvel instrument et cliquez sur le bouton **Changer les paramètres** au bas de la fenêtre ; la fenêtre Configuration AutoVue s'affiche ; le premier onglet, **Fichiers**, sera sélectionnée.

#### **Figure 11.1. L'onglet Fichiers**

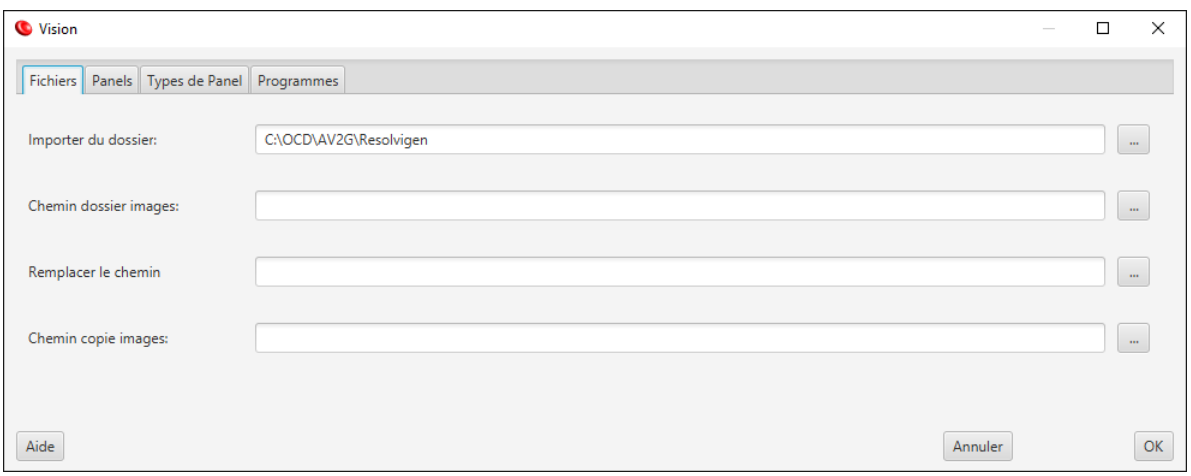

Les éléments suivants doivent être configurés :

- **Importer du dossier** : il doit être défini sur le dossier utilisé par AutoVue pour exporter les fichiers de tests (ces fichiers sont nommés IdentXXXX.XML où XXXX est remplacé par quatre chiffres). Resolvigen 4 lira les fichiers dans ce répertoire, importera les tests qu'ils contiennent et les supprimera.
- **Chemin dossier images** : ce champ et le suivant sont utilisés pour gérer les différentes conventions de nommage entre les environnements Resolvigen 4 et Autovue ; laissez ces champs vides si les deux applications sont exécutées sur le même ordinateur
- **Remplacer le chemin** : voir **Chemin dossier images**.
- **Chemin copie images** : selon votre configuration AutoVue, les fichiers dans le répertoire Chemin dossier images peuvent être supprimés après un certain temps. Si vous spécifiez un chemin dans Chemin copie images, une copie des images des cassettes importées sera stockée ici.

Si Resolvigen 4 et AutoVue s'exécutent sur des machines différentes, vous devrez sans doute modifier les champs **Chemin dossier images** et **Remplacer le chemin**. Cela peut être clarifié à l'aide d'un exemple.

Si des fichiers sont stockés dans C:\OCD\AV2G\Resolvigen\Images sur l'ordinateur exécutant AutoVue et si le répertoire C:\OCD\AV2G\Resolvigen est mappé vers X:\ sur l'ordinateur exécutant Resolvigen 4, définissez simplement :

- **Chemin dossier images** sur C:\OCD\AV2G\Resolvigen
- **Remplacer le chemin** sur  $x:\setminus$

De cette façon, lorsque le fichier C:\OCD\AV2G\Resolvigen\Images\22065488\_001.jpg est requis, Resolvigen 4 recherchera en fait X:\Images\2065488\_001.jpg.

Les trois pages suivantes, **Panels**, **Types de Panel** et **Programmes**, contiennent des informations nécessaires pour importer des tests ; si cette information est manquante ou incomplète lors de l'importation des tests, Resolvigen 4 vous demandera les éléments d'information nécessaires.

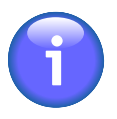

Bien qu'il soit possible de configurer les pages suivantes avant l'importation des données à partir d'AutoVue, il est recommandé d'éviter de le faire : Resolvigen 4 vous demandera toutes les informations requises lors de l'importation à partir d'AutoVue et la plupart des champs seront pré-remplis avec les données reçues à partir d'AutoVue.

Le deuxième onglet, **Panels**, contient les informations nécessaires pour correspondre aux numéros code barres lus par AutoVue avec des panels stockés dans les archives de Resolvigen 4.

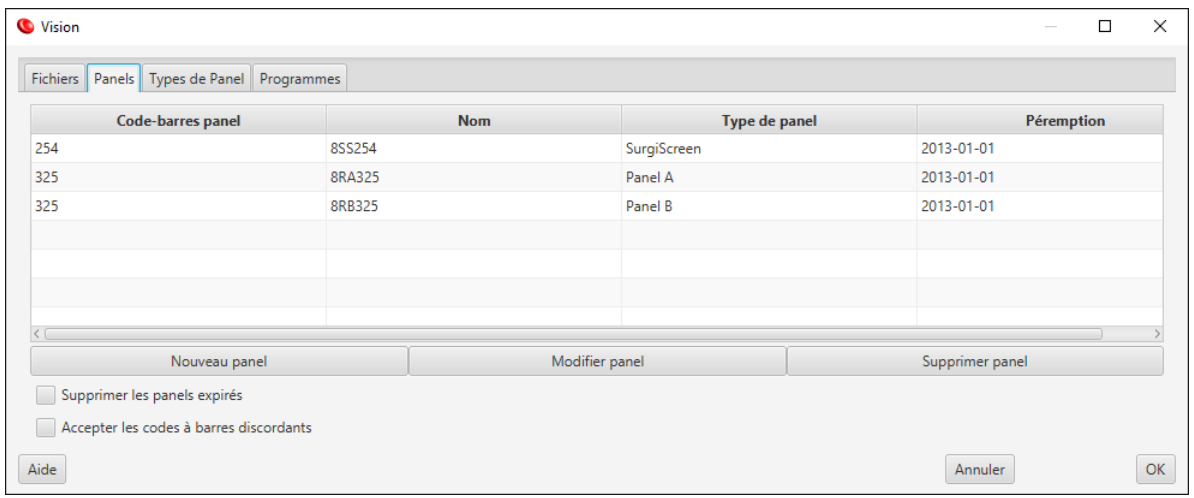

#### **Figure 11.2. L'onglet Panels**

Pour ajouter une nouvelle entrée, cliquez sur **Nouveau panel** ; Resolvigen 4 affiche une fenêtre dans laquelle vous pouvez entrer le numéro code barres et sélectionner le panel correspondant.

Pour supprimer ou modifier une entrée, sélectionnez-la dans la table et cliquez sur le bouton **Supprimer panel** ou sur le bouton **Modifier panel**.

Le troisième onglet, **Types de Panel**, décrit la correspondance entre les noms utilisés par AutoVue et les noms utilisés par Resolvigen 4 pour identifier les types de panel.

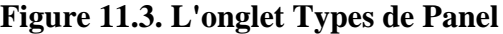

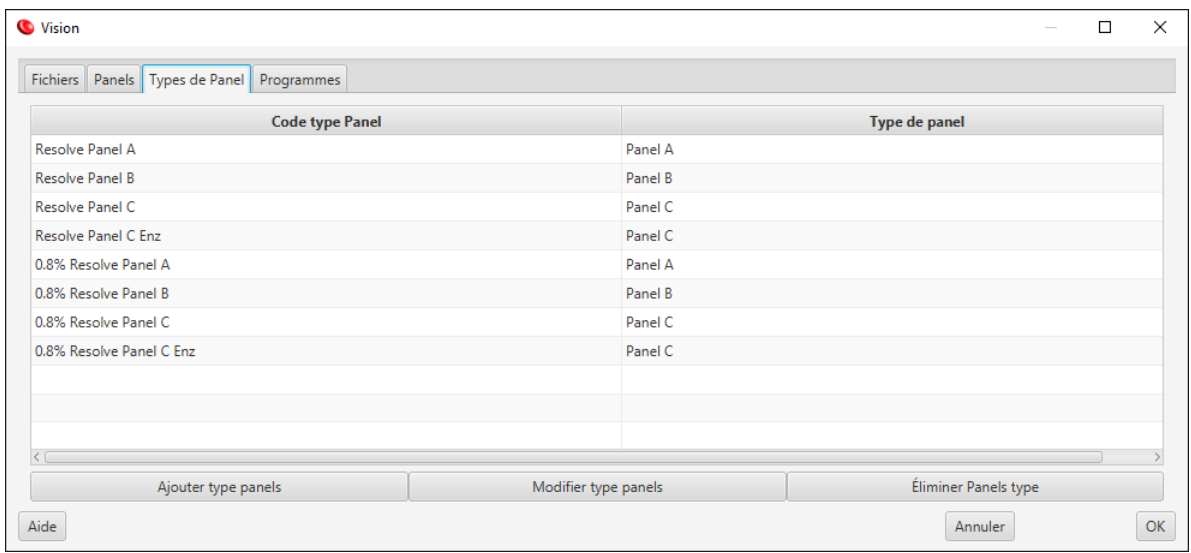

Le quatrième onglet, **Programmes**, contient les informations nécessaires pour correspondre à différentes parties des tests importés avec différentes phases de test

#### **Figure 11.4. L'onglet Programmes**

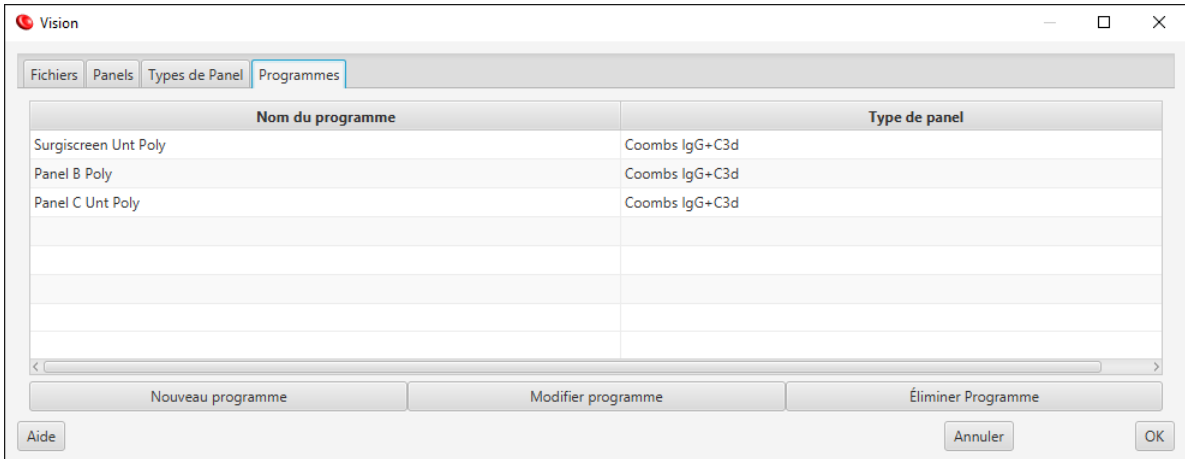

Pour ajouter une nouvelle entrée, cliquez sur **Nouveau programme** ; Resolvigen 4 affiche une fenêtre dans laquelle vous pouvez entrer le nom du programme et sélectionner la phase correspondante.

### **1.2. Importation à partir d'AutoVue**

Pour pouvoir importer des données à partir d'AutoVue, sélectionnez-le dans **Instruments**.

Resolvigen 4 termine généralement l'importation des données en quelques secondes ; si certaines informations sont manquantes, Resolvigen 4 les demandera à l'utilisateur. Si, par exemple, un nouveau panel est utilisé qui n'a pas encore été importé dans les archives, Resolvigen 4 demandera à l'utilisateur le numéro code barres trouvé par AutoVue et demandera à l'utilisateur de sélectionner le panel correspondant dans les archives.

Si le panel dont vous avez besoin n'a pas été encore importé, cliquez sur le bouton **Importer panels** et suivez la procédure standard pour importer des panels dans Resolvigen 4.

Les premières fois que l'utilitaire d'importation est utilisé, Resolvigen 4 rencontrera probablement de nouveaux types de programmes AutoVue ; dans ce cas, Resolvigen 4 demandera à l'utilisateur la phase de panel correspondante.

Si tout se passe bien, les nouveaux tests seront importés et une nouvelle icône apparaît dans la barre d'outils.

#### **Figure 11.5. Icône Données importées disponibles**

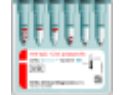

Cliquez dessus pour parcourir une liste des tests importés récemment.

Sélectionnez le test que vous souhaitez visualiser et cliquez sur **OK**.

Les tests importés sont ajoutés à l'archive Tests ; sélectionnez la page Tests pour les visualiser.

Les patients ne seront pas importés immédiatement, mais dès que vous double-cliquez sur la ligne du test pour visualiser les tests, Resolvigen 4 recherchera le patient correspondant dans l'archive des patients.

Lorsque les images pour un test donné sont disponibles, vous pouvez les visualiser en cliquant avec le bouton droit de la souris sur la cellule dans la grille de l'antigramme correspondant à la phase de réaction et aux hématies de test.

#### **Figure 11.6. La fenêtre BioVue**

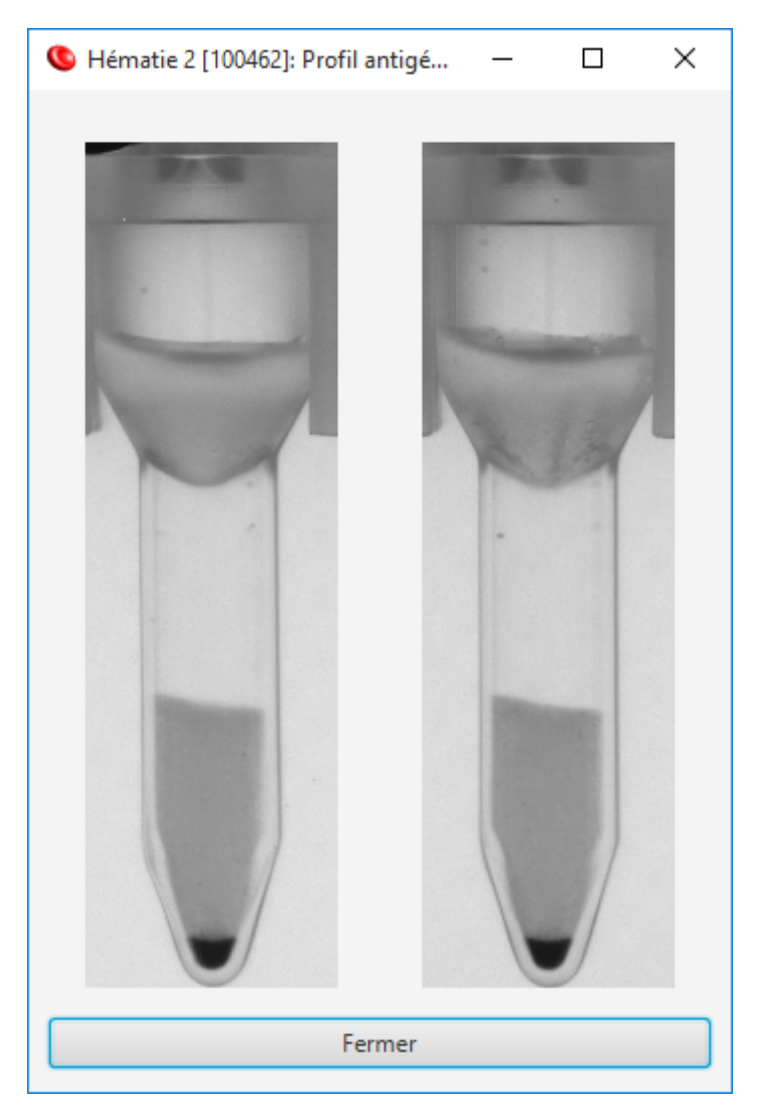
# **Chapitre 12. Paramètres d'accès et de sécurité**

Lors de la première installation de Resolvigen 4, deux utilisateurs sont définis :

- **guest** : s'il est activé, cet utilisateur peut se connecter sans mot de passe ; si la connexion en mode invité est activée, la boîte de dialogue Connexion ne s'affiche pas au démarrage du programme. Dans tous les cas, il est toujours possible de se connecter en tant qu'utilisateur différent.
- **root** : cet utilisateur dispose des privilèges complets pour attribuer et révoquer des accès à d'autres utilisateurs et pour définir les préférences de sécurité de Resolvigen 4 ; même si vous êtes le seul utilisateur de votre logiciel Resolvigen 4, vous devriez éviter d'accéder au système en tant qu'utilisateur root lors d'une utilisation courante et de laisser également le système sans surveillance lorsque vous êtes connecté en tant qu'utilisateur root : un utilisateur malveillant pourrait altérer vos paramètres de sécurité et rendre la clé de protection du matériel inutilisable.

Des utilisateurs supplémentaires peuvent être ajoutés mais ces deux utilisateurs prédéfinis ne peuvent être ni modifiés ni supprimés ; il est néanmoins possible d'interdire l'accès à l'utilisateur invité.

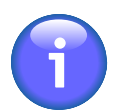

les noms d'utilisateur sont sensibles à la casse, Guest, GUEST et guest sont donc des utilisateurs différents.

# **1. Connexion à Resolvigen 4**

Pour changer l'utilisateur actuellement connecté, double-cliquez sur le nom d'utilisateur dans le coin inférieur droit de la fenêtre Resolvigen 4 ou sélectionnez +**Accès** → **Changer d'utilisateur**.

#### **Figure 12.1. La boîte de dialogue Connexion**

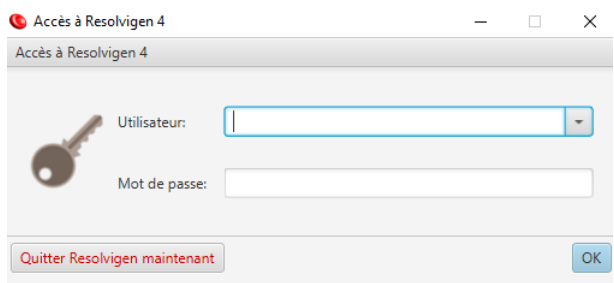

Une boîte de dialogue de connexion s'affiche : sélectionnez un utilisateur dans la zone de liste **Utilisateur** et tapez le mot de passe de l'utilisateur dans le champ **Mot de passe** puis cliquez sur **OK**.

Si la connexion en mode invité est activée, vous pouvez laisser les champs **Utilisateur** et **Mot de passe** vides puis cliquez sur **OK**.

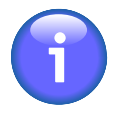

Dès que cette boîte de dialogue s'affiche, l'utilisateur précédent est déconnecté, il n'est donc pas possible de fermer simplement la boîte de dialogue et de continuer avec l'utilisateur précédent ; la seule autre possibilité, à l'exception d'une connexion en tant que nouvel utilisateur, est de cliquer sur le bouton Quitter Resolvigen maintenant pour quitter Resolvigen 4.

# **2. Gestion des accès à Resolvigen**

Pour modifier la liste des utilisateurs actuels, sélectionnez +**Accès** → **Modifier l'utilisateur** ; Resolvigen 4 affiche alors une liste des utilisateurs déjà définis,

| Accès                               |                |        | $\Box$<br>$\sim$ 100 $\mu$ | $\times$ |
|-------------------------------------|----------------|--------|----------------------------|----------|
|                                     |                |        |                            |          |
|                                     | Nom de famille | Prénom | <b>D'identification</b>    |          |
| Smith                               |                | Philip | PSMITH                     |          |
|                                     |                |        |                            |          |
|                                     |                |        |                            |          |
|                                     |                |        |                            |          |
|                                     |                |        |                            |          |
|                                     |                |        |                            |          |
|                                     |                |        |                            |          |
|                                     |                |        |                            |          |
|                                     |                |        |                            |          |
|                                     |                |        |                            |          |
|                                     |                |        |                            |          |
|                                     |                |        |                            |          |
|                                     |                |        |                            |          |
|                                     |                |        |                            |          |
|                                     |                |        |                            |          |
|                                     |                |        |                            |          |
|                                     |                |        |                            |          |
|                                     |                |        |                            |          |
|                                     |                |        |                            |          |
|                                     |                |        |                            |          |
| $\mathsf{A} \mathsf{id} \mathsf{e}$ |                |        |                            | Fermer   |

**Figure 12.2. La fenêtre des utilisateurs**

Double-cliquez sur un utilisateur ou sélectionnez-le et cliquez sur le bouton **Modifier** pour afficher tous les détails concernant cet utilisateur.

**Figure 12.3. La fenêtre des détails de l'utilisateur**

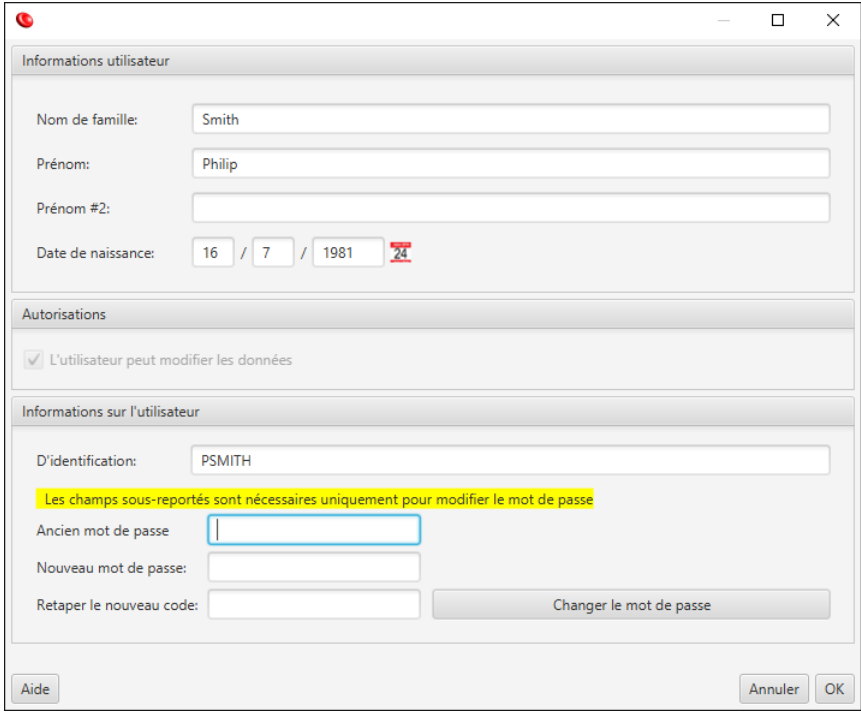

Si l'utilisateur en cours de modification est le même que l'utilisateur actuellement connecté, il est possible de modifier le mot de passe. Pour cela, procédez comme suit :

1. Saisissez l'ancien mot de passe dans le champ **Ancien mot de passe**.

- 2. Saisissez le nouveau mot de passe dans le champ **Nouveau mot de passe**.
- 3. Confirmez le mot de passe dans le champ **Retaper le mot de passe**.
- 4. Cliquez sur le bouton **Changer le mot de passe** ; si le mot de passe est accepté, ce bouton devient vert, autrement, il devient rouge.

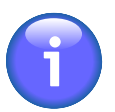

Lorsque l'utilisateur root est connecté, tous les champs sont modifiables ; de plus, les boutons **Ajouter** et **Supprimer** sont activés, il est donc possible d'ajouter de nouveaux utilisateurs et de supprimer des utilisateurs existants. Veuillez noter que l'utilisateur root n'a pas besoin de saisir l'ancien mot de passe pour définir le nouveau mot de passe.

### **3. Configuration des paramètres de sécurité**

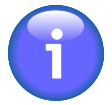

Seul l'utilisateur root est autorisé à modifier les paramètres de sécurité ; identifiez-vous en tant qu'utilisateur root pour accéder à la fenêtre Paramètres de sécurité.

Sélectionnez +**Accès** → **Modifier les paramètres de sécurité** pour afficher la fenêtre **Paramètres de sécurité**.

#### **Figure 12.4. La fenêtre Paramètres de sécurité**

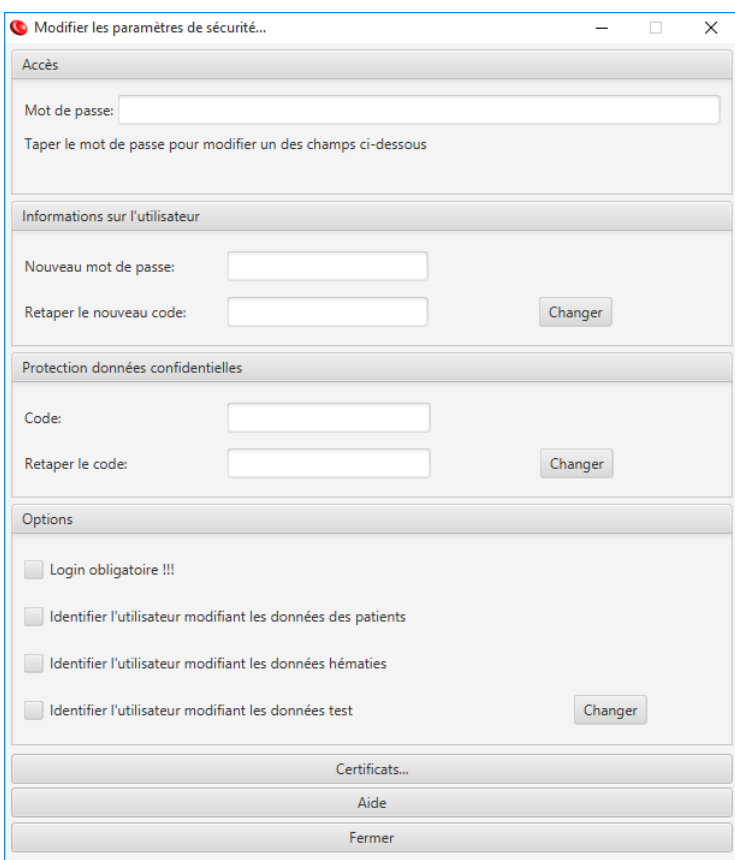

### **Changer le mot de passe root**

Le mot de passe root est le mot de passe pour l'utilisateur root ; pour des raisons de sécurité ce mot de passe est enregistré dans la clé de protection matérielle.

Pour modifier ce mot de passe :

1. Saisissez l'ancien mot de passe dans le champ **Mot de passe** de la section **Accès**.

- 2. Saisissez le nouveau mot de passe dans le champ **Nouveau mot de passe** de la section **Informations sur l'utilisateur**.
- 3. Saisissez à nouveau le nouveau mot de passe dans le champ **Retaper le nouveau code** de la section **Informations sur l'utilisateur**.
- 4. Cliquez sur le bouton **Changer** de la section **Informations sur l'utilisateur**.

Le nouveau mot de passe est à présent effectif.

### **Changer le code de protection des données**

Le code de protection des données est utilisé pour crypter les mots de passe des utilisateurs lorsqu'ils sont stockés dans la base de données de Resolvigen 4.

Pour modifier le code de protection des données :

- 1. Saisissez le mot de passe dans le champ **Mot de passe** de la section **Access**.
- 2. Saisissez le nouveau code de protection des données dans le champ **Code** de la section **Protection données confidentielles**.
- 3. Saisissez à nouveau le nouveau code de protection des données dans le champ **Retaper le code** de la section **Protection données confidentielles**.
- 4. Cliquez sur le bouton **Changer** de la section **Protection données confidentielles**.

Le nouveau code de protection des données est à présent effectif.

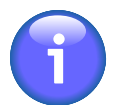

La modification du code de protection des données invalide les mots de passe de tous les utilisateurs.

### **Modifier les exigences de connexion**

Il est possible de demander à ce que seuls les utilisateurs autorisés puissent se connecter au programme et modifier les données ; quatre options permettent de contrôler l'accès au programme :

- **Exiger une connexion pour l'accès de l'utilisateur** : si cette option est sélectionnée, une connexion avec un compte valide est obligatoire lors du démarrage de Resolvigen 4 ; dans ce cas, le compte guest est désactivé.
- **Identifier l'utilisateur modifiant les données des patients** : si cette option est sélectionnée, Resolvigen 4 demandera à l'utilisateur de confirmer ses identifiants de connexion lorsqu'il tentera d'enregistrer des données concernant un patient.
- **Identifier l'utilisateur modifiant les données hématies** : si cette option est sélectionnée, Resolvigen 4 demandera à l'utilisateur de confirmer ses identifiants de connexion lorsqu'il tentera d'enregistrer des données concernant un échantillon d'hématies.
- **Identifier l'utilisateur modifiant les données test** : si cette option est sélectionnée, Resolvigen 4 demandera à l'utilisateur de confirmer ses identifiants de connexion lorsqu'il tentera d'enregistrer des données test ; Resolvigen demandera également à l'utilisateur de confirmer ses informations d'identification lors de l'exportation des Résultats vers LIS (Système de gestion de laboratoire).

Pour modifier ces options :

- 1. Saisissez l'ancien mot de passe dans le champ **Mot de passe** de la section **Accès**.
- 2. Définissez les options souhaitées dans la section **Options**.
- 3. Cliquez sur le bouton **Changer** de la section **Options**.

Les nouvelles options seront effectives immédiatement.

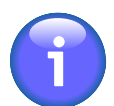

Le nom de connexion de l'utilisateur qui a modifié certaines données est enregistré dans les archives de Resolvigen 4.

## **4. Gestion des certificats de signature numérique**

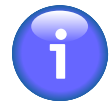

Seul l'utilisateur root est autorisé à modifier les paramètres de sécurité ; identifiez-vous en tant qu'utilisateur root pour accéder à la fenêtre Paramètres de sécurité à partir de laquelle vous serez en mesure d'accéder à la fenêtre Certificats de signature numérique.

Sélectionnez +**Accès** → **Modifier les paramètres de sécurité** pour afficher la fenêtre **Paramètres de sécurité** ; au bas de cette fenêtre, cliquez sur le bouton **Certificats** pour afficher la fenêtre **Certificats**.

#### **Figure 12.5. La fenêtre Certificats**

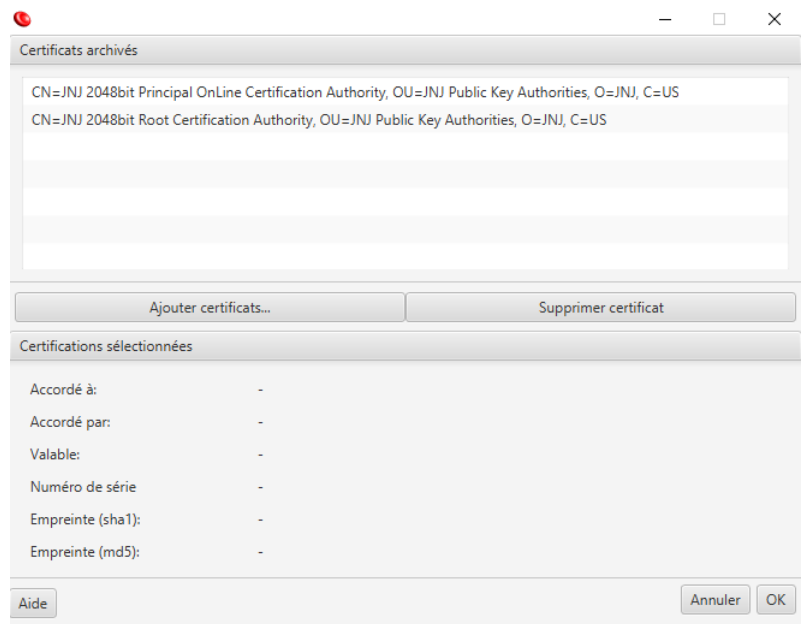

Une liste des certificats disponibles s'affiche dans la partie supérieure ; sélectionnez l'un de ces certificats pour afficher plus de détails dans la partie inférieure de la fenêtre.

De temps en temps de nouveaux certificats sont requis pour valider les nouveaux panels ; ces nouveaux certificats sont obtenus à travers Ortho Clinical Diagnostics ; pour importer ces certificats, qui doivent arriver dans un fichier au format PKCS7 (normalement avec l'extension .p7b) cliquez sur le bouton **Ajouter certificats**.

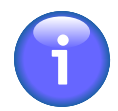

La vérification des certificats de signature numérique conformes aux normes en vigueur nécessite que les listes de révocation de certificats (CRL) soient vérifiées en ligne. Pour ce faire, votre ordinateur doit être connecté à Internet pendant le processus de vérification de la signature. Pour éviter ces critères stricts, Resolvigen 4 ne vérifie pas les CRL, rendant la vérification de la signature numérique un peu moins sûre, mais plus pratique.